UNIVERSIDADE FEDERAL DE SANTA CATARINA

# **ESTUDO DE VIABILIDADE DE VIRTUALIZAÇÃO EM UMA INFRAESTRUTURA COM CUSTO/BENEFÍCIO**

RODRIGO CAETANO REYNALDO

Florianópolis - SC

2016/1

UNIVERSIDADE FEDERAL DE SANTA CATARINA DEPARTAMENTO DE INFORMÁTICA E ESTATÍSTICA BACHARELADO EM SISTEMAS DE INFORMAÇÃO

# **ESTUDO DE VIABILIDADE DE VIRTUALIZAÇÃO EM UMA INFRAESTRUTURA COM CUSTO/BENEFÍCIO**

## RODRIGO CAETANO REYNALDO

Trabalho de Conclusão de Curso apresentado como requisito para a obtenção do grau de Bacharel em Sistemas de Informação pela Universidade Federal de Santa Catarina. Orientadora: Professora Dra. Carla Merkle **Westphall** 

Florianópolis - SC

**2016/1**

RODRIGO CAETANO REYNALDO

# **ESTUDO DE VIABILIDADE DE VIRTUALIZAÇÃO EM UMA INFRAESTRUTURA COM CUSTO/BENEFÍCIO**

Trabalho de Conclusão de Curso apresentado como requisito para a obtenção do grau de Bacharel em Sistemas de Informação pela Universidade Federal de Santa Catarina.

Orientadora: et al. 2009. Established al. 2009. Established al. 2009. Established al. 2009. Established al. 20

Profa. Dra. Carla Merkle Westphall

Banca examinadora

Prof. Dr. Mario Antônio Ribeiro Dantas

\_\_\_\_\_\_\_\_\_\_\_\_\_\_\_\_\_\_\_\_\_\_\_\_\_\_\_\_\_\_\_\_\_\_

Prof. Dr. João Bosco Mangueira Sobral

 $\mathcal{L}=\{1,2,3,4,5\}$ 

### **RESUMO**

Este projeto tem como objetivo verificar a viabilidade de virtualizar servidores com recursos limitados em uma infraestrutura com boa relação custo/benefício. A implantação prática foi realizada em laboratório com a finalidade de ampliar os conhecimentos referente ao processo de instalação, configuração e implantação de um ambiente virtualizado utilizando computadores comuns. O trabalho mostra como foi implantado o ambiente virtualizado utilizando 3 máquinas e os seguintes *softwares* livres: XenCenter, XenServer, FreeNAS, AS SSD e Disk2VHD. Durante o uso do ambiente, foi percebido uma certa lentidão no servidor de armazenamento FreeNAS, mesmo utilizando configuração abaixo do recomendado pelo fabricante, foi buscado maneiras de contornar a situação. Para solucionar o problema, foi realizado uma série de medições nas máquinas virtuais utilizando o *software* AS SSD que permitiram escolher uma configuração mais eficaz para o servidor FreeNAS. Como resultado, foi possível visualizar em forma de gráficos, qual configuração deixou o ambiente lento. Este resultado, permitiu escolher a melhor configuração para o servidor FreeNAS.

Palavras-chave: Virtualização. XenServer. FreeNAS. Recursos Limitados

## **ABSTRACT**

This project aims to determine the feasibility of virtualizing servers with limited resources in an infrastructure with cost / benefit. The practical implementation was carried out in the laboratory in order to increase knowledge regarding the installation process, configuration and deployment of a virtualized environment using ordinary computers. The work shows how we implemented the virtualized environment using 3 machines and the following free software: XenCenter, XenServer, FreeNAS, AS SSD and Disk2vhd. During the use of the environment, it was perceived a certain slowness in the FreeNAS storage server, using the same configuration lower than recommended by the manufacturer, has sought ways around the situation. To solve the problem, we performed a series of measurements on virtual machines using the AS SSD software that allowed to choose a more effective setting for the FreeNAS server. As a result, it was possible to see in graph form, which configuration left the slow setting. This result allowed to choose the best setting for the FreeNAS server.

Keywords: Virtualization. XenServer. FreeNAS. Limited Resources

## **LISTA DE SIMBOLOS E SIGLAS**

- AFP Apple Filing Protocol
- CIFS Common Internet File System
- DAS Direct Attached Storage
- FTP File Transfer Protocol
- HBA Host Bus Adapter
- iSCSI Internet Small Computer System Interface
- LUN Logical Unit Numbers
- NAS Network Attached Storage
- NFS Network File System
- OVF Open Virtualization Format
- RAID Redundant Array of Independent Disks
- P2V Physical to Virtual
- SAN Storage Area Network
- SCSI Small Computer System Interface
- SMB Server Message Block
- SSH Secure Shell
- TCP/IP Transmission Control Protocol / Internet Protocol
- TFTP Trivial File Transfer Protocol
- UFS Unix File System
- USB Universal Serial Bus
- VDEV Virtual Devices
- VHD Virtual Hard Disk
- VM Virtual Machine
- WAN Wide Area Network
- WebDAV Web-based Distributed Authoring and Versioning
- ZFS Zettabyte File System

## **SUMÁRIO**

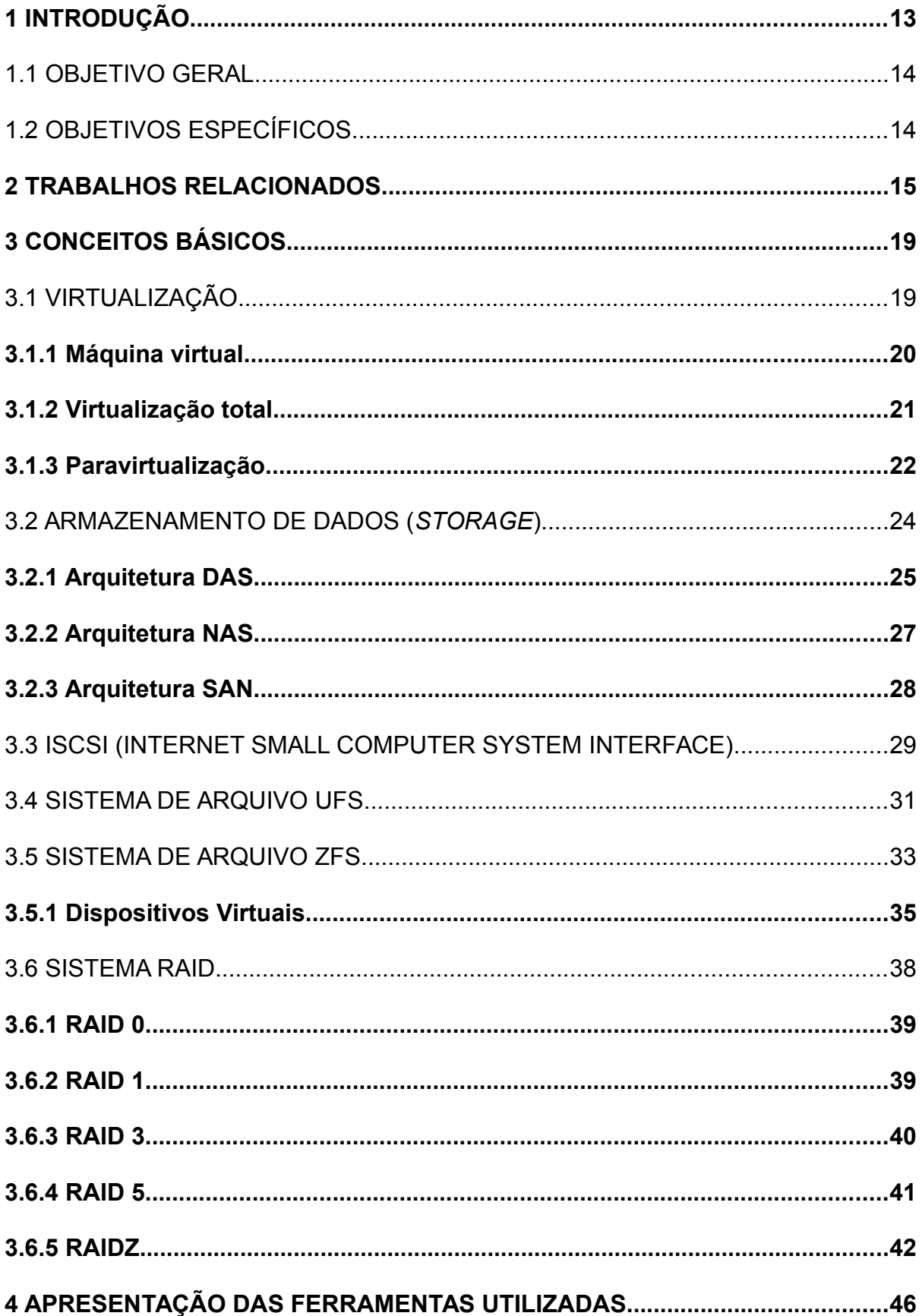

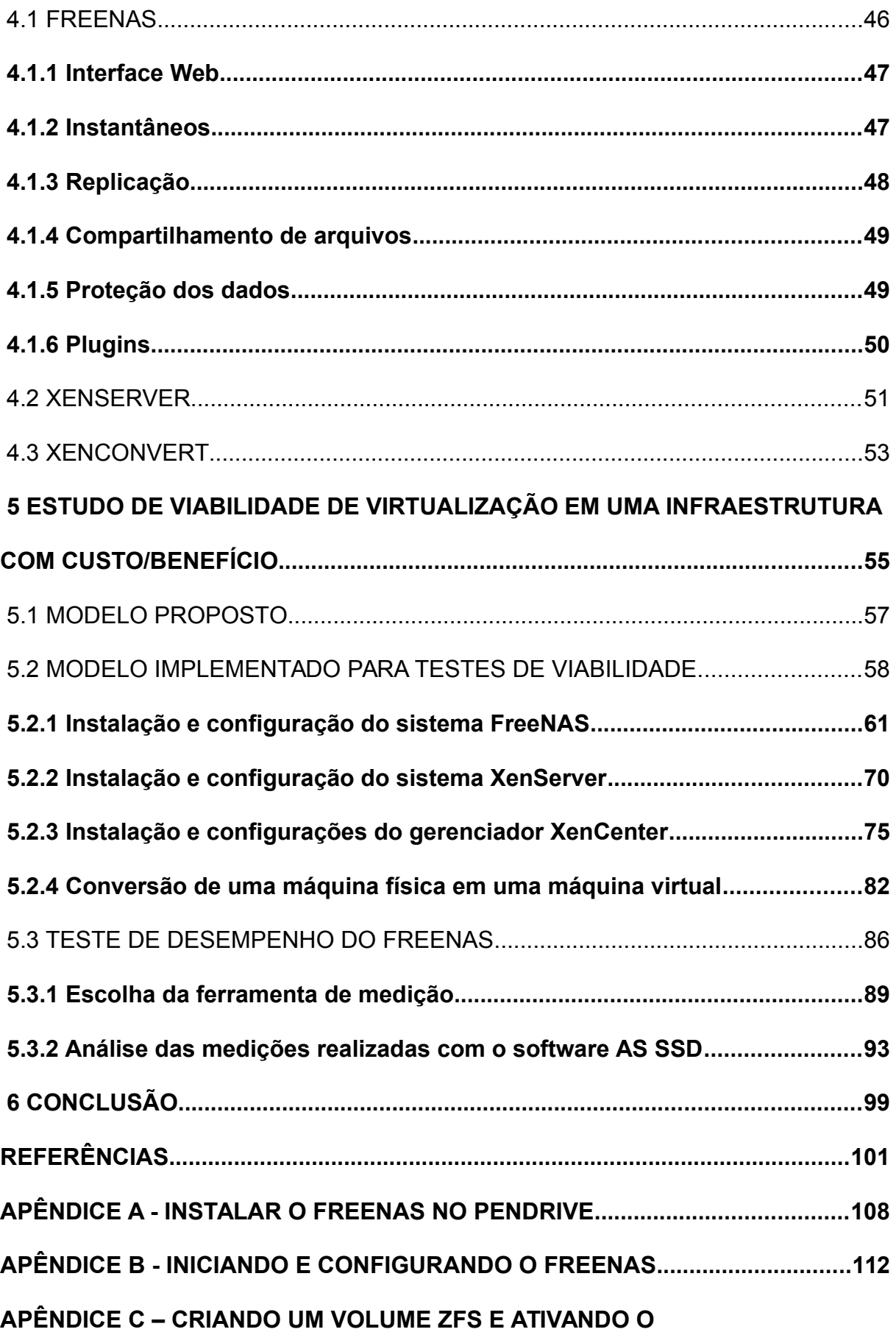

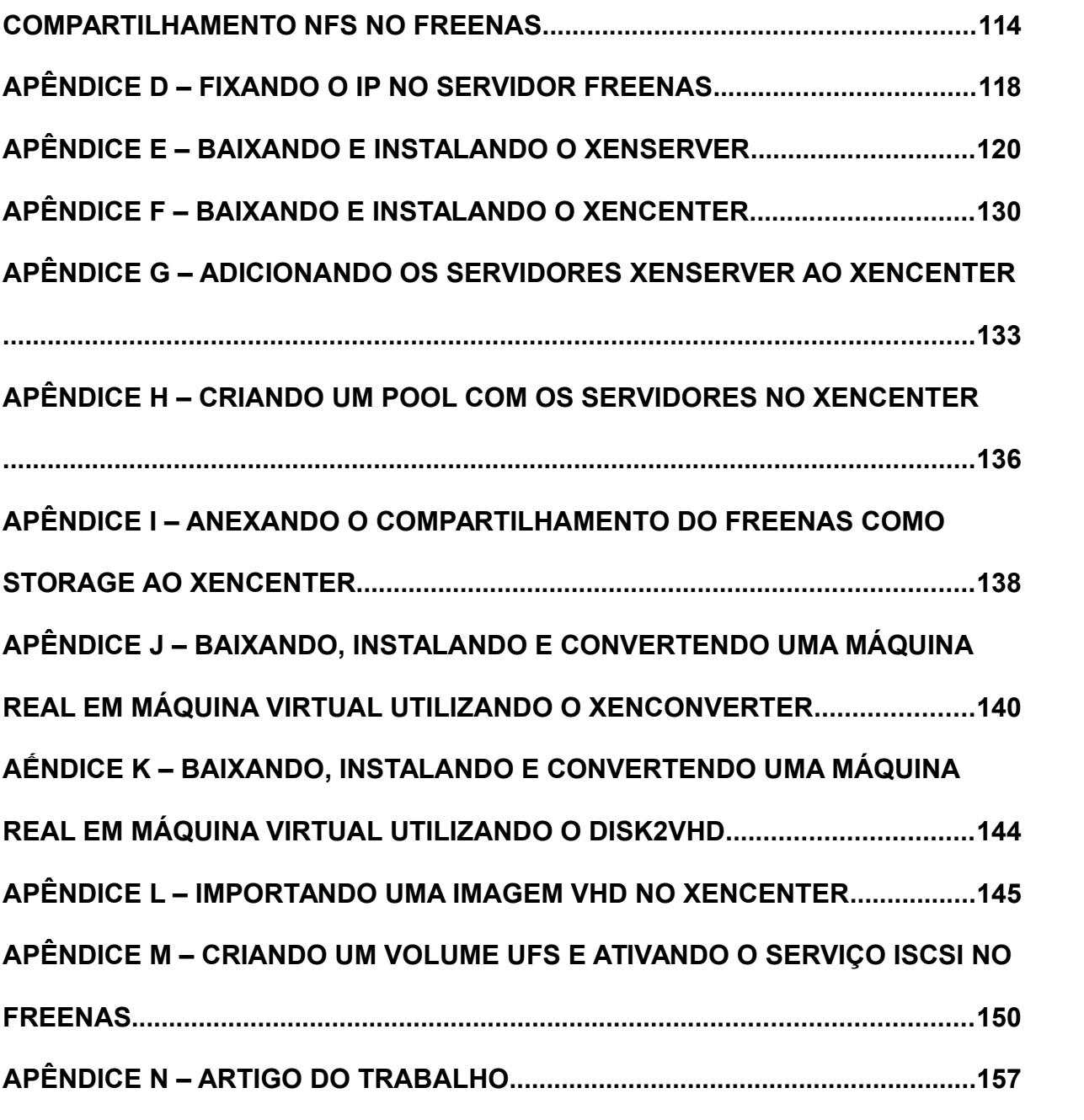

## **LISTA DE ILUSTRAÇÕES**

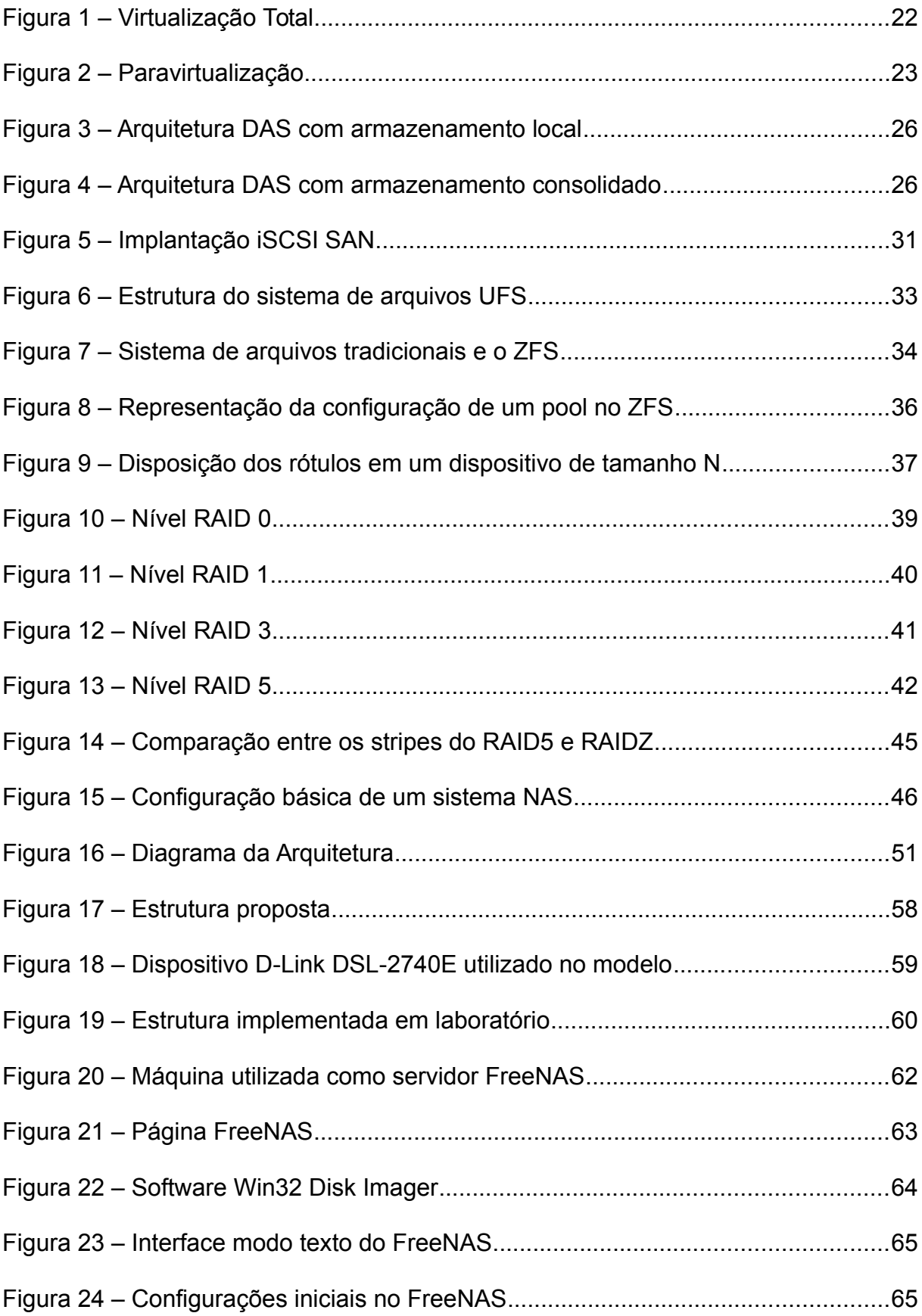

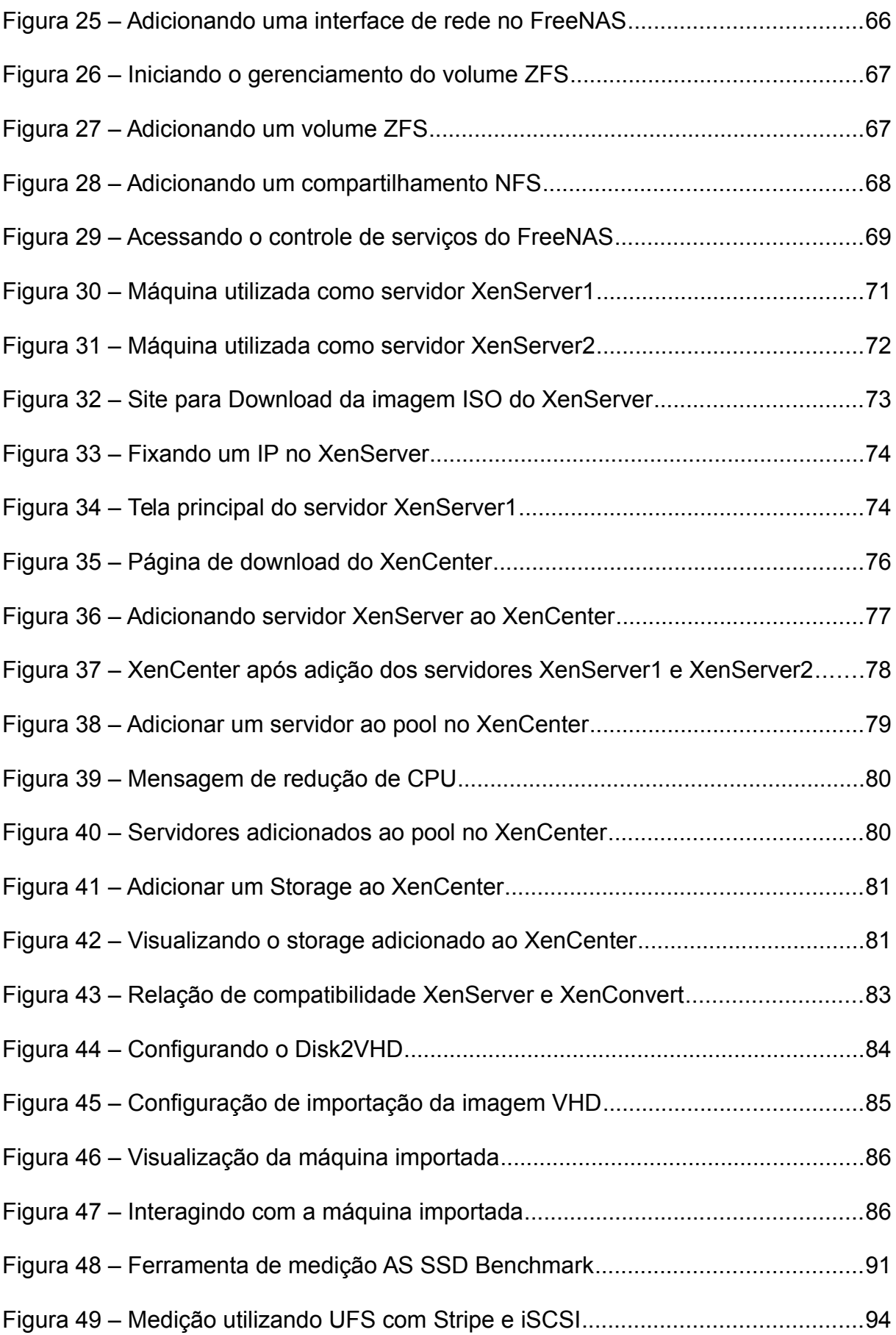

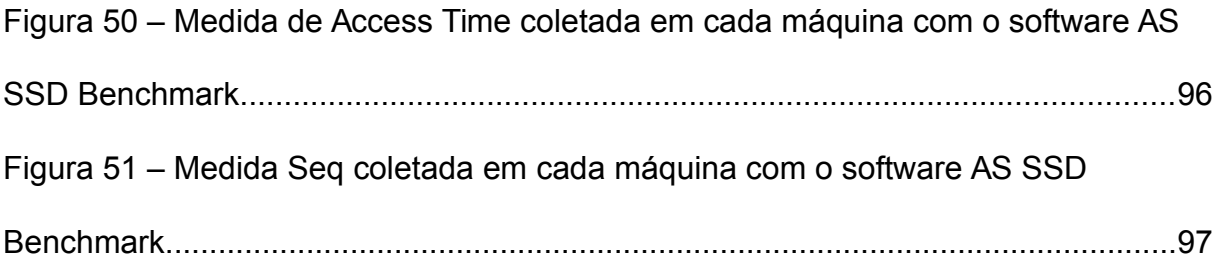

## **LISTA DE TABELAS**

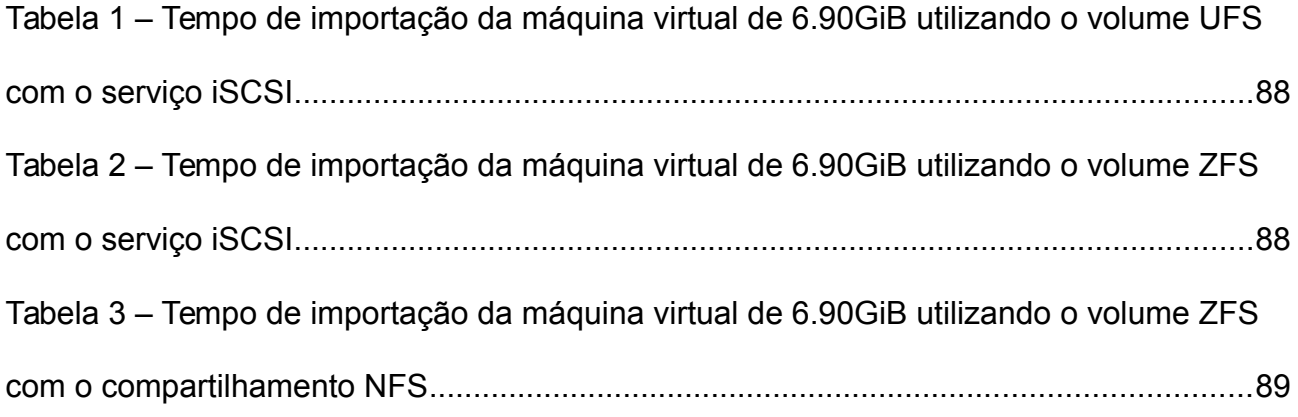

## <span id="page-13-0"></span> **1 INTRODUÇÃO**

Atualmente, a aplicação de sistemas redundantes em pequenas empresas é algo muito caro. Segundo Weber (2002) "as técnicas que toleram falhas tem um alto custo associado. Pode ser a simples necessidade de backup dos dados, que consome espaço de armazenamento e tempo para realizar a cópia, ou a redundância de equipamentos e espelhamento de discos, que consome recursos de *hardware* sem contribuir para o aumento do desempenho."

Por isso, propor um modelo que seja capaz de gerar redundância e diminuir os pontos de falha, reciclando os equipamentos já existentes, pode deixar de ser um peso financeiro significativo para as pequenas empresas motivando sua implantação.

Através de experiência profissional em uma pequena empresa foi possível observar a falta de preocupação relacionada aos problemas físicos em máquinas e nos discos de armazenamentos. Esta negligência pode fazer com que a empresa pare de trabalhar por um longo período no dia. Mesmo fazendo backups diários dos dados, a reinstalação e reconfiguração de um servidor a partir do ponto inicial, pode tomar muitas horas de trabalho, deixando toda empresa parada. Sendo assim, será apresentado neste trabalho um modelo que pretende aumentar a tolerância a falhas. Este modelo pretende ser econômico financeiramente utilizando somente *softwares* livres e reciclando equipamentos sobressalentes.

## <span id="page-14-0"></span> **1.1 Objetivo Geral**

O objetivo geral deste trabalho é realizar um estudo aprofundado para encontrar um modelo de máquinas e *softwares* que diminua os pontos de falhas, facilite a manutenção e que seja financeiramente barato. A partir deste estudo, pretende-se elaborar e implantar um cenário para testes e avaliação da viabilidade do modelo. Para a montagem deste cenário, pretende-se utilizar *softwares* livres. Os *softwares* que serão utilizados para gerenciar a virtualização será o XenServer (CITRIX, 2015) e o *software* que será utilizado como *storage* será o FreeNAS (FREENAS, 2015).

## <span id="page-14-1"></span> **1.2 Objetivos Específicos**

São objetivos específicos deste trabalho:

- Revisão bibliográfica focada na diminuição dos pontos de falhas com uma boa relação custo benefício;
- Estudo dos *softwares*, instalação e configuração necessárias;
- Realização de testes;
- Avaliação do modelo e solução proposta.

## <span id="page-15-0"></span> **2 TRABALHOS RELACIONADOS**

Ao pesquisar sobre trabalhos relacionados foram identificados 2 artigos e uma monografia que demonstram os resultados da implementação de virtualização em pequenas e médias empresas. Os artigos utilizados foram: Mattos et al. (2012), Santos (2009). A monografia utilizada foi: Choinacki (2012).

Mattos et al. (2012) propõe um estudo de caso para implementação de virtualização na empresa "C2A soluções em tecnologia". O trabalho tem como finalidade avaliar os conceitos e analisar a estrutura estável dos servidores da empresa em questão. O objetivo com a implementação da virtualização é a diminuição de custos, aumento de segurança e desempenho dos servidores por meio da operação consolidada, para com isso melhorar o nível dos serviços e gerenciamento dos sistemas. Para realizar a implementação foi feito um levantamento completo dos servidores, máquinas e estrutura da empresa, para com isso realizar uma análise do que é necessário no ambiente virtualizado. Primeiro foi instalado uma máquina teste com o Citrix XenServer 6.0 para se ter ideia dos problemas que poderiam ocorrer e para não afetar as atividades cotidianas da empresa, para só posteriormente realizar as instalações nos servidores físicos.

No modelo de implantação, o autor optou por virtualizar todos os servidores físicos existentes em apenas 2 *hosts* utilizando a plataforma CitrixXenServer 6.0. Esses 2 servidores redundantes garantem a alta disponibilidade, ou seja, quando o *hosts*1 falhar todas as máquinas virtuais serão migradas automaticamente para o *host* 2 deixando o problema imperceptível para os usuários. A implementação foi

dividida em 3 etapas. A etapa 1 consistiu em instalar 3 SOs diferentes, Windows Server 2008, Ubuntu Desktop e FreeBSD. Ocorreu problema somente no FreeBSD, especificamente com os *drivers* paravirtualizados, por esse motivo optou-se por não virtualizar esta máquina. Na etapa 2 foi adquirido um novo servidor com redundância energética e de dados, sendo assim, foi feita a instalação do CitrixXenServer sem problemas. Na etapa 3 foi realizada a migração das máquinas para a plataforma CitrixXenServer utilizando a ferramenta XenCenter.

Os resultados obtidos após a implantação do projeto foi significativo. O número de chamados para o departamento de TI, como reclamações ou solicitações de reparo ou manutenção obteve uma redução superior a 50%, em relação ao período anterior a implantação do projeto. O gerenciamento ficou muito mais eficiente e dinâmico.

No artigo de Santos (2009) é feito um estudo de caso real abordando a migração P2V (*Physical to Virtual*) de servidores físicos para máquinas virtuais utilizando o Xen. A implantação foi feita no Serviço Social Autônomo Paranacidade. Além de apresentar o conceito de virtualização e expor os tipos de virtualização, o autor descreve o *hypervisor* Xen e opta pela paravirtualização na implantação do projeto. O planejamento para a migração das máquinas físicas consiste na migração de 3 servidores físicos para 3 máquinas virtuais. Primeiramente foi instalado o Xen no novo servidor adquirido e feito as configurações necessárias para iniciar o processo de migração. Para o processo de migração, foi utilizado o método manual. Esse método consiste na utilização apenas do rsync para efetuar a cópia dos dados do servidor físico para o disco da máquina virtual. A escolha desse método manual

se deu pelo fato de não se encontrar uma ferramenta *open,source* estável e robusta.

Após a migração foram diagnosticados alguns problemas como congelamento da máquina virtual e inacessibilidade ao serviço de SSH. Esses problemas foram facilmente resolvidos após algumas configurações adequadas. O projeto foi bem sucedido e os benefícios da virtualização dos servidores utilizando o Xen e a paravirtualização foram alcançados, além de maximizar a utilização dos recursos computacionais existentes e consequentemente diminuir custos. Outra característica observada após a migração, foi em relação ao desempenho das máquinas virtuais que se mostrou superior aos servidores físicos antigos.

Na monografia de Choinacki (2012), é apresentado um estudo sobre virtualização, seu conceito, algumas técnicas, vantagens, desvantagens, além de tratar de um caso de uso real na cooperativa de alimentos do estado do Paraná, empresa de médio porte, que realizou a virtualização. O objetivo do trabalho é apresentar um cenário antes e depois da virtualização, para isso, foi instalado e configurado o servidor de virtualização Hyper-V, objetivando realizar uma análise e medir o desempenho dos servidores virtualizados. Em seu projeto, o autor explora alguns recursos da ferramenta Microsoft Hyper-V e alguns cenários onde o mesmo é recomendado.

No capítulo de fundamentação teórica são abordados os conceitos de virtualização, quando foi utilizada pela primeira vez e o conceito de máquina virtual. Também são citadas as principais técnicas de virtualizações suas vantagens e desvantagens.

O capítulo seguinte faz uma abordagem sobre a ferramenta Microsoft Hyper-

V, descreve alguns cenários propícios para o uso da ferramenta em questão. Expõe alguns benefícios que a utilização da nova ferramenta irá prover, tais como: redução de custos, aumento da disponibilidade e agilidade nos negócios.

No capítulo final é feito o estudo de caso para a empresa em questão. Foi feito um levantamento dos servidores em produção, sendo que no total a empresa possuía a estrutura de 30 servidores. Para virtualizar todos esses servidores, foi proposta uma nova estrutura utilizando quatro servidores apenas. Os servidores foram colocados no mesmo rack e ainda se obteve uma redução de 3 racks em comparação a antiga estrutura. Após a acomodação dos servidores iniciou-se o processo de instalação dos Sistemas Operacionais. Foram instalados o Microsoft, Windows 2008 Server Datacenter Edition em todos os servidores bem como *driver*, *softwares* e aplicativos. Foi utilizado o *Heartbeat*, (*software* responsável por monitorar os servidores em produção e, em caso de falha, realizar automaticamente os procedimentos para preservar o funcionamento do sistema como um todo) para testar a saúde de cada um dos nós do cluster, caso ocorra uma falha em um servidor físico, automaticamente todos os servidores virtuais serão migrados para o outro servidor físico, mantendo assim a alta disponibilidade do sistema.

Após a implantação do projeto, o autor considera os resultados extremamente satisfatórios principalmente em relação ao desempenho. Em relação a empresa, o impacto financeiro se mostrou positivo desde que o ambiente seja bem administrado e elaborado. O retorno será no aumento de segurança, agilidade nas entregas de solicitações, raramente haverá paradas, além da redução de custo com infraestrutura para os servidores, energia e manutenção do equipamento.

## <span id="page-19-0"></span> **3 CONCEITOS BÁSICOS**

## <span id="page-19-1"></span> **3.1 Virtualização**

O conceito de virtualização segundo Carissimi (2009), é "a técnica que 'mascara' as características físicas de um recurso computacional dos sistemas, aplicações ou usuários que os utilizam. Esses recursos computacionais podem ser utilizado em forma de máquinas virtuais. Uma máquina virtual fornece um ambiente completo, similar ao de uma máquina física real, possuindo seu sistema operacional próprio, aplicações e serviços de redes que podem ser isolados independente de outras máquinas. Por esse motivo, a virtualização tem recebido uma atenção especial em infraestrutura de TI, consolidando os servidores, reduzindo custos com o gerenciamento e energia, provendo tolerância a falhas e melhorando a segurança.

O termo virtualização não é novo, sua origem é antiga. Segundo Carissimi (2009), "O termo máquina virtual foi introduzido na década de 60 como um conceito de sistemas operacionais para indicar uma abstração em *software* de um sistema computacional em *hardware*". Posteriormente, com a crescente quantidade de mainframe aumentando, começou a causar problemas de portabilidade de um sistema operacional de um fabricante para outro. Na época a solução encontrada foi desenvolver uma camada de *software* que oferecesse um ambiente completo similar a uma máquina física que executava sobre um sistema operacional nativo. Com isso, a IBM oferecia uma máquina virtual portada para cada uma das plataformas de *hardware* sobre a qual as aplicações executavam permitindo migrar aplicações de

uma plataforma para a outra.

Com o passar dos anos, devido a crescente popularização dos computadores pessoais a virtualização perdeu a importância. Porém, atualmente com o aumento significativo do "[…] poder computacional dos atuais processadores, a disseminação dos sistemas distribuídos e a onipresença das redes de computadores causaram, por várias razões, o ressurgimento da virtualização" (CARISSIMI, 2009).

## <span id="page-20-0"></span> **3.1.1 Máquina virtual**

O conceito de máquina virtual pode ser dividido em duas perspectivas diferentes: a de um processo e a do núcleo do sistema operacional.

Na perspectiva de processo, a máquina virtual é executada como uma aplicação (processo) em um sistema operacional, ou seja, não possui acesso direto ao *hardware*, pois executa com privilégios de usuário do sistema. Os acessos aos dispositivos do *hardware* são feitos através de chamadas de sistemas (*system calls*). Esta máquina virtual passa a impressão de estar executando sozinha o *hardware* da máquina física, mas na verdade está sendo controlada pelo sistema operacional como uma simples aplicação. Sendo assim, essa máquina é denominada de máquina virtual de processo (CARISSIMI, 2009).

Na perspectiva do núcleo do sistema operacional a máquina virtual tem acesso direto ao *hardware*, sendo um ambiente completo permitindo a execução de várias aplicações (processos). A comunicação entre o núcleo do sistema operacional e o *hardware* é feito através do conjunto de instruções do processador. Por estar 20

executando no núcleo do sistema operacional essa máquina recebe o nome de máquina virtual de sistema. Sendo assim, ela só existe enquanto o núcleo do sistema operacional estiver ativo na máquina física. Em relação a execução das máquinas, podemos afirmar que uma máquina virtual de sistema é perene enquanto a máquina virtual de processo é temporária (CARISSIMI, 2009).

Algumas terminologias devem ser detalhadas para o melhor entendimento dos termos utilizados na área.

> O processo de sistema operacional que executa sobre uma máquina virtual é denominado **hóspede** ou **convidado**, enquanto o que a plataforma subjacente onde a máquina virtual executa é denominado de **hospedeiro** ou **sistema nativo**. A camada de virtualização que implementa a máquina virtual é genericamente denominada de **runtime** (ou executivo) para as máquinas virtuais de processo, e de **monitor de máquina virtual** (Virtual Machine Monitor - VMM), ou **hipervisor** (*hypervisor*), para as máquinas virtuais de sistema (CARISSIMI, 2009).

## <span id="page-21-0"></span> **3.1.2 Virtualização total**

Na virtualização total, uma estrutura completa do *hardware* é virtualizada, ou seja, uma réplica (virtual) do *hardware* é disponibilizada para que o sistema operacional e as aplicações possam executar como se estivesse diretamente sobre o *hardware* [\(Figura 1\)](#page-22-1). Com isso, o sistema a ser virtualizado não precisa sofrer qualquer tipo de alteração para ser executado sobre o monitor de máquina virtual (VMM).

<span id="page-22-1"></span>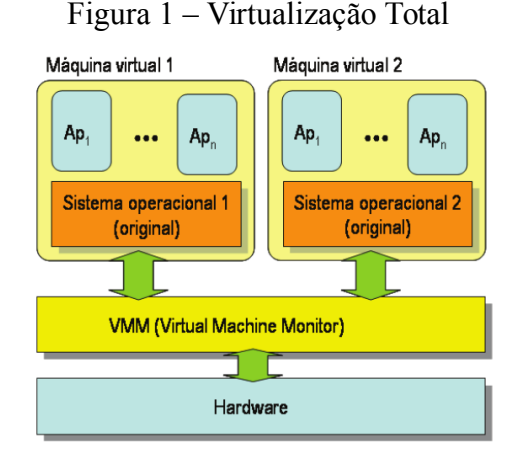

Fonte: (Carissimi, 2009)

Uma desvantagem deste modelo é que o sistema virtualizado executa de forma lenta, pois segundo Carissimi (2009), "as instruções executadas pelo sistema hóspede devem ser testadas na máquina virtual para saber se elas são sensíveis ou não. As instruções sensíveis devem ser interpretadas e emuladas no hospedeiro [...]" para evitar alteração no sistema nativo.

Outra desvantagem é que o monitor das máquinas virtuais precisa implementar alternativas para que as operações privilegiadas possam ser executadas em processadores que não suportem virtualização nativamente, tais como os processadores Intel 32 bits (CHOINACKI, 2012).

#### <span id="page-22-0"></span> **3.1.3 Paravirtualização**

Na paravirtualização, o sistema operacional a ser virtualizado sofre modificações para que a interação com o monitor das máquinas virtuais seja mais eficiente [\(Figura 2\)](#page-23-0). Por sofrer modificações o sistema virtualizado através de 22

paravirtualização se torna pouco portável. Uma das vantagens da paravirtualização é o acesso aos recursos de *hardware* é feito a partir dos drivers, instalados no próprio hipervisor. Dessa forma, os sistemas hóspedes podem utilizar os recursos reais da máquina e não apenas dispositivos genéricos como no caso da virtualização total (CARISSIMI, 2009).

O acesso é monitorado pelo monitor de máquinas virtuais, que fornece ao sistema convidado todos os "limites" do sistema, tais como endereços de memória que podem ser utilizados e endereçamento de disco (CHOINACKI, 2012).

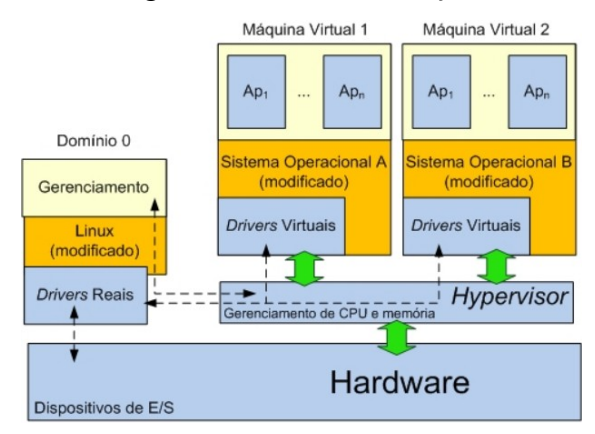

<span id="page-23-0"></span>Figura 2 – Paravirtualização

Fonte: (MATTOS et al., 2012)

Uma das principais desvantagens da paravirtualização se deve a modificação dos sistemas hóspede. O termo normalmente usado é *hypercall*, ou seja, a substituição da chamada de uma instrução sensível pela chamada a um tratador de interrupção de *software* (*trap*) com os parâmetros adequados. Na prática isso tona necessário alterar todas as instruções de sistema (CARISSIMI, 2009).

#### <span id="page-24-0"></span> **3.2 Armazenamento de dados (***storage***)**

A definição de *storage* é simplesmente a tradução da palavra, que significa armazenamento, ou no nosso contexto, armazenamento de dados. Os dados são armazenados de diversas maneiras, dependendo da tecnologia utilizada. Logicamente, há uma diferença significativa entre um dispositivo simples de armazenamento de dados para um *storage*. Um *storage* normalmente é projetado para armazenar grande quantidade de dados visando segurança, disponibilidade, fácil acesso e gerenciamento (MONTEIRO, 2005).

Um *storage* não possui apenas a função de armazenar dados, mas também de servir, flexibilizar, gerenciar, proteger e disponibilizar. Segundo Monteiro (2005), atualmente os sistemas de *storage* não são vistos apenas do ponto de vista técnico e tecnológico e sim como ferramenta essencial para o crescimento das corporações, continuidade de negócios, redução de custos e investimentos.

Um *storage* é formado por subsistemas que agregam grandes quantidades de discos e *softwares*, fornecendo um grande repositório de dados com níveis de proteção. A forma de conexão desses subsistemas de discos, determina o tipo de arquitetura associada ao mesmo. Os tipos de arquiteturas existentes são três: DAS (*Direct Attached Storage*), NAS (*Network Attached Storage*) e SAN (*Storage Area Network*).

## <span id="page-25-0"></span> **3.2.1 Arquitetura DAS**

Segundo Griffee (2013), uma arquitetura DAS é composta por unidades de armazenamentos (*storages*) conectadas diretamente a um ou mais computadores sem a utilização de uma conexão em rede. As arquiteturas DAS conectadas diretamente a um computador são chamadas de armazenamento local, já as que são conectadas a mais de um computador simultaneamente são chamadas de armazenamento consolidado. Na [Figura 3](#page-26-1) podemos visualizar o modelo de arquitetura de armazenamento local onde os discos de armazenamentos ou *hardware*s de armazenamentos, estão conectados diretamente a um servidor dedicado, enquanto que na [Figura 4,](#page-26-0) tem-se o modelo de armazenamento consolidado, onde o dispositivo de armazenamento ou *hardware* é compartilhado/dividido entre todos os servidores.

Em uma arquitetura DAS a forma de conexão entre os discos de armazenamentos e o computador podem variar, podendo ser desde uma simples unidade de armazenamento externo, conectado via USB, a um sistema complexo de alta velocidade conectado através de eSATA ou SCSI. Este último podendo ser conectado internamente no próprio computador ou através de um adaptador HBA (*Host Bus Adapter*).

<span id="page-26-1"></span>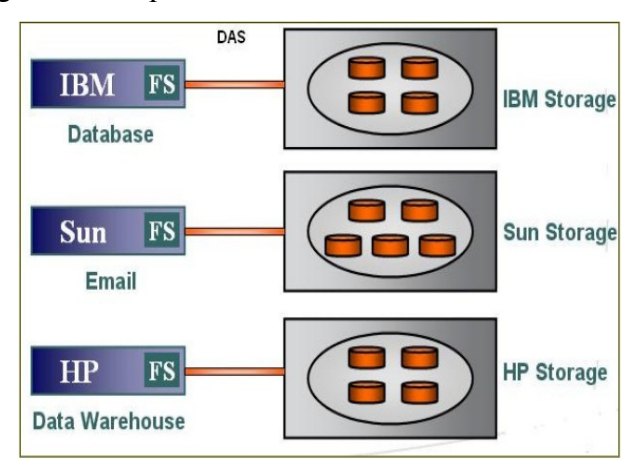

Figura 3 – Arquitetura DAS com armazenamento local

Fonte: (ALMEIDA, 2006)

De qualquer forma, nada impede que a conexão da máquina que possui a arquitetura DAS, compartilhe os dados em rede. Porém, a diferença é que as unidades de armazenamentos estão diretamente conectadas a máquina sem ter acesso direto pela rede, ficando limitada ao desempenho desta máquina e seus recursos.

<span id="page-26-0"></span>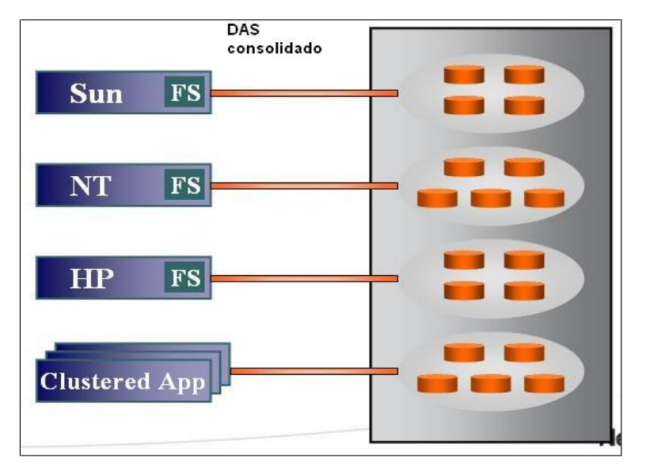

Figura 4 – Arquitetura DAS com armazenamento consolidado

Fonte: (ALMEIDA, 2006)

Para este modelo de arquitetura é impossível agregar de forma simplificada a capacidade de armazenamento para otimizar a sua utilização. Para Almeida (2006) "se a capacidade utilizada de um servidor é alta e de outro servidor baixa, não há como realocar a capacidade extra de armazenamento do servidor muito utilizado para o servidor subutilizado". Uma das limitações deste modelo de arquitetura é a susceptibilidade a falhas. Caso aconteça uma falha, todos os dados armazenados se tornam indisponíveis e a recuperação é lenta e demorada, deixando todos a espera da solução do problema.

#### <span id="page-27-0"></span> **3.2.2 Arquitetura NAS**

Na arquitetura NAS (*Networked Attached Storage*), segundo Almeida (2006), são os "dispositivos de armazenamento que se comunicam através de redes baseadas em TCP/IP e usam protocolos de compartilhamento de arquivos" para transferência de arquivos entre os sistemas computacionais e os dispositivos de armazenamento de dados. Com isso, esse modelo de arquitetura busca solucionar as limitações da arquitetura DAS, "[…] oferecendo um alto nível de desempenho com maior escalabilidade e flexibilidade, possibilitando que os departamentos de informática das organizações atinjam altos níveis de serviço na utilização e gerenciamento de dados".

Para Monteiro (2005) a arquitetura NAS é uma unidade compartilhada através da LAN e " [...] todos os usuários com os direitos e permissões de acessos adequados podem montar sistemas de arquivos diretamente sem ter que veicular os dados através do servidor". Os dois principais protocolos utilizados para 27

compartilhamento de arquivos na rede são CIFS e NFS, para os clientes Microsoft Windows e Unix, respectivamente.

O principal dado que trafega em uma rede de arquitetura NAS é o arquivo. Como a grande maioria dos dispositivos de rede utilizados pelos sistemas NAS são do tipo Ethernet ou Giga Ethernet, o desempenho se tornaria inviável para o tráfego de dados. Segundo Almeida (2006), "na arquitetura NAS, o servidor de aplicação não tem controle, nem conhecimento, de como é a estrutura do subsistema de discos, volume, partição, cilindro, trilha ou setores de disco, como ocorre no caso de DAS e SAN", é o sistema operacional do sistema NAS que processa e controla todo o sistema de arquivo.

Uma diferença entre o ambiente DAS e o ambiente NAS é que, em um ambiente DAS "um servidor parado significa que os dados que esse servidor mantém não estão mais disponíveis. Já com a arquitetura NAS, os dados continuam disponíveis e podem ser acessados por outros servidores" (ALMEIDA, 2006).

## <span id="page-28-0"></span> **3.2.3 Arquitetura SAN**

Segundo Monteiro (2005) uma arquitetura SAN, de modo simplificado, é "[…] uma rede dedicada ao armazenamento de dados, que conecta dispositivos armazenadores de discos conhecidos por *storages* aos servidores da rede". De modo geral, pode-se definir SAN como uma infra-estrutura que permite que diversos servidores tenham acesso a discos externos de modo rápido e confiável. As redes do tipo SAN são otimizadas para transferências de altos volumes de dados orientadas em bloco.

Uma rede SAN utiliza o protocolo *Fiber Channel* de alta velocidade para comunicação entre os servidores e os subsistemas de armazenamento ao invés de TCP/IP, como é o caso da rede NAS. A arquitetura SAN facilita a administração, aumenta as possibilidades de compartilhamento de recursos de armazenamento disponíveis e é adequada para aplicações que demandem muitos recursos de I/O. (MONTEIRO, 2005).

O que mais restringe o uso da tecnologia SAN para uma utilização em pequenas empresas são as limitações de *hardware*, bem como o preço alto. Isso ocorre porque os produtos SANs comerciais são criados com *hardware* específicos. Mesmo utilizando soluções *open source* de *software* SAN que podem ser implementadas em *hardwares* específicos, a maioria destas não têm instruções e documentação suficientes para instalação e configuração. A falta de documentação sobre as melhores práticas e otimizações dessas tecnologias de código aberto tornam-se um impedimento para a implementação de uma solução mais eficaz e de baixo custo (TRINKLE, 2013).

### <span id="page-29-0"></span> **3.3 iSCSI (Internet Small Computer System Interface)**

Segundo Rouse (2015), o iSCSI é um protocolo de camada de transporte que descreve como pacotes SCSI (Small Computer System Interface) devem ser transportados através de uma rede TCP/IP, ou seja, o iSCSI nada mais é que o protocolo SCSI sobre uma rede IP.

Para Cardoso (2011), "SCSI é um conjunto de padrões que inclui o protocolo, o conjunto de comandos e especificações acerca das propriedades físicas

de dispositivos que levam o seu nome". Os dispositivos físicos SCSI são: placas controladoras, discos, unidades de fita, entre outros.

Ainda segundo Cardoso (2011), o SCSI define basicamente dois tipos de dispositivos: *Initiators* e *Targets*. O *Initiators* (iniciador) é um dispositivo ou software que inicia uma sessão e envia um comando SCSI para um destino chamado de *Target*. O *Initiators* geralmente não fornece quaisquer LUN (Logical Unit Numbers) ou Números de Unidade Lógica. Por outro lado, um *Target* (destino) é o ponto final que não inicia sessões e fica aguardando os comandos enviados pelos *Initiators*. Normalmente o *Target* fornece aos *Initiators* um ou mais LUN que possibilita a execução dos comandos de leitura e escrita.

Quanto ao funcionamento, o protocolo iSCSI transporta os dados em nível de bloco entre um *Initiator* e um *Target.* Para transmitir, o protocolo iSCSI encapsula os comandos SCSI e monta os dados em pacotes para a camada de TCP/IP. Os pacotes são enviados através da rede utilizando uma conexão ponto-a-ponto. Ao receber os pacotes contendo o protocolo iSCSI, o dispositivo *Target* desmonta os pacotes separando o comando SCSI. Para o dispositivo SCSI que executa o comando essa etapa é transparente, pois o sistema está apenas executado um comando SCSI (ROUSE, 2015).

Na [Figura 5,](#page-31-1) a imagem ilustra como uma simples implantação iSCSI SAN poderiam compartilhar a mesma infraestrutura com o resto dos computadores de uma rede TCP/IP qualquer, barateando o custo de implantação. Logicamente essa infraestrutura terá problemas de congestionamento de pacotes. Para evitar congestionamentos na rede, o ideal seria isolar as duas redes, separando o tráfego dos pacotes iSCSI do restante.

<span id="page-31-1"></span>Figura 5 – Implantação iSCSI SAN

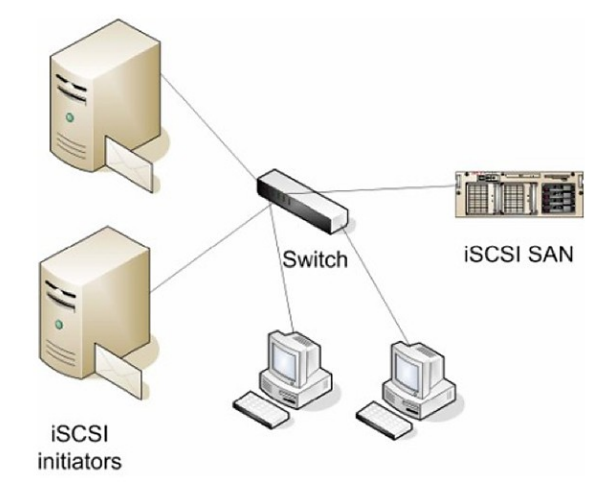

Fonte: (ROUSE, 2015)

Um dos benefícios da utilização do iSCSI é em relação ao investimento, como ele utiliza o padrão Ethernet, não requer novos dispositivos na estrutura da rede. Isso faz com que o iSCSI seja mais barato de implantar e fácil de gerenciar (ROUSE, 2015).

### <span id="page-31-0"></span> **3.4 Sistema de arquivo UFS**

O sistema de arquivo UFS (*Unix File System*) foi o sistema de arquivos padrão do Solaris desde a versão SunOS 4.x de 1988 até a versão Solaris 10 de 2004 (MULLER et al., 2006). Segundo a Oracle (2016), o Solaris se encontra na versão 11.2 e atualmente o sistema padrão de arquivos do Solaris é o ZFS.

Segundo Brock (2013), um volume UFS é composto das seguintes partes:

• Bloco de boot - possui alguns blocos reservados exclusivamente para o

boot e é inicializado separadamente do sistema de arquivos;

- Super bloco contém o identificador do sistema de arquivos UFS, o tipo de arquivo do sistema, tamanho, status, informações sobre estruturas e metadados;
- Super bloco alternativo é uma cópia superbloco e pode ser utilizado para recuperar o superbloco primário em caso de problemas;
- Bloco de grupo de cilindro contém estatísticas, listas livres, sobre o grupo de cilindros.
- Tabela de inode contém atributos dos arquivos e os inodes iniciais são reservados para o diretório root. Os inodes são usados para referenciar arquivos. Os arquivos do tipo diretório contêm apenas a lista de nomes de arquivos no diretório e o inode associado a cada arquivo. Todos os metadados são mantidos no inode.
- Bloco de dados contém o registro físico dos dados. É uma sequência de bytes ou bits, geralmente contendo um número inteiro de registros com tamanho determinado para cada bloco de dados.

Todos os componentes descritos acima, podem ser visualizados na estrutura da [Figura 6.](#page-33-1)

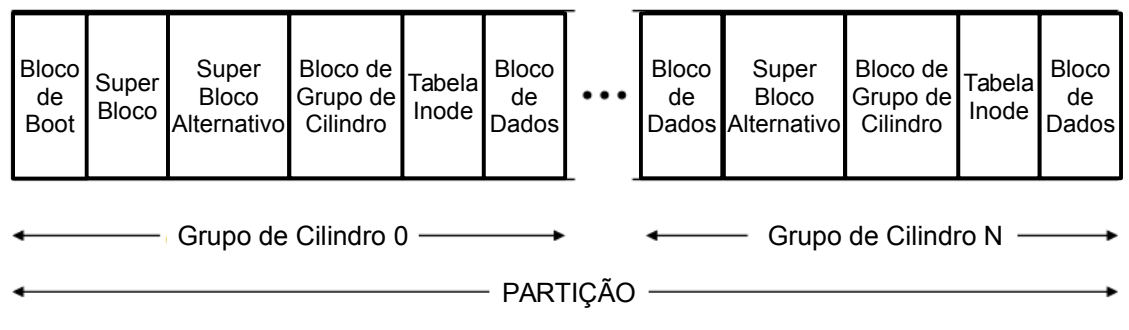

<span id="page-33-1"></span>Figura 6 – Estrutura do sistema de arquivos UFS

Uma diferença entre o UFS e o ZFS é que no UFS os inodes são criados no momento da construção do sistema de arquivos enquanto no ZFS os vnodes são criados no momento em que os arquivos/diretórios são criados. Isso mostra como o UFS é menos dinâmico em comparação com o ZFS.

## <span id="page-33-0"></span> **3.5 Sistema de arquivo ZFS**

O sistema de arquivo ZFS foi desenvolvido pela antiga Sun Microsystems e foi lançado oficialmente em 2005 (LUÍS, 2011). Segundo Cruz (2009), o sistema de arquivos ZFS "além de suportar altíssimo volume de dados, oferece a possibilidade de montar armazenamentos de missão crítica com discos de baixo custo". Conforme Cruz (2009), o ZFS "combina recursos de redundância e integridade de dados que geralmente só são encontrados em *storages* de grande porte". O ZFS combina os sistemas de arquivos com volume de manipulação lógica.

Os sistemas ZFS fornecem "[…] proteção contra corrupção de dados, suporte para altas capacidades de armazenamento, eficiente compressão de dados,

Fonte: (BROCK, 2013), traduzido pelo autor.

integração de conceitos de sistemas de arquivos e volumes lógicos, suporte a *snapshots* e clones" (OLIVEIRA, 2015).

Além disso, o ZFS implementa dois modelos de redundância. "Um é o espelhamento (mirror) e o outro é o RAIDZ (um raid 5 melhorado). Para ambos os modelos, é preciso usar discos com igual capacidade" (CRUZ, 2009). Para verificação de integridade dos dados (checksum) o ZFS utiliza 256 bits dedicados. Ao utilizar o recurso de verificação de integridade, um dado corrompido é automaticamente identificado e recuperado facilmente.

A diferença entre os sistemas de arquivos tradicionais e o ZFS são as seguintes: nos sistemas tradicionais, cada sistema gerenciador de arquivo reside em um único dispositivo e necessitam de um gerente de volumes para usar mais de um dispositivo [\(Figura 7\)](#page-34-0), enquanto que um sistema de arquivo ZFS é construído sob *pools* de armazenamento virtuais chamados *zpools*. São os *zpools* (volumes lógicos) que gerenciam todos os dispositivo físicos de discos [\(Figura 7\)](#page-34-0).

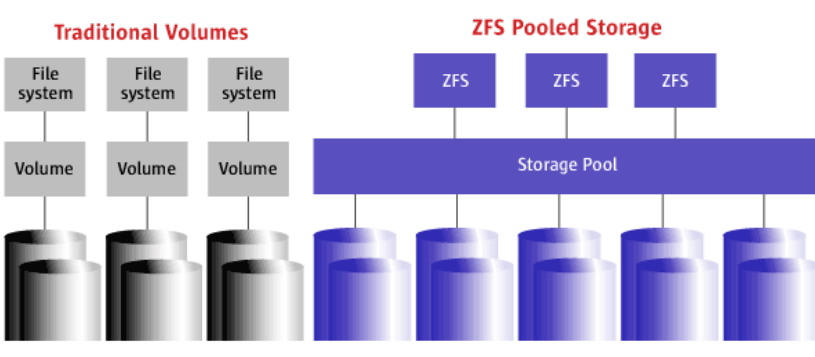

<span id="page-34-0"></span>Figura 7 – Sistema de arquivos tradicionais e o ZFS

Fonte: (NETO, 2008)

## <span id="page-35-0"></span> **3.5.1 Dispositivos Virtuais**

O sistema ZFS trabalha com o conceito de *pools* de armazenamento. Esses *pools* são constituídos por um conjunto de dispositivos virtuais (vdev - *virtual devices*). No ZFS existem dois tipos de dispositivos virtuais: os dispositivos virtuais físicos (chamados vdev folha) e dispositivos virtuais lógicos (chamado vdev lógico). Um vdev físico, é um dispositivo de bloco gravável (um disco, por exemplo) enquanto o vdev lógico é um agrupamento conceitual de vdevs físicos (SUN, 2006).

Os vdevs estão dispostos em forma de árvore, sendo o vdev físico a folha da árvore. Todos os *pools* têm um vdev lógico especial chamado "vdev *root*", que é a raíz da árvore. Todos os filhos do "vdev *root*" (físico ou lógico) são chamados vdevs de nível superior. A [Figura 8,](#page-36-0) ilustra a estrutura de uma árvore vdevs que representa uma configuração do pool e mostra uma estrutura contendo dois conjuntos de dados espelhados. O primeiro conjunto de dados espelhados (identificado como "M1"), contém dois discos e são representado por vdev "A" e vdev "B". Da mesma forma, o segundo conjunto de dados espelhados "M2" contém dois discos e são representados por vdev "C" e vdev "D". Os vdevs A, B, C, e D são todos vdevs físicos. Os vdevs "M1" e "M2" são vdevs lógicos; eles também são vdevs de nível superior, uma vez que se originam a partir da "vdev *root*" (SUN, 2006).
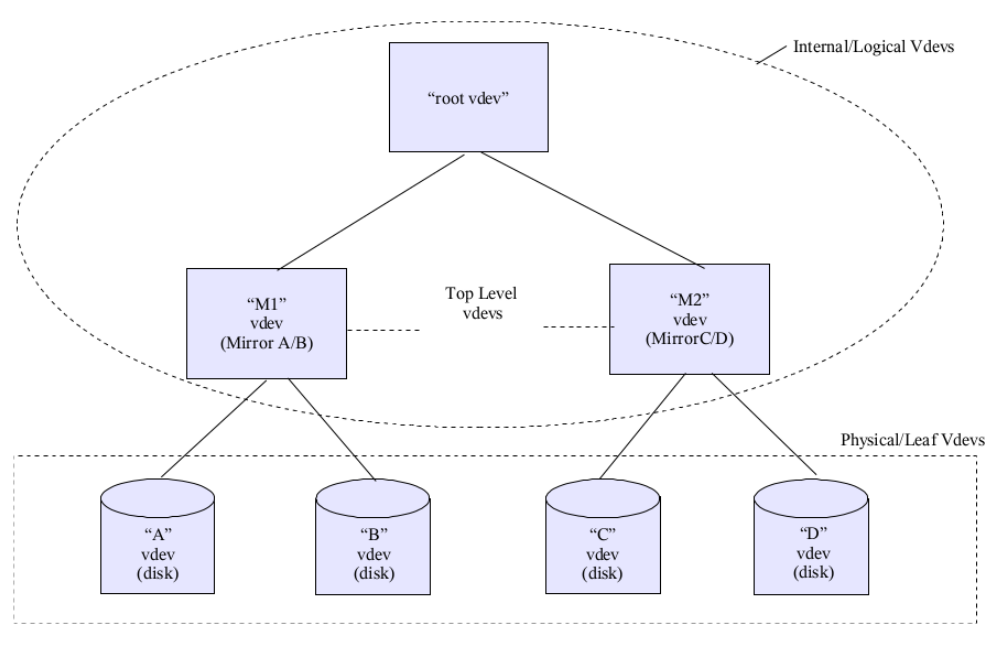

<span id="page-36-0"></span>Figura 8 – Representação da configuração de um *pool* no ZFS

Fonte: (SUN, 2006)

Cada vdev físico dentro de um *pool* de armazenamento contém uma estrutura de 256KB que guarda o rótulo do vdev. Esse rótulo contém informações que descrevem um vdev físico específico e todos os outros vdevs que herdam uma vdev de nível superior com um antepassado comum. Por exemplo, a estrutura do rótulo contida no vdev "C", da [Figura 8,](#page-36-0) possui a informação que descreve os seguintes vdevs: "C", "D", e "M2" (SUN, 2006).

O rótulo vdev serve para dois propósitos: fornecer acesso ao conteúdo de um *pool* e para verificar a integridade e disponibilidade de um *pool*. Para garantir que o rótulo vdev esteja sempre disponível e sempre válido, estes são gravados quatro vezes no rótulo da estrutura do vdev físico. O conteúdo desses quatro rótulos são idênticos e qualquer cópia pode ser utilizada para acessar e verificar o conteúdo do *pool*. Quando um dispositivo é adicionado ao conjunto, o ZFS coloca dois rótulos na parte da frente do dispositivo e dois rótulos na parte de trás do dispositivo. A

[Figura 9,](#page-37-0) mostra a disposição destes rótulos sobre um dispositivo de tamanho N: Com L0 e L1 representando os dois rótulos iniciais e L2 e L3 representando os rótulos finais (SUN, 2006).

<span id="page-37-0"></span>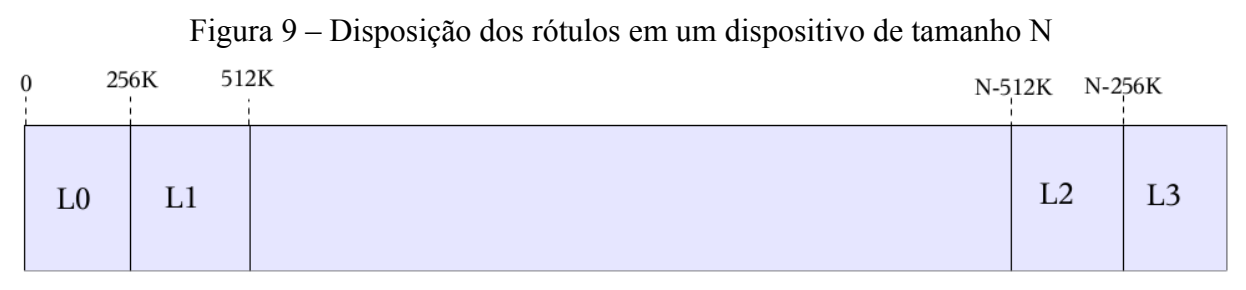

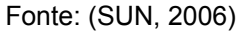

Partindo do pressuposto que os dados corrompidos normalmente ocupam blocos contíguos no disco físico, ao armazenar os rótulos em locais não-contíguos (inicio e fim) estamos aumentando a probabilidade de acesso aos rótulos e consequentemente aos dados para o caso de falha de mídia ou sobrescrita acidental (SUN, 2006).

A localização dos rótulos vdev são fixadas no momento em que o dispositivo é adicionado no *pool*. Assim, o rótulo vdev não tem *copy-on-write*, como tudo mais no ZFS. Consequentemente, quando um rótulo vdev é atualizado, o conteúdo do rótulo é substituído. Para garantir que o ZFS tenha sempre acesso aos seus rótulos, uma abordagem por etapas é utilizada durante a atualização. A primeira fase da atualização é escrever os mesmo rótulos (L0 e L2) no disco. Se em qualquer momento o sistema falhar durante esta atualização, os rótulos ímpares ainda serão válidos. Uma vez que rótulos tenham sucesso no armazenamento, os rótulos ímpares (L1 e L3) são atualizados e gravados no disco (SUN, 2006).

Esta abordagem tem sido cuidadosamente concebida para assegurar que 37

uma cópia válida do rótulo permaneça no disco em todos os momentos, garantindo assim o acesso aos dados para as aplicações que fazem uso do sistema de arquivos ZFS.

# **3.6 Sistema RAID**

O sistema RAID (*Retundant Array of Independent Disks*) foi desenvolvido pelos pesquisadores Patterson, Gibson e Katz na Universidade da Califórnia. RAID é um sistema lógico que combina vários discos físicos, tornando transparente para os outros sistemas esse agrupamento. Ao utilizar um sistema RAID se obtém uma melhora significativa na taxa de transferência, em comparação com um único drive de disco (PORCHER, 2002).

Para utilizar um sistema RAID é necessário configurá-lo via *software* (sistemas operacionais) ou via *hardware* (controladora). Normalmente utiliza-se via *hardware*, para não ocupar o sistema operacional e poder oferecer uma maior performance. Através do uso do RAID podemos obter muitas das funcionalidades esperadas "[…] num sistema de armazenamento, em termos de proteção dos dados, tolerância a falhas, altos níveis de desempenho, grande capacidade de armazenamento e escalabilidade" (PORCHER, 2002).

Para se obter as características e funcionalidades esperadas é necessário compreender cada nível de RAID.

38

## **3.6.1 RAID 0**

No nível 0 do sistema RAID o que importa é a máxima performance e não a segurança dos dados. Caso um disco venha a falhar, todos os dados serão perdidos e ficarão inacessíveis. O método utilizado é chamado de *data striping*. Esse método consiste em distribuir os dados através dos discos de forma paralela, tanto para leitura como para a escrita dos dados (MONTEIRO, 2005).

Os dados que serão escrito nos discos são divididos em blocos e gravados separadamente em cada disco utilizando o método de *data striping*, conforme ilustrado na [Figura 10.](#page-39-0)

<span id="page-39-0"></span>Figura 10 – Nível RAID 0

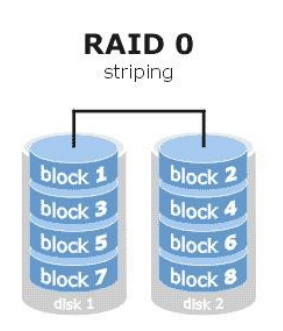

Fonte: (MOURA, 2013)

# **3.6.2 RAID 1**

No nível 1 do sistema RAID não existe nenhum ganho de performance, mas sim uma redundância completa dos dados, sem paridade. Essa redundância completa dos dados fornece alta disponibilidade. O gerenciamento de mais de uma

unidade de disco é feito em forma de grupos. Os discos pertencentes a cada grupo, durante a escrita dos dados, são gravados igualmente todas as unidades. Para leitura dos dados o processo é diferente. O acesso aos discos são aleatórios, escolhido pelo algoritmo *round robin*, que faz o equilíbrio local das cargas, podendo haver preferências dependendo da velocidade do disco. A [Figura 11](#page-40-0) ilustra um modelo simplificado do sistema RAID 1 que possui 2 discos redundantes (MONTEIRO, 2005).

Uma desvantagem desse método é de utilizar apenas metade da capacidade total de discos. É um método simples e popular no caso de falha de um dos discos, pois o outro disco contém uma cópia atualizada de todo o conteúdo.

Figura 11 – Nível RAID 1

<span id="page-40-0"></span>RAID<sub>1</sub>

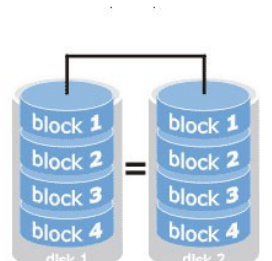

Fonte: (MOURA, 2013)

#### **3.6.3 RAID 3**

No nível 3 do sistema RAID é feito o espelhamento de discos e um deles é reservado para gravar dados de correção de erros. Para utilizar o RAID 3 é necessário no mínimo 3 discos - dois para dados e um para paridade. São as 40

paridades armazenadas que permitem a recuperação dos dados caso qualquer um dos discos falhem. A recuperação é feita usando os códigos de correção de erros combinados com os dados distribuídos nos outros discos. Caso mais de um disco falhe todos os dados são perdidos (PORCHER, 2002).

No RAID 3 os dados são projetados para entrelaçar as informações nos drives, como ocorre no RAID 0, gravando as informações de paridade em um disco separado, conforme ilustrado na [Figura 12.](#page-41-0) A performance sempre aumenta conforme a quantidade de discos utilizados (PORCHER, 2002).

Figura 12 – Nível RAID 3

<span id="page-41-0"></span>**RAID 3** 

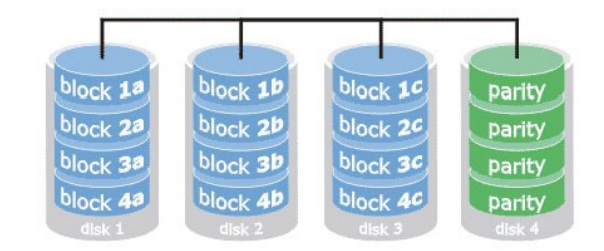

Fonte: (MOURA, 2013)

#### **3.6.4 RAID 5**

No nível 5 do sistema RAID volta-se a utilizar o conceito de *data striping* do RAID 0, só que agora com redundância dos dados fornecida pelo gerador de paridade. Monteiro (2005) diz que cada vez que são gravados dados nos discos "é gerada uma paridade calculada pela operação de ou exclusivo dos bits gravados". Essa paridade fica espalhada pelos discos, a cada nova gravação ela é gravada em 41

um disco diferente. Na [Figura 13](#page-42-0) é possível visualizar a paridade é distribuída pelos discos e como o *data striping* distribui os dados.

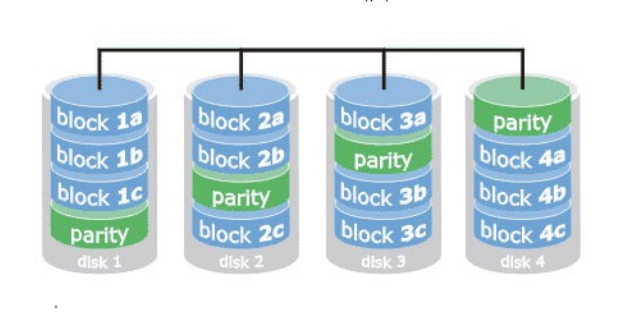

<span id="page-42-0"></span>Figura 13 – Nível RAID 5

RAID<sub>5</sub>

Para se utilizar o RAID 5 são necessários no mínimo 3 discos. O espaço utilizado pela gravação da paridade equivale ao espaço de um disco inteiro. Em relação a falha, pode-se perder somente um disco por vez, como no RAID 3, se mais de um disco falhar ao mesmo tempo, os dados não poderão ser recuperados. Esse método é muito utilizado em *storages* porque fornece um aumento de performance e segurança oferecida pela redundância (MONTEIRO, 2005).

#### **3.6.5 RAIDZ**

A definição de RAIDZ não pode ser confundida com RAID 5, embora sejam similares em relação à quantidade de discos utilizados para a paridade é necessário mostrar a principal diferença entre as duas. Uma importante diferença em relação ao RAID 5 é o problema denominado *write hole*, que está relacionado a atualização dos

Fonte: (MOURA, 2013)

dados nos discos. Esse problema pode ocorrer no momento da gravação do bloco no disco. Como a gravação dos dados entre os discos são executadas em momentos diferentes, existe uma janela de tempo que pode causar uma possível inconsistência no caso de uma perda de energia durante o processo de atualização, ficando assim um *write hole* ou buraco de gravação. Isso pode causar perda de dados ou pior, a paridade incorreta pode ser usada para reconstruir blocos perdidos, agravando o problema (LEAL, 2010).

No RAIDZ o problema de *write hole* não existe pois ele é solucionado através da característica *copy-on-write*. Essa característica garante que os blocos ativos não sejam sobrescritos. Segundo Padovani (2016), "no RAID-Z, o ZFS usa stripes de tamanhos variáveis, então todas as escritas são '*full stripe'*" (fatia completa). A implementação do *stripe* de tamanho variável só é possível porque "o ZFS integra o *file system* e gerenciamento de dispositivo" (PADOVANI, 2016). Com isso, o *file system* tem informação suficiente sobre o modelo de redundância de dados para lidar com estes *stripes* de tamanho variado (PADOVANI, 2016).

Segundo Leal (2010), "os *stripes* de tamanhos variáveis associados com o *stripes* completos sempre fazem com que todas as escritas no RAIDZ sejam sempre distribuídas entre todos os discos". Na [Figura 14](#page-45-0) é possível verificar os *stripes* de tamanho variável do RAIDZ em comparação com os de tamanho fixo do RAID5. Na comparação é possível observar que no RAID5 o valor do tamanho do *stripe* é fixo, pois o dado A que entra é dividido em 3 partes de tamanho fixo A1, A2 e A3 mais a paridade AP calculada (o cálculo da paridade é feito através da operação "ou exclusivo" (XOR) da seguinte maneira:  $A_P = A1 + A2 + A3$ ). Da mesma forma ocorre a distribuição dos dados B, C, D, E, F, G e H, todas com a mesma quantidade de

43

*stripes*.

No RAIDZ, o mesmo dado A que entrou no RAID5 é dividido em um *stripe* de tamanho variável. O dado A foi dividido em 6 partes, A1, A2, A3, A4, A5 e A6 mais suas paridades A<sub>P</sub> e A<sub>P</sub>' calculadas. O valor do tamanho do *stripe* foi menor que do RAID5, ou seja, quanto maior o tamanho do valor do *stripe* menor a quantidade de *stripe* gerada. Para entender melhor a relação entre o "valor do *stripe*" e a "quantidade de *stripe* gerada", imagine um bolo como um dado que deve ser fatiado. Precisamos partir o bolo em fatias para distribuir entre 3 pessoas. Sendo assim, quando maior o tamanho da "fatia do bolo" (valor do *stripe*) menor será a "quantidade de fatias disponíveis" (quantidade de *stripe* gerada) e rapidamente acabará o trabalho de fatiar o bolo. Quando o sistema escolher um valor maior para o tamanho do *stripe*, ocorre uma melhora na performance, pois não será necessário perder muito tempo para processar os *stripes* e distribuir os dados entre os discos.

Para o dado B do RAIDZ, o valor do tamanho do *stripe* ficou maior em comparação com o RAID5, pois agora o dado B foi dividido em apenas 2 partes B1 e B2 mais a paridade  $B<sub>P</sub>$  que é calculada. Dessa forma é possível perceber que em um determinado momento o *stripe* é menor e em outro momento é maior, variando conforme o tamanho do dado que entra, como pode ser observado com os dados C, D, E, F, G e H.

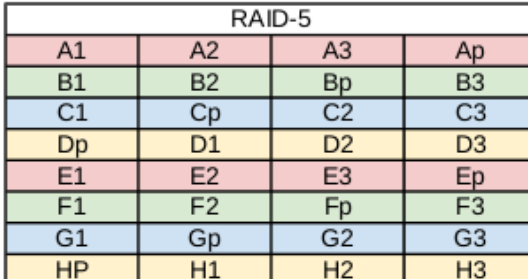

<span id="page-45-0"></span>

|  | Figura 14 – Comparação entre os stripes do RAID5 e RAIDZ |  |
|--|----------------------------------------------------------|--|
|  |                                                          |  |

 $RAID-Z1$  $\overline{A1}$  $A2$  $A3$ Ap A4 A<sub>5</sub> A<sub>6</sub> Ap'  $\overline{B1}$  $\overline{B2}$  $\overline{Bp}$  $\overline{C1}$  $\overline{C2}$  $C3$  $Cp$ D<sub>1</sub> Dp E1 E<sub>2</sub> E<sub>3</sub> Ep E<sub>4</sub> Ep'  $F1$ Fp  $G1$  $G<sub>2</sub>$ G<sub>3</sub>  $H1$ Gp  $H<sub>2</sub>$ Hp

Fonte: (TOPONCE, 2012)

Outro ponto importante segundo Duan (2008), é que o RAIDZ "também detecta e corrige corrupção silenciosa de dados". Sempre que um bloco RAID-Z é lido, "o ZFS compara com sua soma de verificação. Se os discos de dados não retornarem a resposta correta o ZFS lerá a paridade e, depois, fará a reconstrução combinatória para averiguar qual disco retornou dados inválidos".

Para Duan (2008), "o RAID-Z não requer nenhum tipo de hardware especial. Ele não precisa de NVRAM para garantir a correção dos dados, nem precisa de gravação em buffer para oferecer um bom desempenho". O RAIDZ só pode ser utilizado junto com o sistema de arquivo ZFS, pois os dois em conjunto tornam "realidade a promessa original do RAID: oferecer armazenamento rápido e confiável usando discos de consumo baratos" (DUAN, 2008).

# **4 APRESENTAÇÃO DAS FERRAMENTAS UTILIZADAS**

# **4.1 FreeNAS**

O FreeNAS é um sistema operacional baseado no FreeBSD que fornece uma solução livre para armazenamento NAS (*Network Attached Storage*). Um sistema NAS permite que diversos dispositivos, através de uma rede de comunicação, compartilhem arquivos. Esta comunicação é feita em alto nível, pois os clientes solicitam porções de um determinado arquivo abstrato ao invés de um blocos de dados de um disco (KONG, 2013). Essa comunicação é ilustrada na [Figura 15.](#page-46-0)

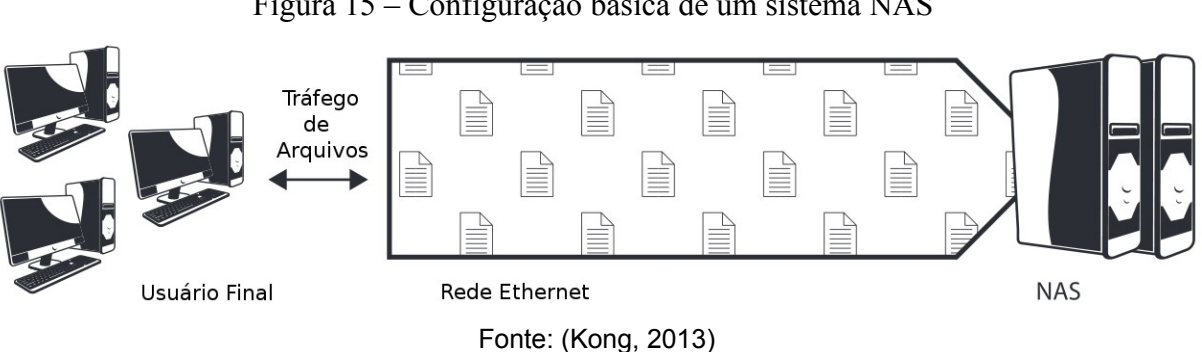

<span id="page-46-0"></span>Figura 15 – Configuração básica de um sistema NAS

Segundo Pinto (2014), o FreeNAS "Suporta diversos protocolos e serviços de comunicação como: NFS, CIFS, AFP, FTP e TFTP, autenticação local de usuários e suporte a RAID (0,1,5)".

Por possuir baixos requisitos de *hardware* para sua implantação, o FreeNAS

pode ser implantado praticamente em qualquer *hardware* disponível, tornando assim possível a reutilização de servidores e *hardware* em desuso.

O FreeNAS disponibiliza e utiliza os seguintes recursos no gerenciamento de seu sistema operacional: interface web, instantâneos, replicação, compartilhamento de arquivos, proteção dos dados e plugins.

# **4.1.1 Interface Web**

Por ser gerenciável via interface Web, o FreeNAS não necessita de mouse ou teclado para operar. Todo o gerenciamento e controle do sistema operacional é feito através dessa interface Web. Isso facilita o acesso e torna a configuração do servidor simples e dinâmica. Através da interface web é possível criar volume de dados, gerenciar permissões de acesso, gerar instantâneos e acessar diretamente o *shell* do ambiente FreeBSD, ou seja, é possível administrar todo o sistema através da interface (FREENAS, [201-]a).

## **4.1.2 Instantâneos**

O FreeNAS, por ser baseado no FreeBSD, utiliza nativamente o sistema de arquivos ZFS que foi originalmente criado pela Sun Microsystems para o sistema operacional Unix Solaris (NIXON III, 2013). Segundo a Oracle (2011a), o ZFS "[…] basicamente altera a forma como os sistemas de arquivos são administrados" tornando o sistema robusto, dimensionável e fácil de administrar. Uma das 47

funcionalidades do ZFS são os instantâneos (snapshots). Para Oracle, (2011a), "Um instantâneo é uma cópia somente leitura de um volume ou de um sistema de arquivos. Os instantâneos podem ser criados rápida e facilmente". Através desse recurso do ZFS, instantâneos de todo o sistema de arquivos do FreeNAS podem ser gerados a qualquer momento. Esse recurso facilita a administração e recuperação de dados.

Os instantâneos podem ser feitos a partir de uma tarefa agendada configurada via interface web. A qualquer momento, todo o sistema de arquivo pode ser revertido para o instantâneo mais recente. Instantâneos mais antigos podem ser clonados e acessados para recuperar dados. A partir da interface de administração é possível ver quanto de espaço um instantâneo, em particular, está ocupando. Com isso o administrador pode tomar a decisão de excluir, clonar, ou reverter os arquivos utilizando o instantâneo adequado (FREENAS, [201-]a).

# **4.1.3 Replicação**

A replicação utilizada pelo FreeNAS é disponibilizada através da função do sistema de arquivos ZFS. Essa função permite a replicação de instantâneos, tanto localmente quanto remotamente através de uma WAN. Utilizando o recurso de replicação remota, é possível "[…] recriar um sistema de arquivos em um *pool* de armazenamento de outro sistema e especificar diferentes níveis de configuração para o *pool* recém-criado, tal como RAID-Z, mas com os dados de sistema de arquivos idênticos" (ORACLE, 2011b). Além disso, é possível salvar alterações incrementais entre instantâneos, reduzindo assim o tamanho e tempo de cada cópia 48

entre as modificações dos instantâneos. Porém, não é possível restaurar os arquivos individualmente. É permitido somente restaurar o instantâneo de todo o sistema de arquivos (ORACLE, 2011b).

Em caso de danos catastróficos em um sistema de arquivos ZFS local, qualquer instantâneo remoto pode ser trazido para o novo sistema de arquivos ZFS e recuperado.

## **4.1.4 Compartilhamento de arquivos**

O FreeNAS possui um boa compatibilidade no que se refere aos métodos de compartilhamentos de arquivos. A maioria dos sistemas operacionais acessam os volumes compartilhados pelo FreeNAS sem dificuldades. Esse acesso pode ser feito utilizando os diversos protocolos compatíveis, como por exemplo, SMB/CIFS (compartilhamentos de arquivos do Windows), NFS (compartilhamentos de arquivos do Unix), AFP (compartilhamentos de arquivos da Apple), iSCSI (compartilhamento de bloco) e WebDAV (compartilhamento de arquivos com autenticação em browser Web) além dos protocolos FTP e SSH (FREENAS, [201-]a).

#### **4.1.5 Proteção dos dados**

O FreeNAS utiliza as vantagens do sistema de arquivos ZFS para implementar a proteção de dados. "Além de uma configuração de conjunto em armazenamento espelhado, o ZFS fornece uma configuração RAID-Z com tolerância 49

a falhas de paridade única, dupla ou tripla. RAID-Z de paridade dupla (raidz ou raidz1) é semelhante ao RAID-5" (ORACLE, 2011b). Porém, segundo a Oracle o problema de "furo de gravação RAID-5" não ocorre no formato ZFS pois ele "[…] usa faixas RAID de largura variável, de forma que todas as gravações são gravações de faixa inteira [...]. (ORACLE, 2011b). Segundo Duan (2008), essa gravação de faixa completa do RAID-Z "quando combinado com a semântica transacional 'copiar ao gravar' do ZFS, elimina o furo de gravação RAID completamente".

> Além de gerenciar falhas do disco inteiro, o RAID-Z também detecta e corrige corrupção silenciosa de dados. Sempre que um bloco RAID-Z é lido, o ZFS o compara com sua soma de verificação. Se os discos de dados não retornarem a resposta correta, o ZFS lerá a paridade e, depois, fará a reconstrução combinatória para averiguar qual disco retornou dados inválidos. Em seguida, fará os devidos reparos no disco danificado e retornará dados válidos ao aplicativo. O ZFS também relatará o incidente através do Solaris FMA, para que o administrador do sistema saiba que um dos discos está falhando silenciosamente (DUAN, 2008).

Através dessas facilidades nativas nos sistemas FreeBSD, o FreeNAS facilita e garante o gerenciamento e a proteção dos dados.

#### **4.1.6 Plugins**

O FreeNAS oferece um sistema de plugins de terceiros com base no sistema FreeBSD. O sistema de plugins isola o *software* de terceiros a partir do núcleo do sistema operacional, mas permite que os plugins possam acessar diretórios e configuração especificada pelo usuário a partir da interface Web (FREENAS,

[201-]a).

## **4.2 XenServer**

O XenServer é uma plataforma de virtualização gratuita desenvolvido pela Citrix Systems Inc., pronta para produção. "Com base no design de código aberto Xen, o XenServer [...] é altamente confiável, disponível e seguro" (CITRIX, [201-]a).

O XenServer é instalado diretamente sobre o *hardware* e as Máquinas Virtuais (VMs) são gerenciadas por ele. A [Figura 16](#page-51-0) ilustra que o XenServer utiliza o hipervisor do Projeto Xen de código aberto. Também é visível o isolamento das VMs e o controle de acesso ao *hardware* feito pelo *hypervisor* Xen. O XenServer é projetado para o gerenciamento de Máquinas Virtuais (VMs) Windows e Linux.

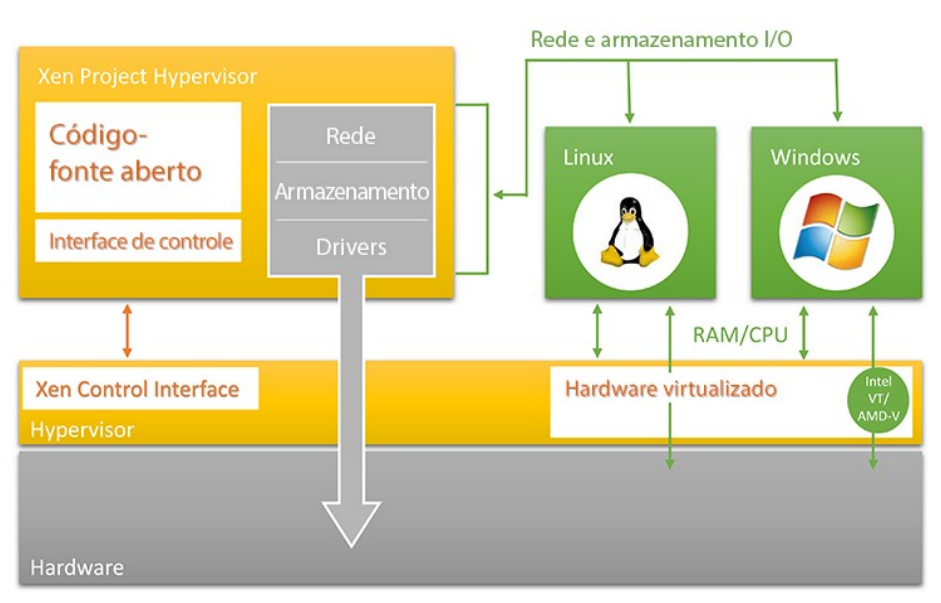

<span id="page-51-0"></span>Figura 16 – Diagrama da Arquitetura

Fonte: (Cetrix, 2015)

Para controlar e fazer o gerenciamento das VMs é necessário utilizar a ferramenta XenCenter. O XenCenter é um aplicativo cliente, projetado para executar em plataformas Windows, cuja função é criar e gerenciar remotamente as máquinas virtuais hospedadas no XenServer (CITRIX, 2015). Para executar em máquinas Linux é necessário utilizar o aplicativo Wine para simular um ambiente Windows (SCHMIDT, 2015). Através do XenCenter é possível fazer todas as configurações do servidor, tais como: criar grupos de servidores XenServer (*New Pool*), adicionar novos servidor XenServer (*Add New Server*), criar novas máquinas virtuais (*New VM*), alterar o estado das máquinas virtuais existentes (*Start, Shutdown, Reboot Suspend*), configurar os recursos da máquina virtual como processador, memória, placas de rede, entre outros (MATTOS et al., 2012).

Para a estrutura de virtualização Xen é necessário ter pelo menos dois computadores: um para instalar o XenServer dedicado a hospedar as máquinas virtuais e outro para executar a ferramenta de administração das máquinas, o XenCenter. O computador que executa o XenCenter pode ser compartilhado com outras tarefas, já o que executa o XenServer é exclusivo para o uso das máquinas virtuais (BOSING; KAUFMANN, 2012).

De acordo com Hashimoto (2014), o XenServer possui algumas características e funcionalidades importantes que o tornam uma plataforma robusta de virtualização de servidores, tais como:

- **Xen** Projeto Xen *hypervisor* (*hypervisor* Xen Project) utilizado por grandes datacenters como Amazon Web Services e Rackspace;
- **XenMotion** elimina a necessidade de tempo fora do ar (downtime), para manutenção dos servidores físicos, pois permite a migração de máquinas virtuais sem criar indisponibilidade nas aplicações

52

hospedadas nas VMs;

- **Gerenciamento de Multi-Servidores no XenCenter (XenCenter Multi-Server Management)** – gerenciamento e monitoração das máquinas virtuais e servidores físicos em uma única interface;
- **Alta disponibilidade (High Availability)** reinicia uma máquina virtual, o *hypervisor* ou o servidor físico caso uma falha ocorra. Permite o uso de Link de Agregação (Link Aggregation) nas interfaces de rede para redundância e aumentar a largura de banda de comunicação entre os hosts e locais de armazenamentos (*storage*);
- **Gerenciamento de Energia por Host (Host Power Management)** consolida as VMs em poucos servidores físicos desligando os demais hosts para economizar energia;
- *Pools* **Heterogêneos (Heterogeneous** *Pools***)** permite a criação de agrupamento (cluster) de servidores físicos com diferentes tipos de processadores e mantendo o suporte completo ao XenMotion, alta disponibilidade e balanceamento de carga;
- **Administração baseada em funções (Role-based administration)** permite a criação de níveis de permissão para a administração da solução de virtualização XenServer.

## **4.3 XenConvert**

O XenConverter é uma ferramenta proprietária da Citrix que permite a migração Physical to Virtual (P2V) semi-automática (método de migração que utiliza ferramentas, que necessita da assistência do usuário para migrar o servidor físico) (SANTOS, 2009). O Citrix XenConvert é utilizado para converter uma máquina física

(servidor ou desktop executando o Windows), em um arquivo correspondente a mesma máquina virtualizada. Os formato dos arquivos das VMs suportados pelo XenCenter são: OVF e VHD (CITRIX, 2012). Esses formatos podem ser facilmente importados para o XenServer através do XenCenter.

# **5 ESTUDO DE VIABILIDADE DE VIRTUALIZAÇÃO EM UMA INFRAESTRUTURA COM CUSTO/BENEFÍCIO**

O modelo proposto pretende reciclar equipamentos já existentes em uma empresa que possua os requisitos mínimos possíveis para a utilização de cada ferramenta específica. Essa reciclagem só é possível em equipamentos compatíveis com os requisitos mínimos.

O objetivo é virtualizar os servidores existentes visando aumentar a disponibilidade e diminuir a contingência, de forma econômica. Para tornar possível a proposta de reciclagem é necessário:

• Fazer um mapeamento dos equipamentos disponíveis na empresa: identificar todos recursos disponíveis em cada máquina (quantidade de memória, velocidade do processador, etc), com o objetivo de verificar a viabilidade e compatibilidade do modelo;

• Ter no mínimo dois servidores em produção com recursos suficientes: verificar se estes servidores suportam virtualização e se possuem recursos necessários mínimos.

A partir dos recursos identificados, será possível analisar quais máquinas poderão ceder recursos para melhorar os servidores existentes. Caso não seja possível, e o servidor não possua recurso suficiente, será necessário fazer uma atualização de hardware, caso contrário, o modelo não poderá ser utilizado.

Para a implementação do modelo, foram escolhidas as ferramentas XenServer e FreeNAS. A ferramenta XenServer utiliza o modelo de paravirtualização e aproveita melhor os recursos reais das máquinas, além de ser uma plataforma de 55

virtualização gratuita e heterogênea. Os requisitos mínimos para a instalação da ferramenta XenServer 1.6, segundo a Citrix (2015) são os seguintes:

- CPU Muticore x86 de 64 bits de 2 GHz ou superior. Para suportar máquinas virtuais Windows é necessário possuir processadores do tipo Intel VT ou AMD-V ativado na BIOS;
- 4 GiB de memória RAM ou mais;
- Disco local de no mínimo 16 GB (instalação do XenServer);
- 2 Placas de Rede de 100Mbit/s ou placas gigabit. Para redundância, várias placas de rede são recomendadas.

Para o gerenciamento e controle das máquinas virtuais instanciadas no XenServer é necessário instalar o XenCenter em uma outra máquina que possua os sequintes requisitos mínimos:

- Sistema Operacional Windows 8.1, Windows 8, Windows 7 SP1, Windows Vista SP2, Windows Server 2012R2, Windows Server 2012, Windows Server 2008R2 SP1, Windows Server 2008 SP2, Windows Server 2003 SP2;
- .NET Framework versão 4;
- CPU de 750MHz no mínimo, recomendado 1GHz ou mais;
- Mínimo de 1GiB de RAM, recomendado 2GiB ou mais;
- Espaço livre em disco de 100MB;
- Placa de rede de 100Mb/s ou superior;
- Resolução de tela de no mínimo 1024x768 pixels.

A ferramenta FreeNAS será utilizada como servidor de *storage*, por ser uma ferramenta gratuita, por utilizar o sistema de arquivos ZFS e pelo sistema de redundância RAID-Z. Os requisitos mínimos e necessários para a instalação da ferramenta FreeNAS 9.3, segundo a FreeNAS (2015) são os seguintes:

- CPU Multicore 64-bit [\\*](#page-57-0) (Recomendado processador Intel);
- 8GiB [\\*](#page-57-0) Boot Drive (Um PenDrive USB é suficiente);
- 8GiB de memória RAM [\\*;](#page-57-0)
- Pelo menos dois disco conectados (Hardware RAID desativado);
- Uma porta de rede física (Recomendado 2 portas).

# **5.1 Modelo proposto**

O modelo básico da estrutura do trabalho e distribuição das máquinas é apresentado na [Figura 17.](#page-58-0) Conforme a ilustração, o modelo deve possuir no mínimo três computadores. Dois servidores de virtualização redundantes e um servidor de armazenamento, que deve ficar em uma rede separada para isolar o grande volume do tráfego de dados gerado.

<span id="page-57-0"></span><sup>\*</sup> O FreeNAS não suporta mais hardware de 32 bits. A última versão do FreeNAS lançada com suporte de hardware de 32 bits foi FreeNAS 9.2.1.9.

<span id="page-58-0"></span>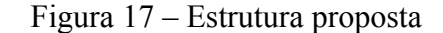

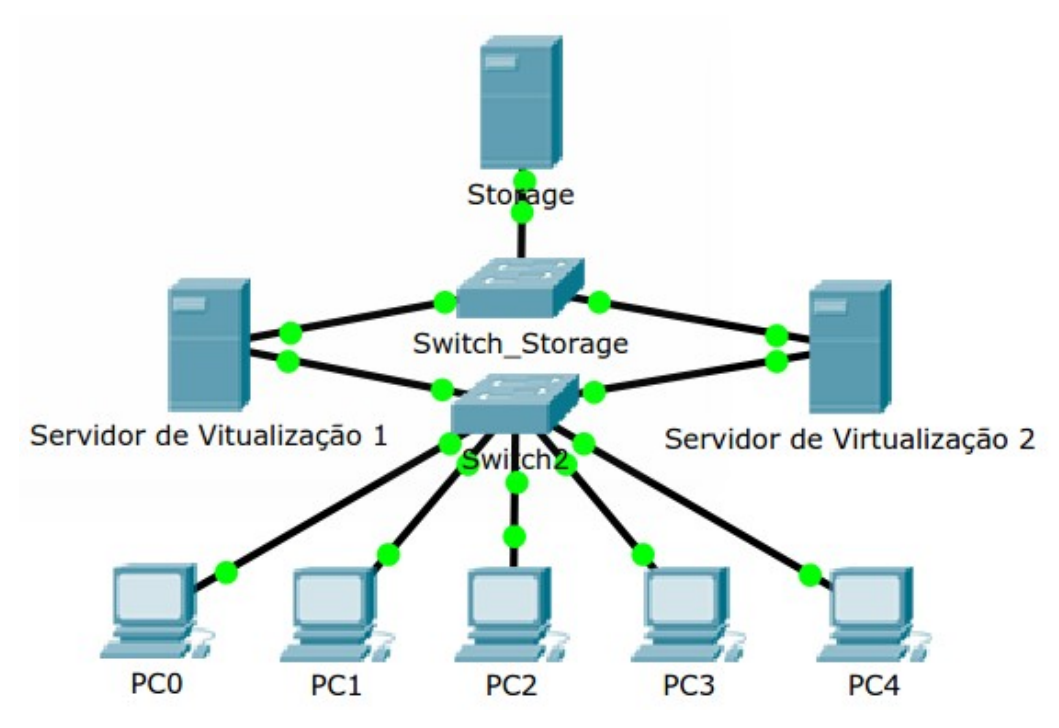

Fonte: Desenvolvida pelo autor utilizando o software Cisco Packet Tracer

Com base nesse modelo, serão efetuadas as instalações, configurações e testes para verificar a viabilidade do modelo. Esta etapa é fundamental para verificarmos a melhor maneira de efetuar as configurações e medirmos o tempo de migração de uma máquina física para uma virtual.

## **5.2 Modelo implementado para testes de viabilidade**

Os processos de implementação do modelo original do autor foram alterados devido a falta de recursos disponíveis. A estrutura implementada do modelo proposto será alterada, porém essa alteração não comprometerá as etapas de instalações e configurações do modelo, mas sim o seu desempenho. Em um ambiente de produção as redundâncias da estrutura proposta devem ser respeitadas, para que 58

seja isolado o tráfego de dados do servidor de armazenamento do tráfego de acesso as máquinas virtuais.

No modelo de estrutura que será implementada pelo autor, será eliminado o switch exclusivo do servidor de armazenamento e utilizado apenas uma placa de rede Ethernet 10/100 em cada servidor. As conexões de rede entre os servidores serão feitas via cabo RJ-45 diretamente com o switch de 4 portas do dispositivo D-Link DSL-2740E, este dispositivo pode ser visualizado na [Figura 18.](#page-59-0)

<span id="page-59-0"></span>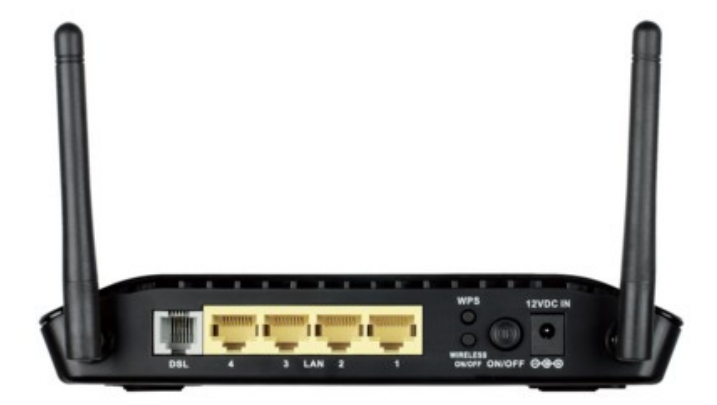

Figura 18 – Dispositivo D-Link DSL-2740E utilizado no modelo

Fonte: https://www.dlink.com.br/produto/modem/dsl-2740e

Para gerenciar os servidores e efetuar as configurações será utilizado o laptop do autor com as ferramentas XenCenter. A conexão com o dispositivo D-Link DSL-2740E será feita via conexão wireless. O novo modelo de estrutura que será implementada, devido a escassez recursos, pode ser visualizada na [Figura 19.](#page-60-0)

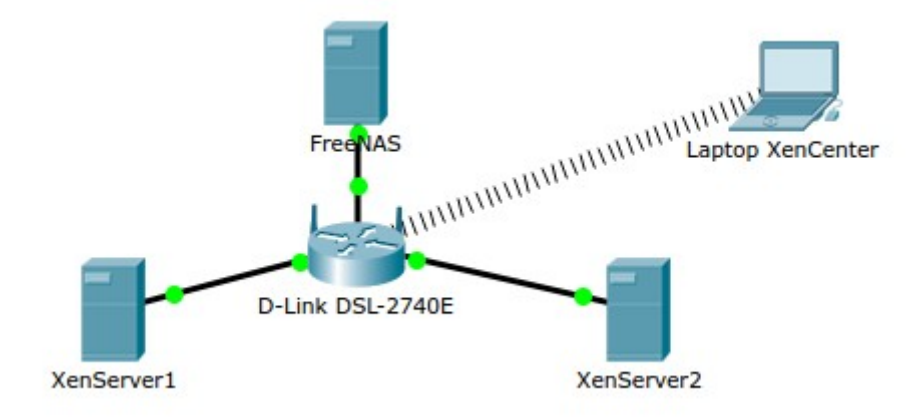

<span id="page-60-0"></span>Figura 19 – Estrutura implementada em laboratório

Fonte: Desenvolvida pelo autor utilizando o software Cisco Packet Tracer

Primeiramente, o autor optou por iniciar os procedimentos de instalação pela máquina destinada a ser o servidor de armazenamento. A máquina escolhida para esse propósito, foi a com maior quantidade de entradas Sata disponíveis em seu hardware. Sendo assim, o servidor FreeNAS utilizou 4 discos rígidos de 500 GiB utilizando assim todas as entradas de discos Sata disponíveis na placa mãe. O sistema operacional FreeNAS, foi instalado em um *pendrive* com o objetivo de isolar o sistema operacional dos discos de armazenamento.

Na configuração dos discos, foi utilizado o sistema RAID-Z, que equivale ao RAID 5, com algumas melhorias. Ao utilizar o RAID-Z, o espaço utilizado para a gravação da paridade será equivalente ao espaço de um disco inteiro, resultando em apenas 1.5 TiB de espaço disponível ao invés de 2 TiB. Essa "perda" de 500 GiB é necessária para garantir a redundância e espelhamento dos dados em caso de falha. Após o término de instalação e configuração do servidor de armazenamento, será iniciada a etapa de instalação dos servidores de virtualização.

Na próxima etapa será efetuada a instalação e configuração da ferramenta XenServer, que será o servidor de virtualização. Nessa etapa é muito importante 60

salientar que as máquinas precisam suportar arquitetura de processamento em 64bits e que, para utilizar máquinas virtuais Windows é necessário ativar a virtualização de hardware na BIOS, caso contrário o modelo ficará limitado somente a máquinas virtuais Linux (CITRIX, 2013). O XenServer deverá ser instalado em 2 máquinas para permitir a alta disponibilidade e fácil manutenção.

O ambiente de implementação será em laboratório utilizando 3 máquinas, conforme implementação do modelo. Para monitorar e configurar o XenServer será utilizado uma quarta máquina (*notebook*) no qual será instalado o XenCenter. Através do XenCenter será efetuada a migração de uma máquina física real, com o objetivo de simular e medir o tempo gasto desde a migração até a inicialização da máquina virtualizada.

Como resultado da aplicação do modelo serão gerados guias de como implantar e configurar da melhor forma possível as ferramentas e serviços. Serão descritos os resultados obtidos, limitações e soluções dos problemas encontrados. Após o término de implantação e testes o modelo poderá ser implantando em uma empresa real.

## **5.2.1 Instalação e configuração do sistema FreeNAS**

Antes de iniciar a instalação do sistema FreeNAS, será detalhada as configurações da máquina alocada para esse propósito. Segue abaixo os recursos disponíveis:

- **Processador**: Pentium(R) Dual-Core CPU E5700 3.00GHz
- **Memória**: 2495MB
- 61
- •
- **HD**: 4 discos. Sendo 2, Samsung de 500 GB sata e 2 Western Digital de 500GB sata
- **Placa Mãe**: Intel RQG4110H.86A.0017.2011.0322.1523
- **Pendrive**: Kingston 8GB

Na [Figura 20,](#page-62-0) pode ser visualizada a máquina destinada a ser o servidor de armazenamento.

<span id="page-62-0"></span>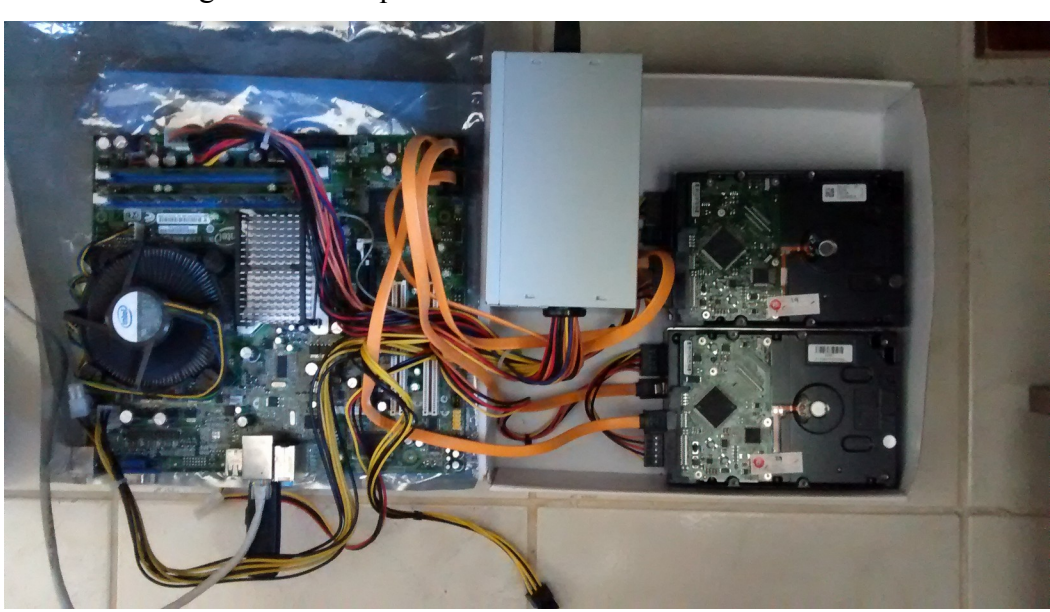

Figura 20 – Máquina utilizada como servidor FreeNAS

Fonte: Do próprio autor

Segundo o fabricante o mínimo de memória RAM para um bom desempenho e execução do FreeNAS é 8GiB (FREENAS, 2015). Embora o recurso disponível não seja o recomendável, foi o recurso utilizado para a implementação do modelo. Após análise do hardware disponível e consciente de suas limitações, foi dado inicio ao download e instalação do sistema operacional FreeNAS no pendrive.

Antes de iniciar o processo de instalação do FreeNAS, foi necessário acessar o site do fabricante http://www.freenas.org/, e baixar a imagem do sistema operacional clicando no botão Download, conforme destacado na [Figura 21.](#page-63-0)

<span id="page-63-0"></span>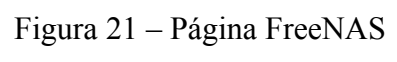

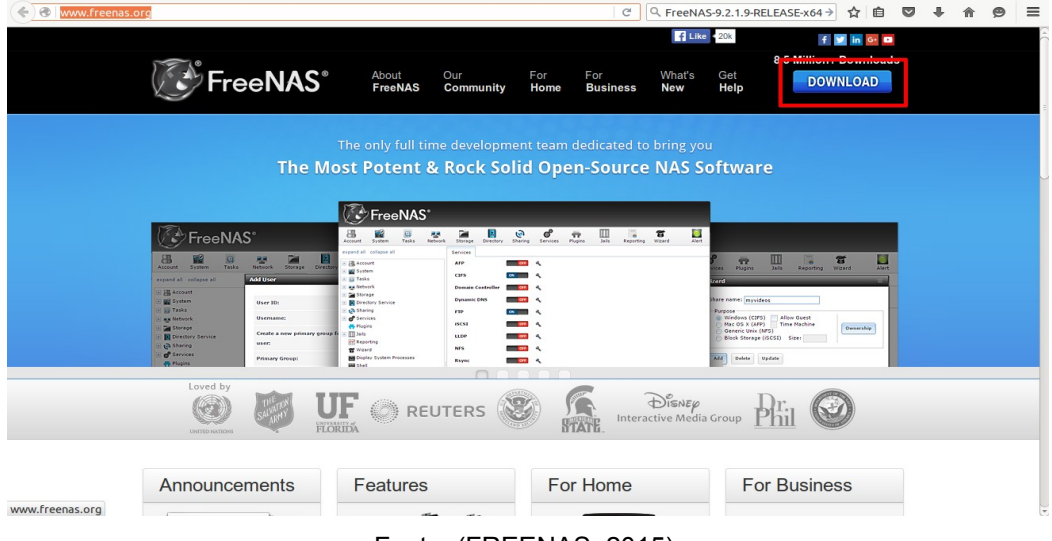

Fonte: (FREENAS, 2015).

Foi efetuado o download do arquivo FreeNAS-9.2.1.9-RELEASE-x64.img.xz e extraído a imagem FreeNAS-9.2.1.9-RELEASE-x64.img do arquivo. Após a extração do arquivo, foi utilizado o programa Win32 Disk Imager, baixado no site http://sourceforge.net/projects/win32diskimager/, utilizado para gravar a imagem bootável no *pendrive*. O processo de gravação da imagem no pendrive é simplesmente, basta executar o programa Win32 Disk Imager, selecionar a imagem do sistema operacional que deseja gravar, escolher a letra da unidade do *pendrive* e pressionar o botão "Write" para iniciar a cópia. Os detalhes da configuração são apresentadas na [Figura 22.](#page-64-0)

A maior dificuldade encontrada nessa etapa, foi em achar um software que

montasse corretamente a imagem bootável do FreeNAS no pendrive utilizando sistema operacional Ubuntu 15.10. Foi utilizado o comando "dd" do shell e o software UNEbootin, ambos sem exito. Só possível gravar obter sucesso na gravação da imagem no *pendrive* após a utilização do software Win32 Disk Imager no sistema operacional Windows 10. Essa ferramenta se mostrou extremamente eficiente e simples de utilizar. Todos os procedimentos executados em detalhes estão disponíveis no [Apêndice A - Instalar o FreeNAS no pendrive.](#page-108-0)

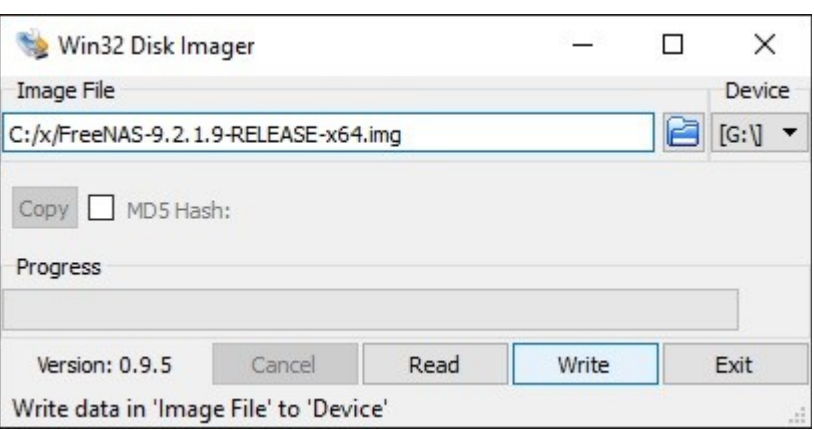

<span id="page-64-0"></span>Figura 22 – Software Win32 Disk Imager

Fonte: Screenshot da máquina do autor

Após o término da cópia da imagem no *pendrive*, o mesmo foi inserido na máquina. Foi configurado a BIOS para efetuar o boot diretamente pelo pendrive e aguardado a inicialização do FreeNAS. A configuração do FreeNAS é feita toda via *browser,* porém algumas configurações básicas podem ser feitas via shell na interface da própria máquina. Essas configurações básicas da interface modo shell podem ser visualizadas na [Figura 23.](#page-65-0) Nessa mesma figura, podemos encontrar o endereço http que permite acessar a interface de gerenciamento do FreeNAS. Basta digitar o endereço informado em um *browser* para acessar a interface.

<span id="page-65-0"></span>Figura 23 – Interface modo texto do FreeNAS

```
Fri Feb 12 22:00:55 BRST 2016
FreeBSD/and64 (freenas.local) (ttyv0)
Console setup
1) Configure Network Interfaces<br>2) Configure Link Aggregation<br>3) Configure ULAN Interface<br>4) Configure Default Route<br>5) Configure Betait Routes<br>6) Configure BMS<br>7) Reset HebGUI login credentials<br>8) Reset to factory default
You may try the following URLs to access the web user interface:
https://10.0.0.5
```
Fonte: Screenshot da máquina do autor

Ao acessar a interface de administração do FreeNAS via browser pela primeira vez será necessário cadastrar a senha do usuário root. Em seguida você terá acesso a interface gráfica do FreeNAS. Faça as alterações opcionais destacadas na [Figura 24](#page-65-1) e salve as alterações.

<span id="page-65-1"></span>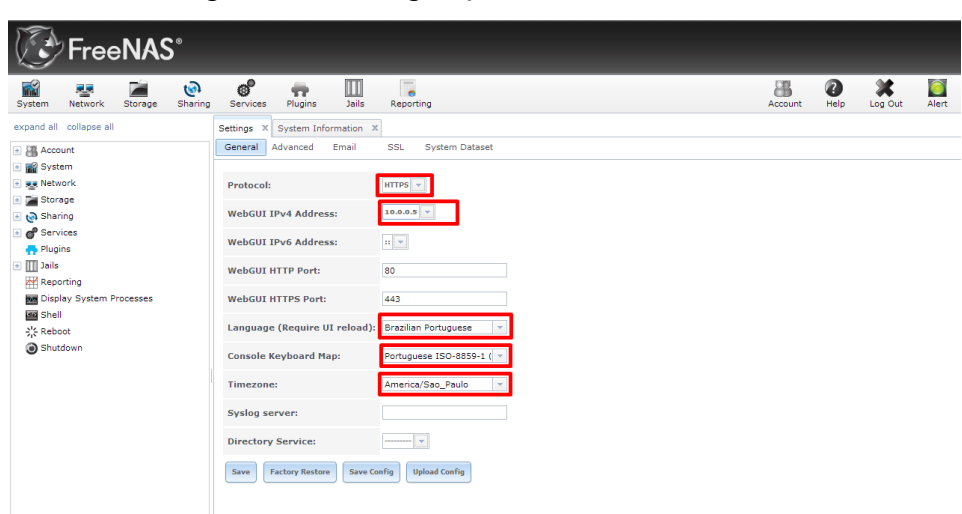

Figura 24 – Configurações iniciais no FreeNAS

Fonte: Screenshot da máquina do autor

Ao efetuar um novo *login* as alterações efetuadas estarão disponíveis. A etapa completa está disponível em detalhes no [Apêndice B - Iniciando e](#page-112-0) [configurando o FreeNAS.](#page-112-0)

Agora será necessário fixar o IP do servidor FreeNAS. Isso é necessário pois não será utilizado o endereço DNS e sim o IP fixo. Nessa configuração será necessário adicionar uma interface de rede no servidor FreeNAS. Acesse a opção Rede, interface e em Add Interface. A sequência de passos a ser efetuada está destacada na [Figura 25.](#page-66-0)

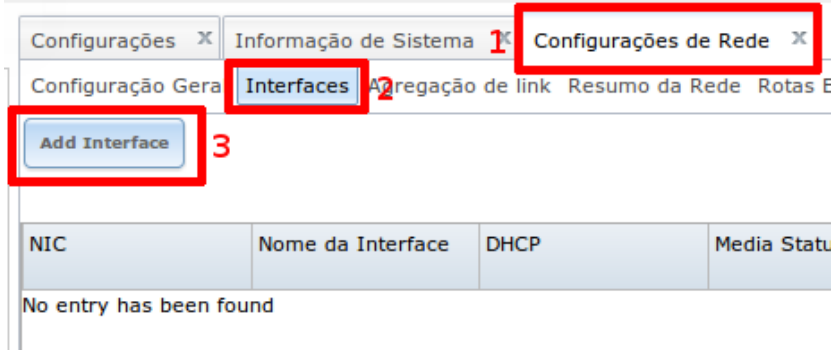

<span id="page-66-0"></span>Figura 25 – Adicionando uma interface de rede no FreeNAS

Fonte: Screenshot da máquina do autor

Na tela de configuração da interface informe o nome da interface, o endereço IPv4 que deseja fixar e selecione a máscara de rede do IPv4. Feito isso, para acessar a interface via *browser*, será necessário informar o novo IP cadastrado. Todos os procedimentos executados em detalhes estão disponíveis no [Apêndice D –](#page-118-0) [Fixando o IP no servidor FreeNAS.](#page-118-0)

Com a conclusão das configurações iniciais no FreeNAS, foi iniciado a etapa de anexação dos discos disponíveis para ser criado o volume ZFS. Na interface do FreeNAS, foi clicado na opção Armazenamento e no botão "ZFS Volume Manager", 66

conforme apresentado na [Figura 26.](#page-67-1)

<span id="page-67-1"></span>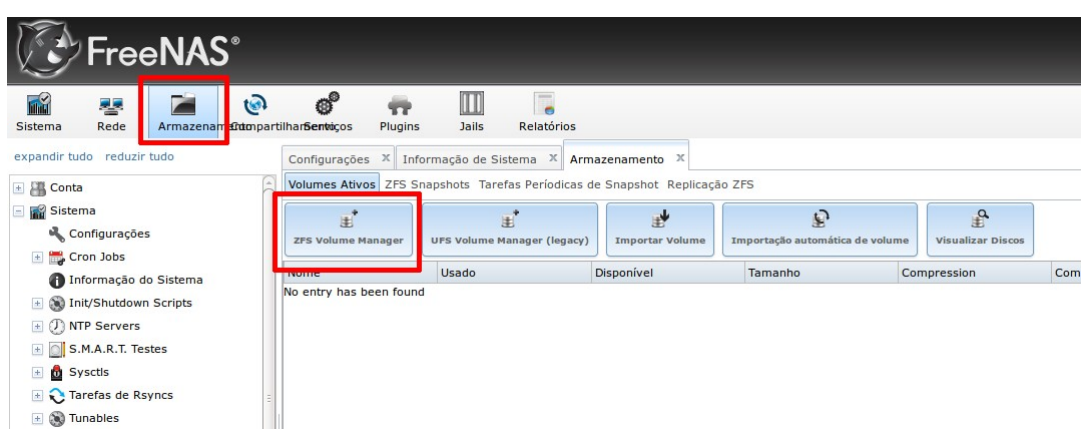

Figura 26 – Iniciando o gerenciamento do volume ZFS

Fonte: Screenshot da máquina do autor

Na tela seguinte, foi clicado no botão "Manual Setup", para configurarmos o volume que será criado. As configurações para a adição de um volume foi feito de forma simples. Primeiramente foi preenchido o nome do volume, logo em seguida selecionado os discos que serão membros do volume e por fim selecionado o tipo do grupo do volume, conforme destacado na [Figura 27.](#page-67-0)

<span id="page-67-0"></span>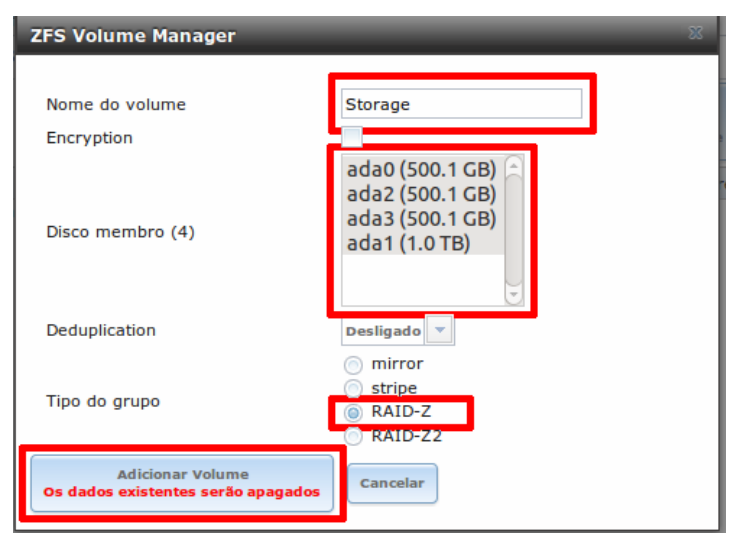

Figura 27 – Adicionando um volume ZFS

Fonte: Screenshot da máquina do autor

Ao clicar no botão "Adicionar Volume", todos os discos serão formatados e o novo volume ZFS criado. Ao concluir o processo, o volume é exibido na tela de gerenciamento do volume. Após o volume criado, foi configurado o compartilhamento NFS que será utilizado pelo XenServer para armazenar as máquinas virtuais. Dessa forma, foi clicado na opção Compartilhamento/UNIX (NFS)/Adicionar compartilhamento UNIX (NFS) e configurado o compartilhamento conforme destacado na [Figura 28.](#page-68-0)

<span id="page-68-0"></span>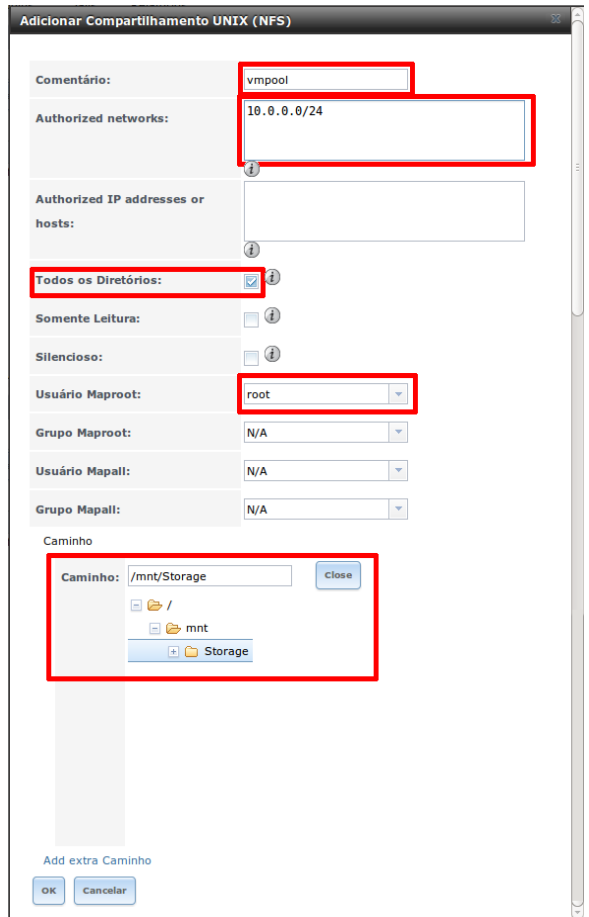

Figura 28 – Adicionando um compartilhamento NFS

Fonte: Screenshot da máquina do autor

Para o serviço de compartilhamento de arquivos NFS funcionar é necessário ativá-lo. Isso deve ser solicitado automaticamente quando se configura pela primeira vez o compartilhamento, de qualquer maneira para alterar as configurações ou gerenciar o serviço, basta clicar em Serviços/Controle de Serviços e ativar, desativar ou configurar o serviço escolhido, conforme destacado na [Figura 29.](#page-69-0) O procedimento em detalhes das configurações pode ser visualizado no [Apêndice C –](#page-114-0) [Criando um volume ZFS e ativando o compartilhamento NFS no freenas.](#page-114-0)

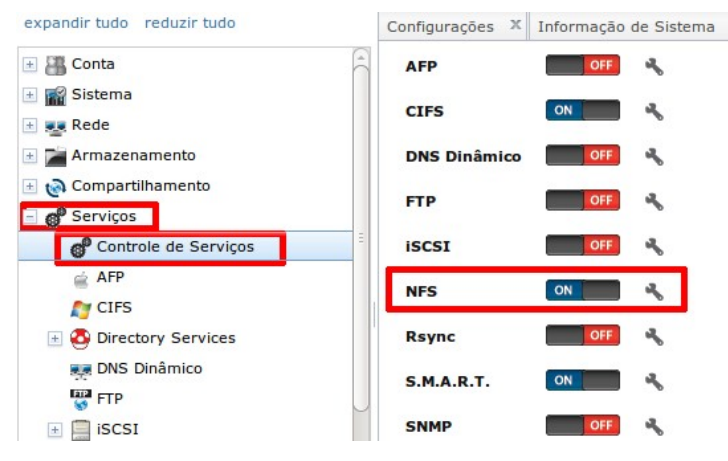

<span id="page-69-0"></span>Figura 29 – Acessando o controle de serviços do FreeNAS

Fonte: Screenshot da máquina do autor

Com o término das configurações do FreeNAS, foi utilizado o comando *mount* no shell do linux para testar se as configurações do compartilhamento NFS e o serviço estão funcionando corretamente. Segue o comando que foi digitado no shell:

#### **sudo mount -t nfs -o soft 10.0.0.50:/mnt/Storage/vms /media/comp**

Esse comando monta a unidade de compartilhamento no Ubuntu e permite

acessar o compartilhamento do volume ZFS disponibilizado pelo FreeNAS. Para testar o funcionamento do compartilhamento, foi efetuado cópias de arquivos na unidade compartilhada. Também foi verificado a integridade dos arquivos copiados. Isso foi feito acessando o arquivo copiado diretamente da unidade compartilhada, um arquivo de vídeo de 3GB que foi reproduzido diretamente através da rede. A reprodução do vídeo foi realizada na íntegra, porém o sistema demonstrou apenas uma certa demora na cópia do arquivo de vídeo da máquina local para a unidade compartilhada. Essa demora na escrita de um arquivo no volume ZFS utilizando o compartilhamento NFS, pode significar falta de memória RAM, que segundo o fabricante: "A melhor maneira de tirar o máximo proveito do seu sistema FreeNAS® é instalar mais memória RAM quanto possível. O mínimo recomendado é de 8 GB de RAM. Quanto mais RAM, melhor o desempenho."<sup>[1](#page-70-0)</sup> (FREENAS, [201-]b, tradução nossa). Porém, devido a falta de recursos disponíveis será verificado se esse atraso na escrita não irá comprometer o desempenho das máquinas virtuais, pois o principal objetivo do sistema é o armazenamento das máquinas virtuais do XenServer. Sendo assim, a próxima etapa consiste na instalação e configuração do XenServer nas máquinas disponíveis para essa função.

## **5.2.2 Instalação e configuração do sistema XenServer**

Antes de iniciar a instalação do sistema XenServer, será detalhada as configurações da máquina alocada para esse propósito. Os recursos disponíveis para a instalação das máquinas XenServer1 e XenServer2 são os seguintes:

<span id="page-70-0"></span><sup>1</sup> Texto original: "The best way to get the most out of your FreeNAS® system is to install as much RAM as possible. The recommended minimum is 8 GB of RAM. The more RAM, the better the performance."

Máquina XenServer1:

- **Processador**: Intel(R) Core(TM) i3-3220 CPU @ 3.30GHz
- **Memória**: 4058 MB
- **HD**: 1 Samsung de 80 GB sata
- **Placa Mãe**: Gigabyte GA-H61M-S1
- **Mídia óptica**: 1 Drive de DVD LG

Na [Figura 30](#page-71-0) é possível visualizar a foto da máquina que foi utilizada como servidor XenServer1.

<span id="page-71-0"></span>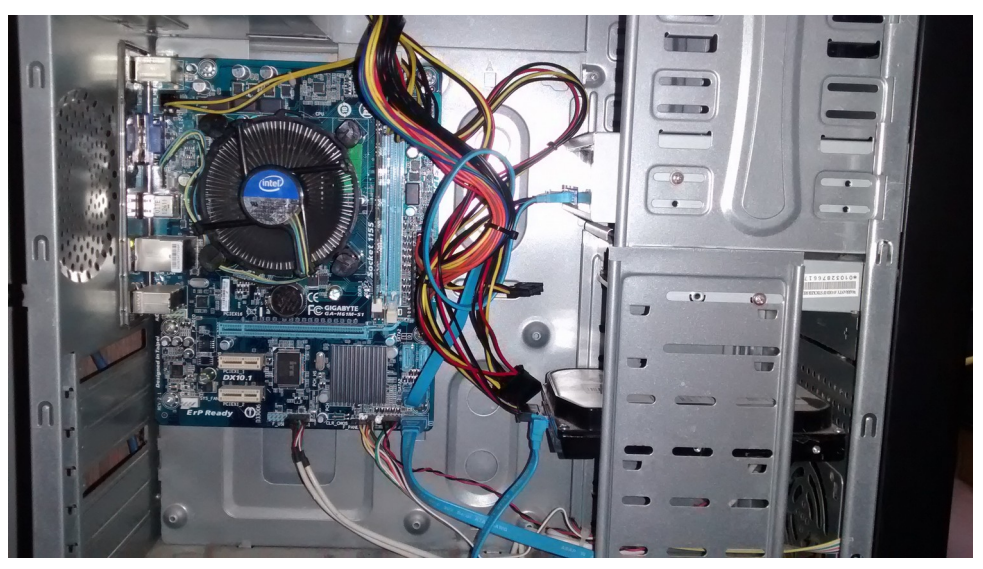

Figura 30 – Máquina utilizada como servidor XenServer1

Fonte: Do próprio autor

Máquina XenServer2:

- **Processador**: Intel(R) Core(TM)2 Quad CPU Q6600 @ 2.40GHz
- **Memória**: 4058 MB
- **HD**: 1 Samsung de 80 GB sata
- **Placa Mãe**: Intel DG4RQ Model: AAE54511
- **Mídia óptica**: 1 drive DVD Masterwrite

Na [Figura 31](#page-72-0) é possível visualizar a foto da máquina que foi utilizada como servidor XenServer2.

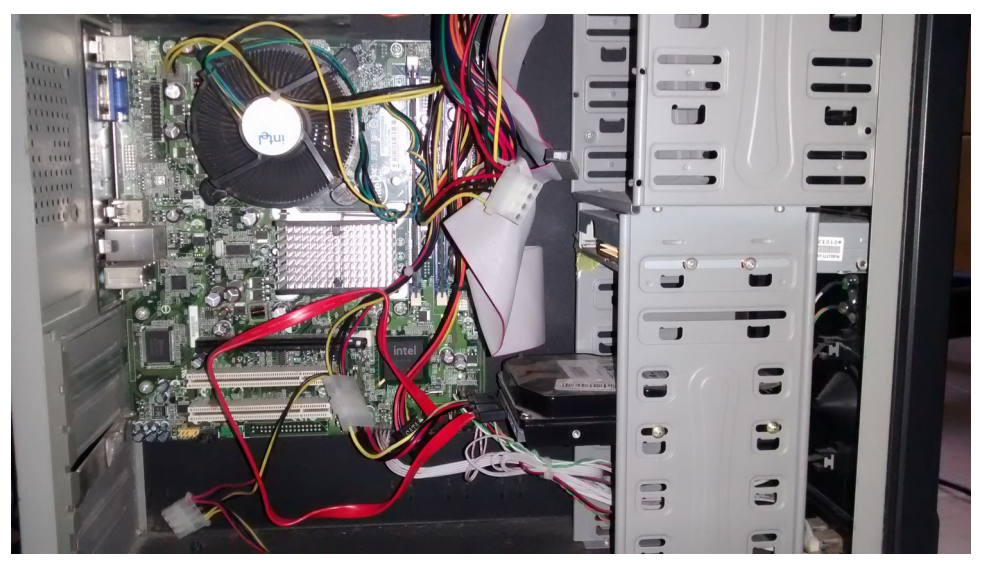

<span id="page-72-0"></span>Figura 31 – Máquina utilizada como servidor XenServer2

Fonte: Do próprio autor

Antes de iniciar a etapa de instalação e configuração do servidor XenServer em ambas as máquinas, foi necessário baixar a imagem ISO de instalação do XenServer diretamente no site do fabricante. Foi acessado o site http://xenserver.org e clicado no link donwload, conforme destacado na [Figura 32.](#page-73-0)

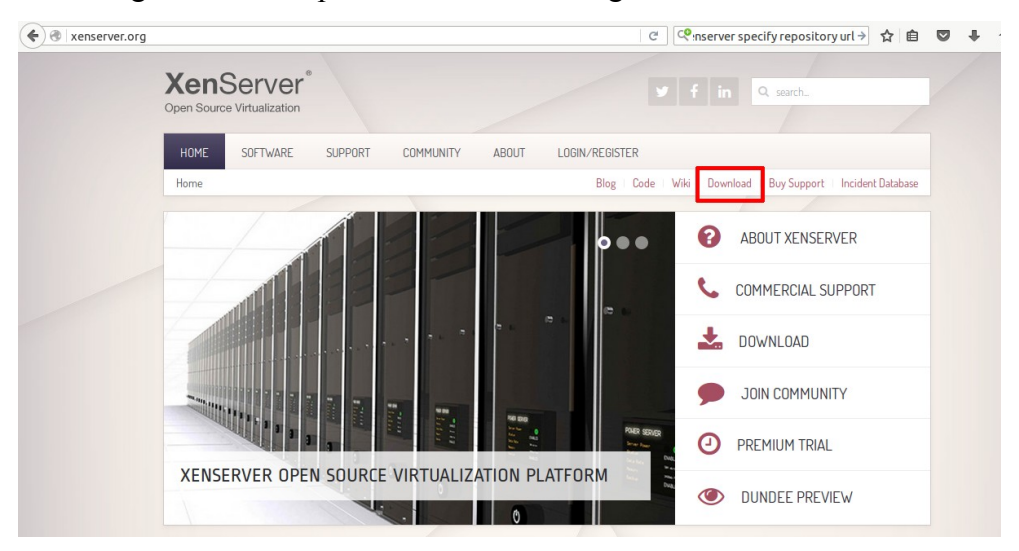

<span id="page-73-0"></span>Figura 32 – Site para Download da imagem ISO do XenServer

Fonte: (CITRIX, 2015)

O arquivo baixado foi gravado em um DVD, em seguida foi configurado a BIOS em ambas as máquinas para efetuar o Boot diretamente da unidade óptica. Foi inserido o DVD contendo o XenServer bootável na máquina XenServer1 e aguardado o sistema carregar. As telas iniciais da instalação do XenServer são intuitivas e as configurações simples. Uma configuração que merece atenção é da configuração de rede. Como o propósito dessa máquina é ser um servidor, devemos fixar o IP preenchendo os campos conforme exemplificado na [Figura 33.](#page-74-0) Sendo assim, nesse servidor XenServer1, foi configurado o IP 10.0.0.61. Para a máquina 2, que será o XenServer2, foi configurado o IP, 10.0.0.62.

<span id="page-74-0"></span>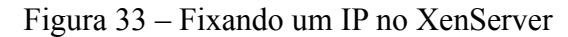

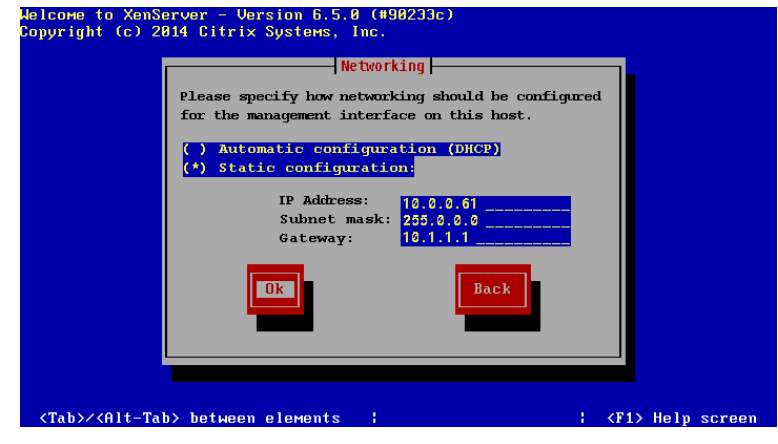

Fonte: Screenshot da máquina do autor

Após o processo de instalação foi solicitada a remoção da mídia da unidade óptica, também foi alterado a configuração da BIOS, deixando o boot principal no HD, como estava configurado anteriormente. Ao completar a inicialização do sistema operacional instalado no HD, foi exibida a tela inicial do XenServer como apresentada na [Figura 34.](#page-74-1)

| XenServer 6.5                                                                                                    | 11:49:22<br>Configuration                                                                                                | xenserver                                                             |
|----------------------------------------------------------------------------------------------------|----------------------------------------------------------------------------------------------------|-----------------------------------------------------------------------|
| Customize System<br>Status Display<br>Network and Management Interface<br>Authentication                                                                                                    | To be filled by O.E.M.<br>XenServer 6.5.0-90233c                                                                         | Gigabyte Technology Co., Ltd.                                         |
| Uirtual Machines<br>Disks and Storage Repositories<br>Resource Pool Configuration<br>Hardware and BIOS Information<br>Keyboard and Timezone<br>Remote Service Configuration<br>Backup, Restore and Update<br>Technical Support<br>Reboot or Shutdown<br>Local Command Shell | Management Network Parameters<br>Device ethA<br>IP address 10.0.0.61<br>Netmask<br>Gatewau<br>fingerprints for this host | 255.0.0.0<br>10.1.1.1<br>Press <enter> to display the SSL key</enter> |
| <enter> OK <up down=""> Select</up></enter>                                                                                                    |                                                                                                    | <b><enter></enter></b> Fingerprints <f5> Refresh</f5>                 |

<span id="page-74-1"></span>Figura 34 – Tela principal do servidor XenServer1

Fonte: Screenshot da máquina do autor

Praticamente não iremos utilizar as interfaces de monitor e teclado das máquinas XenServer, pois é possível acessar estas pelo próprio XenCenter, facilitando assim a gestão dos servidores a distância. Com isso, foram concluídas as etapas de instalações dos sistemas operacionais XenServer nas máquinas. Os procedimentos em detalhes da instalação do sistema XenServer estão descritos no [Apêndice E – Baixando e Instalando o XenServer.](#page-120-0) Como o gerenciamento do XenServer é feito diretamente pela ferramenta XenCenter a próxima etapa é instalar o aplicativo XenCenter.

#### **5.2.3 Instalação e configurações do gerenciador XenCenter**

O processo de instalação do software XenCenter é simples. Utilizando a plataforma Windows, basta acessar o site http://xenserver.org e clicar no link download, aguarde o carregamento da página de download e clique no link "XenCenter Windows Management Console", conforme destacado na [Figura 35.](#page-76-0)

<span id="page-76-0"></span>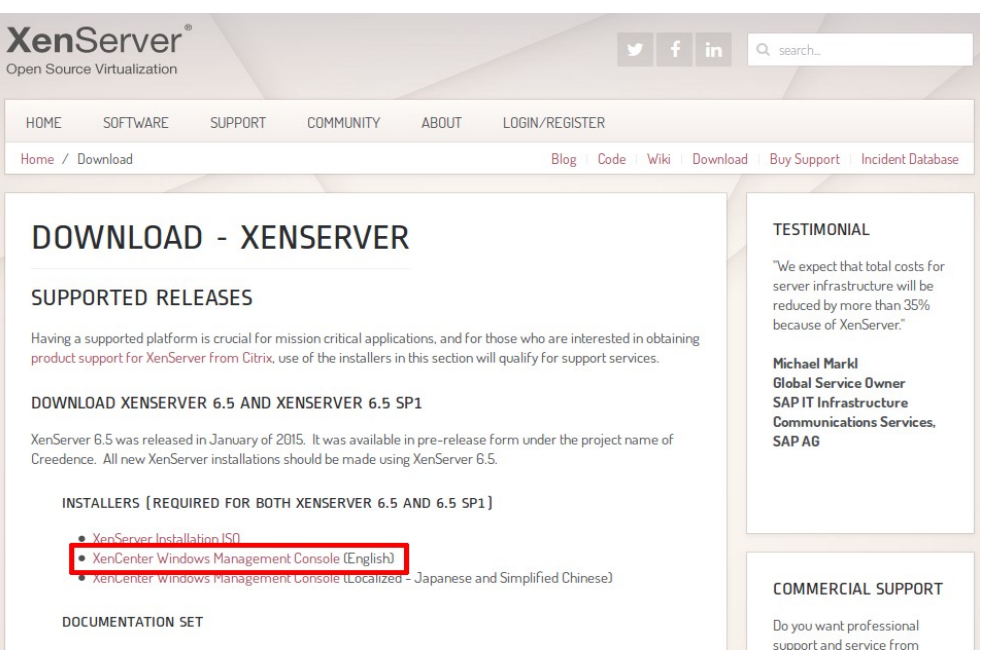

Figura 35 – Página de download do XenCenter

Fonte: (CITRIX, 2015)

Cabe aqui lembrar que o XenCenter foi desenvolvido apenas para a plataforma Windows, caso tenha a necessidade de instalar o XenCenter em uma plataforma Linux, é necessário utilizar o aplicativo PlayOnLinux. Este aplicativo utiliza o Wine e diversas bibliotecas do Windows para simular este ambiente, que segundo Schmidt (2015), é necessário também instalar a versão "Wine 1.8 RC1.staging" para evitar problemas de queda de conexão. Sendo assim, foi seguido o roteiro de instalação conforme Schmidt (2015) demonstrou em seu artigo utilizando plataforma Ubuntu 15.10, porém ocorreram dois problemas que merecem ser destacados: 1) De tempos em tempos a conexão com os servidores é perdida; 2) Ocorrem erros e a aplicação fecha durante a utilização do console. Esses erros inviabilizam a utilização do XenCenter em ambiente Linux. Principalmente em um momento crítico, como por exemplo a importação de uma máquina virtual ou a migração de um servidor. Sendo assim, para um funcionamento estável é melhor

utilizar o XenCenter na plataforma Windows.

Com a conclusão do download em um ambiente Windows, basta executar o instalador do XenCenter. O processo de instalação é simples e não merece nenhum destaque em especial. Todo o procedimento completo está detalhado no [Apêndice F](#page-130-0) [– Baixando e Instalando o XenCenter.](#page-130-0)

Com o XenCenter instalado, é necessário adicionar os servidores XenServer1 e XenServer2, na aplicação citada, para que os servidores possam ser gerenciados. Ao se executar a aplicação será necessário clicar no botão "ADD a Server" e informar o IP e login de cada servidor. As informações devem ser preenchidas conforme [Figura 36.](#page-77-0)

<span id="page-77-0"></span>Figura 36 – Adicionando servidor XenServer ao XenCenter

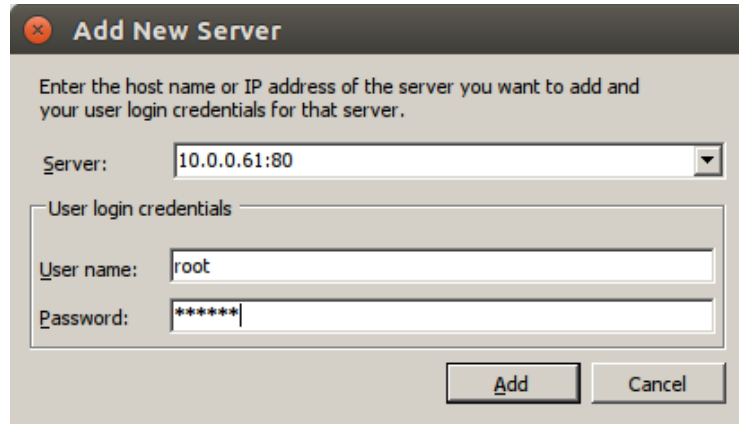

Fonte: Screenshot da máquina do autor

O procedimento para adicionar o segundo servidor é o mesmo do anterior, sendo diferente apenas o endereço IP e senha, caso tenha cadastrado uma diferente para cada servidor. Ao ser adicionado os dois servidores ao XenCenter a tela principal ficou conforme mostrado na [Figura 37.](#page-78-0) Todos os procedimentos de configuração estão detalhados no [Apêndice G – Adicionando os servidores](#page-133-0) 77

[XenServer ao XenCenter.](#page-133-0)

|                                                                                                    |        | Back . Forward .   Back .   Suspend Add New Server       New Pool   New Storage   New VM     Shut Down   Reboot     Suspend |                                          |                    |                                 |                                   |                |                     |
|----------------------------------------------------------------------------------------------------|--------|----------------------------------------------------------------------------------------------------|------------------------------------------|--------------------|---------------------------------|-----------------------------------|----------------|---------------------|
| Search.                                                                                                    | Q      | XenCenter                                                                                                    |                                          |                    |                                 |                                   |                |                     |
| XenCenter<br>Θ<br><b>Exenserver1</b><br><b>SOVD</b> drives<br><b>BLocal</b> storage<br>Removable storage<br>$\Box$ xenserver2 |        | Search<br>Home<br>All Servers, VMs, Custom Templates & Remote SRs<br>Edit Search<br>New Search                              | Saved Searches v<br>Export               | Import             |                                 |                                   |                |                     |
| <b>OVD</b> drives<br><b>BLocal</b> storage                                                                                    |        |                                                                                                    |                                          |                    |                                 |                                   |                | <b>Show Columns</b> |
| Removable storage                                                                                                    |        | Name                                                                                                    | <b>CPU Usage</b>                         | <b>Used Memory</b> | <b>Disks</b><br>(avg / max KBs) | <b>Network</b><br>(avg / max KBs) | <b>Address</b> | Uptime              |
|                                                                                                    |        | xenserver1<br>Default install of XenServer                                                                                  | 1% of 4 CPUs                             | 931 of 3992 MB     |                                 | 1/1                               | 10.0.0.61      | 2 hours 25 minutes  |
|                                                                                                    |        | xenserver2<br>Default install of XenServer                                                                                  | $\overline{\phantom{a}}$<br>1% of 4 CPUs | 929 of 4058 MB     | ٠                               | 1/1                               | 10.0.0.62      | 2 hours 24 minutes  |
| Infrastructure<br>Objects<br><b>Crganization Views</b><br>Saved Searches<br>Notifications 1                                   | ٠<br>۰ |                                                                                                    |                                          |                    |                                 |                                   |                |                     |

<span id="page-78-0"></span>Figura 37 – XenCenter após adição dos servidores XenServer1 e XenServer2

Fonte: Screenshot da máquina do autor

Com os servidores adicionados ao XenCenter, foi possível avançar para a próxima etapa, que consiste em criar um Pool contendo os 2 servidores. A maior dificuldade encontrada nessa etapa foi em perceber a causa do impedimento da adição do servidor XenServer2 ao pool de servidores, quando adicionado primeiramente o XenServer1. Isso ocorreu porque para adicionar os servidores ao Pool, é necessário primeiro saber se todas as máquinas dispõe dos mesmos recursos. Segundo as especificações levantadas o servidor XenServer1 possui recurso de processamento superior ao XenServer2. Então, o servidor XenServer2 deve ser adicionado primeiramente ao pool, caso contrário a máquina com menos recurso não conseguirá ser anexada ao pool. Sendo assim, ao adicionarmos primeiro a máquina com mais recurso, esta terá a velocidade de sua CPU reduzida a

mesma velocidade da máquina de menos recurso. Essa redução é necessária para que as duas disponibilizem os mesmos recursos no caso de migração de uma máquina virtual de um servidor para outro.

Para adicionar o servidor XenServer2 ao pool é necessário primeiro selecioná-lo e em seguida clicar no botão "New Pool", como destacado na [Figura 38.](#page-79-0)

> File View Pool Storage Templates Tools Help Server VM Back + C Forward + | B Add New Server New Pool New Storage Search Q xenserver<sub>2</sub> El & XenCenter General | Memory | Storage | Networking |  $\Box$  xenserver1 **Server General Properties DVD** drives Local storage Removable storage Properties **ED** xenserver2 **DVD** drives 949 MB XenServer: Local storage Removable storage **Version Details** XenServer build date: 2014-12-09

<span id="page-79-0"></span>Figura 38 – Adicionar um servidor ao pool no XenCenter

Fonte: Screenshot da máquina do autor

Nas configurações do pool, foi informado o nome do pool e selecionada as máquinas que irão fazer parte do pool. Ao clicar no botão "Create Pool", a mensagem da [Figura 39](#page-80-0) aparece informando o que ocorrerá ao aceitar um servidor master do pool com uma CPU inferior. Como as CPUs das máquinas utilizadas para testar o modelo, são diferentes, a mensagem do XenCenter informa que irá reduzir a CPU utilizando como parâmetro a CPU inferior e que para continuar é necessário reiniciar o servidor XenServer1.

<span id="page-80-0"></span>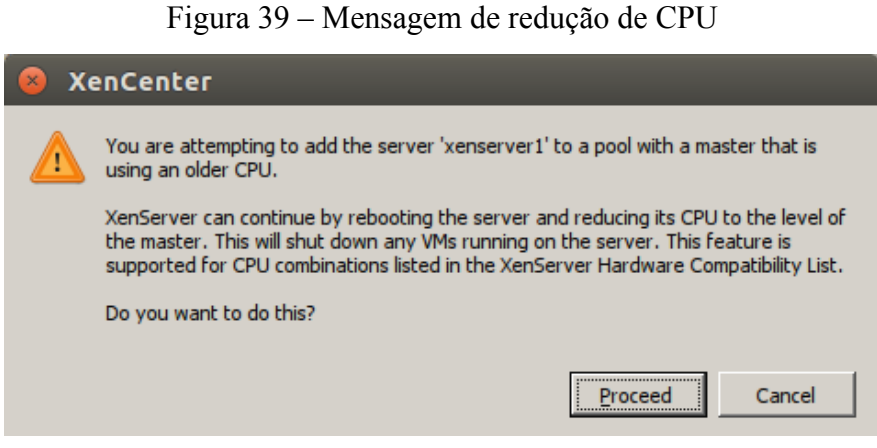

Fonte: Screenshot da máquina do autor

Ao reiniciar o servidor XenServer1 e aguardar a execução do processo de redução da capacidade da CPU, os servidores serão inseridos ao pool e aparecem como mostrado na [Figura 40.](#page-80-1)

<span id="page-80-1"></span>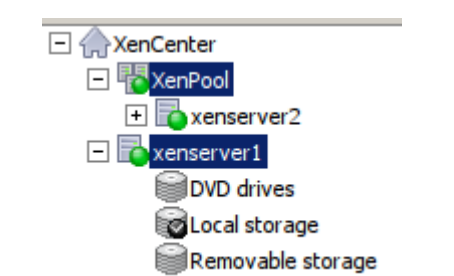

Figura 40 – Servidores adicionados ao pool no XenCenter

Fonte: Screenshot da máquina do autor

A criação de um pool de servidores é necessária para facilitar a manutenção e migração das máquinas virtuais em caso de falha de algum recurso. Isso permite a migração da máquina em execução diretamente para outro servidor. Todo o processo de configuração desta etapa está descrito no [Apêndice H – Criando um](#page-136-0) [Pool com os servidores no XenCenter.](#page-136-0)

A próxima etapa, consiste em adicionar um Storage ao Pool de servidores. 80

Isso é fundamental para que os servidores XenServer1 e XenServer2 possam armazenar as máquinas virtuais no FreeNAS. Para adicionar um storage ao XenCenter é necessário selecionar o pool e em seguida clicar no botão "New Storage" como destacado na [Figura 41.](#page-81-1)

<span id="page-81-1"></span>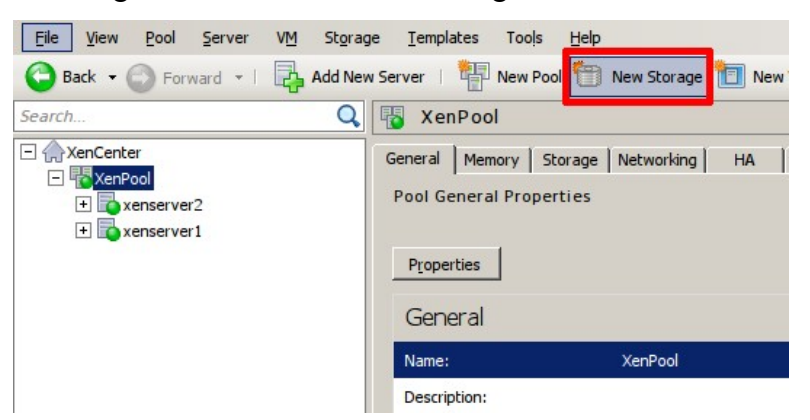

Figura 41 – Adicionar um Storage ao XenCenter

Fonte: Screenshot da máquina do autor

Na janela de configuração do storage, selecione a opção NFS VHD, informe o nome do storage e o IP do servidor FreeNAS seguido do caminho de compartilhamento NFS. Ao término da configuração, o storage criado ficará visível no XenCenter dentro do pool, como ilustrado na [Figura 42.](#page-81-0)

<span id="page-81-0"></span>Figura 42 – Visualizando o storage adicionado ao XenCenter

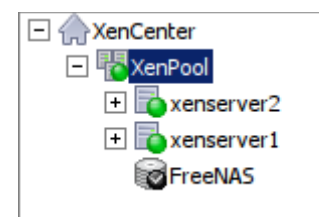

Fonte: Screenshot da máquina do autor

O local de armazenamento das máquinas virtuais já está disponível e pronto para receber os servidores que serão importados. Todos os procedimentos de configuração estão descritos em detalhes no [Apêndice I – Anexando o](#page-138-0) [compartilhamento do FreeNAS como storage ao XenCenter.](#page-138-0)

# **5.2.4 Conversão de uma máquina física em uma máquina**

#### **virtual**

O processo de conversão de uma máquina física em uma máquina virtual é feito através do software XenConverter. A versão instalada na máquina a ser convertida foi a XenConverter 2.5. Após o download e instalação foi iniciado o processo de conversão como descrito no [Apêndice J – Baixando, instalando e](#page-140-0) [convertendo uma máquina real em máquina virtual utilizando o XenConverter.](#page-140-0) Após o término do processamento, verificou-se que a máquina convertida não inicializava. Depois de uma breve pesquisa no site do fabricante, foi possível identificar o problema. Conforme é possível ver na [Figura 43,](#page-83-0) o XenConverter 2.5 só tem compatibilidade com a versão do XenServer 6.1, como foi instalado o XenServer 6.5 o problema ocorreu. Devido a incompatibilidade de versões não serão abordado os processos de instalação e conversão do XenConverter.

<span id="page-83-0"></span>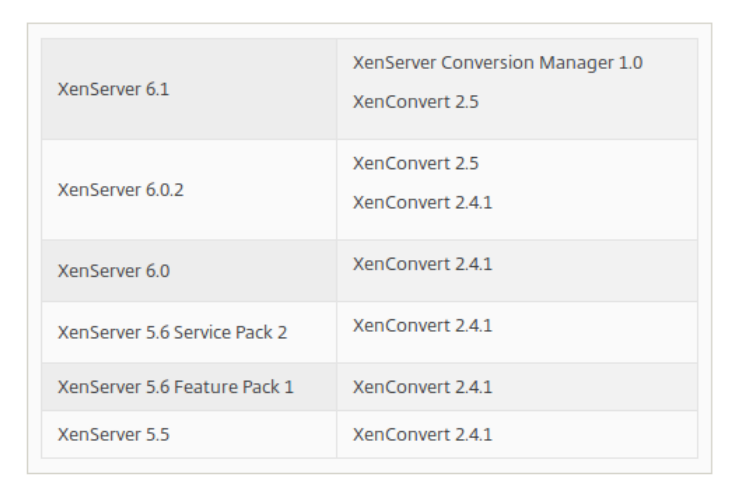

Figura 43 – Relação de compatibilidade XenServer e XenConvert

Fonte: (CITRIX, 2015)

Identificado o problema, foi pesquisado uma nova ferramenta que pudesse efetuar a conversão de forma simples, fácil e compatível com o XenServer. Depois de diversas pesquisas e testes, foi encontrado o software Disk2VHD, que se mostrou muito eficiente. O software Disk2VHD, foi baixado através do acesso ao link http://download.sysinternals.com/files/Disk2vhd.zip na máquina Windows Server 2008 a ser convertida. Após o término do download, o arquivo foi descompactado e executado, o software Disk2VHD deve ser utilizado em sistemas operacionais Windows. As configurações do Disk2VHD são simples, como destacado na [Figura](#page-84-0) [44.](#page-84-0) Para compatibilidade com o XenServer é necessário apenas desmarcar a opção "Use Vhdx". Dando sequência, é necessário selecionar o nome e local onde será salvo a máquina convertida e selecionar os volumes dos discos a serem convertidos, caso tenha mais de um disco físico. Com os parâmetros configurados, basta clicar sobre no botão "Create" e aguardar o término da conversão. Os detalhes estão disponíveis no [Aếndice K – Baixando, instalando e convertendo uma máquina real](#page-144-0) [em máquina virtual utilizando o Disk2VHD.](#page-144-0)

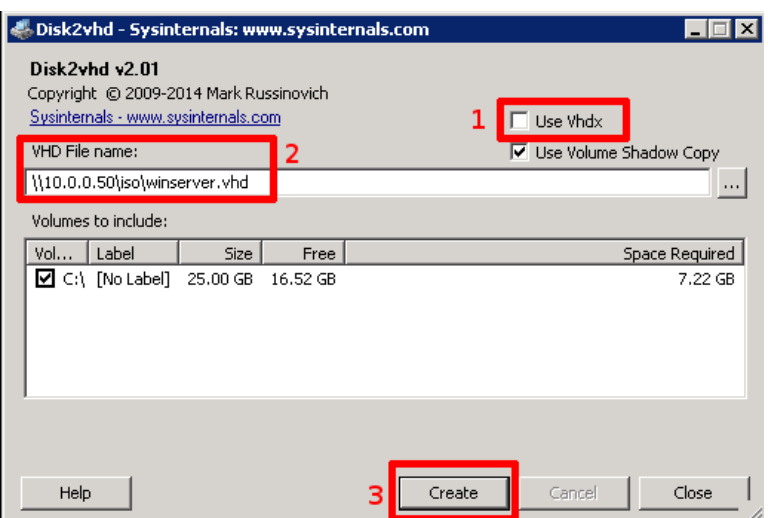

<span id="page-84-0"></span>Figura 44 – Configurando o Disk2VHD

Fonte: Screenshot da máquina do autor

Ao concluir a conversão da máquina física, foi iniciado o processo de importação da imagem VHD no XenCenter. Para importar a máquina convertida foi acessado o menu: File/Import, selecionado o arquivo VHD e definido os recursos que a máquina virtual irá alocar. Os recursos alocados podem ser visualizados na [Figura 45.](#page-85-0)

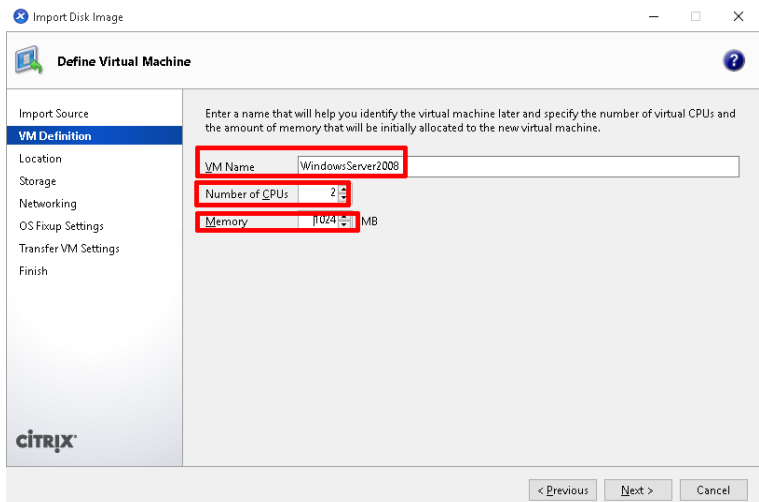

<span id="page-85-0"></span>Figura 45 – Configuração de importação da imagem VHD

Fonte: Screenshot da máquina do autor

Todas as outras etapas da configuração de importação não foram alteradas. Foi mantido tudo como estava, apenas pressionado o botão "Next" até a conclusão da etapa de importação. Todo o procedimento detalhado pode ser visualizado em detalhes no [Apêndice L – Importando uma imagem VHD no XenCenter.](#page-145-0)

A importação é um processo demorado, e depende muito do tamanho do arquivo VHD a ser importado. Logicamente, como os dados são copiados pela rede a velocidade fica limitada a capacidade desta. O arquivo VHD importado tinha o tamanho de 7.4 GB e demorou cerca de 1 hora para a conclusão do processo de importação. Após o término da importação a máquina importada pode ser visualizada no XenCenter como mostrado na [Figura 46.](#page-86-0)

Figura 46 – Visualização da máquina importada

<span id="page-86-0"></span>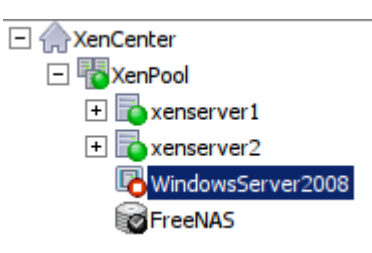

Fonte: Screenshot da máquina do autor

Agora é necessário inicializar a máquina, esse procedimento foi feito selecionando a máquina e clicando no botão "Start". Para interagir com a máquina, basta selecioná-la e clicar na aba "Console", conforme destacado na [Figura 47.](#page-86-1)

<span id="page-86-1"></span>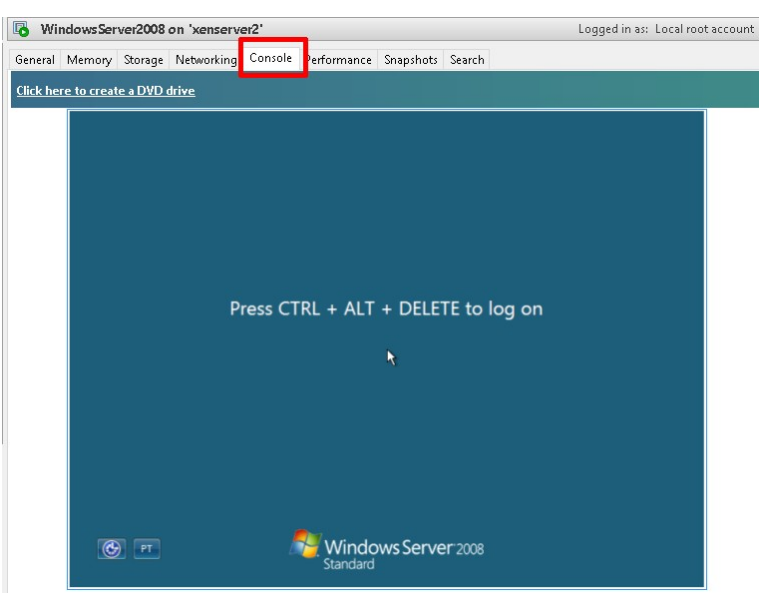

Figura 47 – Interagindo com a máquina importada

Fonte: Screenshot da máquina do autor

## **5.3 Teste de desempenho do FreeNAS**

Com a implementação do modelo, limitado pelos recursos de hardware,

foram observados alguns problemas em relação ao desempenho. No caso do servidor FreeNAS, ao ser criado um volume ZFS utilizando o RAID-Z com o compartilhamento NFS, foi perceptível uma certa demora durante a escrita de um arquivo. Em um primeiro momento, parecia existir um serviço ou aplicação limitando a velocidade de escrita e leitura nos discos, em seguida foi cogitado a possibilidade de existir um problema na própria placa de rede. Porém, com a importação da máquina virtual alocada no FreeNAS, ficou claro a inviabilidade de utilização devido a lentidão. Como o fabricante recomenda mais memória, no mínimo 8GB, e não dispondo desse recurso para os devidos testes, foi efetuado a exclusão do volume ZFS e do compartilhamento NFS. Foi criado um volume UFS utilizando iSCSI para verificar se o sistema de arquivo e o tipo de compartilhamento estão causando o problema de desempenho. Então, se o compartilhamento NFS utiliza mais memória que a escrita em blocos (iSCSI) o problema de desempenho seria resolvido. Sendo assim, foi excluído o volume ZFS e o compartilhamento NFS e montado um volume UFS utilizando a escrita em blocos via iSCSI. Todo o processo completo de como criar um volume iSCSI pode ser visualizado no [Apêndice M – Criando um volume](#page-150-0) [UFS e ativando o serviço iSCSI no FreeNAS.](#page-150-0)

Após o procedimento de criação de um volume UFS e configuração do serviço iSCSI, foi importado novamente a máquina virtual pelo XenCenter. O tamanho da máquina virtual importada foi de 6,90GB. Depois da importação a melhora no desempenho ao executar-se a máquina importada foi perceptível. Porém, com esse procedimento não se pode afirmar qual a causa do problema, se a melhora do desempenho ocorreu pela mudança do volume de ZFS para UFS, utilizando o volume como Stripe (RAID 0), ou pelo serviço iSCSI.

87

Para determinar a causa, foi excluído novamente o volume UFS e verificado o tempo de importação da máquina virtual utilizando o volume UFS como Stripe (RAID 0) com o serviço iSCSI ativado. O tempo total de importação da máquina foi de 25 minutos [\(Tabela 1\)](#page-88-1).

<span id="page-88-1"></span>Tabela 1 – Tempo de importação da máquina virtual de 6.90GiB utilizando o volume UFS com o serviço iSCSI

| Tempo (minutos) | Tipo Volume     | Espaço disponível (TiB) |
|-----------------|-----------------|-------------------------|
|                 | Stripe (RAID 0) |                         |

Em seguida, o volume UFS foi excluído e criado o volume ZFS como Stripe (RAID 0) igualmente com o serviço iSCSI. O tempo total de importação da máquina foi de 25 minutos. Exatamente o mesmo tempo que o volume UFS. Como o problema de desempenho ocorreu quando foi utilizado o tipo de volume RAID-Z e compartilhamento NFS, foi excluído o volume ZFS com o tipo Stripe e criado um novo volume ZFS utilizando o tipo RAID-Z com o serviço iSCSI. O tempo total de importação da máquina foi também de 25 minutos como pode ser observado na [Tabela 2.](#page-88-0)

|                 | COILLO SULVIÇO ISUSI |                         |
|-----------------|----------------------|-------------------------|
| Tempo (minutos) | Tipo Volume          | Espaço disponível (TiB) |
| 25              | Stripe (RAID 0)      | 1 8                     |
| 25              | RAID-Z               | 1.3                     |

<span id="page-88-0"></span>Tabela 2 – Tempo de importação da máquina virtual de 6.90GiB utilizando o volume ZFS com o serviço iSCSI

Independente do volume criado UFS ou ZFS e independente do tipo Stripe/RAID-Z o tempo de importação da máquina é o mesmo. A priori, tudo indica

que o problema de desempenho está associado ao compartilhamento e não com o volume. Partindo dessa hipótese, foi excluído o volume atual, desativado o serviço iSCSI e criado um novo volume ZFS utilizando Stripe e com o compartilhamento NFS. Foi efetuado a importação da máquina novamente. O tempo total de importação dobrou em comparação com o tipo iSCSI, indo de 25 minutos para 55 minutos. Novamente, foi excluído o volume atual e criado um novo volume ZFS com o RAID-Z, utilizando o compartilhamento NFS. Foi efetuado novamente a importação da máquina e feito novamente as medidas. O tempo total para a importação da máquina aumento de 25 minutos, em relação ao serviço iSCSI, para 91 minutos utilizando o compartilhamento NFS, conforme exposto na [Tabela 3.](#page-89-0)

<span id="page-89-0"></span>Tabela 3 – Tempo de importação da máquina virtual de 6.90GiB utilizando o volume ZFS com o compartilhamento NFS

| Tempo (minutos) | Tipo Volume     | Espaço disponível (TiB) |
|-----------------|-----------------|-------------------------|
| 55              | Stripe (RAID 0) | 1.8                     |
| Q1              | RAID-7          | 1.3                     |

Porém, efetuando apenas a medida do tempo de importação, não é possível determinar qual é a melhor configuração para se utilizar no servidor FreeNAS com tais recursos disponíveis. Para poder determinar a melhor configuração, foi necessário escolher uma ferramenta de Benchmark que forneça outras medidas além do tempo de importação das máquinas virtuais.

### **5.3.1 Escolha da ferramenta de medição**

Com a necessidade de encontrar uma ferramenta capaz efetuar medições que ajudem a compreender e identificar a melhor configuração do servidor FreeNAS 89

com os recursos disponíveis, foi efetuada uma pesquisa na internet para encontrar um software capaz de medir o tempo de acesso aos discos durante a leitura e escrita de dados entre outras medidas que ajudassem na solução. Sendo assim, foram pesquisados softwares livres que gerassem tais informações. Na pesquisa foi encontrado o artigo de Radhakrishnan, Swapnil e Pasnoori (2013) apresentado na *UKSim 15th International Conference on Computer Modelling and Simulation* que produz um estudo entre diversas ferramentas disponíveis no mercado, apresentando como resultados as comparações entre elas. Portanto, foi escolhido a ferramenta AS SSD Benchmark.

O software AS SSD Benchmark (SCHEPELJANSKI, 2011) é uma ferramenta simples capaz de medir a velocidade da unidade SSD/HD. Quando o programa é inicializado basta escolher a unidade do disco que deseja medir, selecionar os tipos de medidas que deseja obter e clicar no botão *Start* para iniciar. O software possibilita efetuar medições de velocidades como, por exemplo, medidas de tempo de acesso ao disco durante o processo de leitura/escrita, a velocidade de acesso aleatório aos dados no disco durante a leitura/escrita e a velocidade de acesso sequencial de leitura/escrita do arquivo de 1GB. O software testa a leitura e escrita de diferentes maneiras, indicando uma pontuação final, quando todas as opções estão marcadas. Também é possível exportar os resultados obtidos do *benchmark* em um arquivo XML ou em imagem PNG. Na [Figura 48](#page-91-0) é possível visualizar a tela principal do software AS SSD Benchmark e as opções de medidas marcadas que foram utilizadas para coletar os dados.

90

<span id="page-91-0"></span>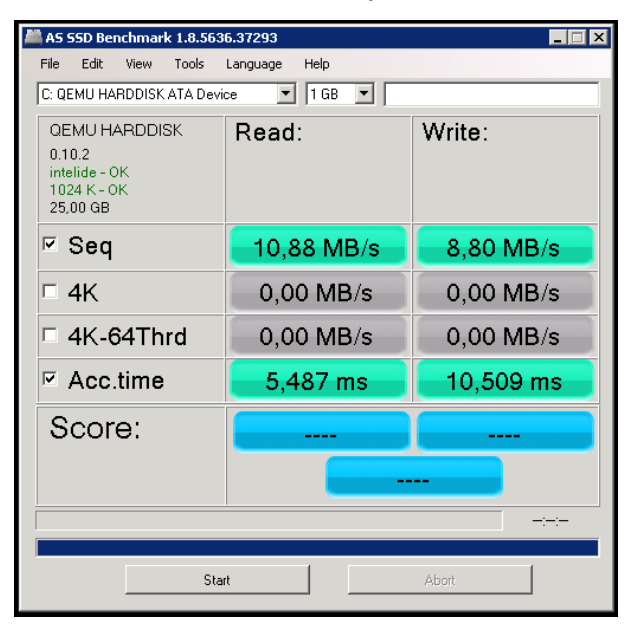

Figura 48 – Ferramenta de medição AS SSD Benchmark

Fonte: Screenshot da máquina do autor

Para uma melhor compreensão da ferramenta, será apresentado os tipos de medições que a ferramenta disponibiliza na ordem apresentada na tela do software:

• **Seq** – é uma medida de leitura/escrita sequencial, um padrão de acesso ao disco através do qual grandes blocos contíguos de dados são lidos ou gravados em locais adjacentes na superfície de um dispositivo. O termo é usado principalmente no contexto da avaliação comparativa e a velocidade geralmente é medida em MB/s. Este tipo de padrão de acesso é comum quando se escreve ou se lê arquivos grandes como, por exemplo, um vídeo em alta definição. As unidades de discos que são usadas principalmente para armazenar grandes arquivos multimídia ou backups devem ter uma alta velocidade de escrita e gravação sequencial. Normalmente quando os fabricantes de dispositivos especificam as velocidades estão se referindo a velocidade sequencial (USERBENCHMARK, 2016).

- **4K** é uma medida de leitura/escrita aleatória, um padrão de acesso ao disco através do qual pequenos blocos no tamanho de 4K são gravados ou lidos em locais aleatórios na superfície de um dispositivo de armazenamento. O termo é usado principalmente no contexto da avaliação comparativa e a velocidade geralmente é medida em MB/s. Essa medida é a eficácia de um dispositivo de ler ou escrever pequenos pedaços de informações em partes aleatórias do disco. Este tipo de padrão de acesso é comum durante a execução de aplicações no disco e também durante a cópia de grandes diretórios de aplicativos. A execução de um sistema operacional terá um desempenho muito melhor se a velocidade de gravação aleatória for capaz de ler ou gravar dados em alta velocidade (USERBENCHMARK, 2016).
- **4K-64Thrd** é uma medida de leitura/escrita aleatória que mede quão bem os dados são lidos/gravados em blocos de 4K estando em uma profundidade de fila na posição 64. Isso significa que se um controlador de disco tem vários pedidos pendentes significa que tem uma profundidade de fila igual ao número de pedidos pendentes. Normalmente servidores de banco de dados possuem uma profundidade de fila na ordem das centenas, porém nos computadores de usuários comuns, os discos raramente precisam atender mais que um ou dois pedidos desta natureza (USERBENCHMARK, 2016).
- **Acc.time** É o tempo de acesso ao disco para leitura/escrita. É a combinação do tempo de busca e do tempo de latência, com o tempo médio necessário para realizar um acesso a um setor do disco. Apesar de importante, o tempo de acesso é um fator que não deve ser superestimado. Ele afeta o desempenho do disco quando é lida uma grande quantidade de

92

arquivos pequenos, espalhados pelo mesmo, mas não afeta muito a taxa de transferência sequencial (MORIMOTO, 2007).

Com base nas descrições, foram escolhidas as seguintes medidas: *Seq* e *Access Time*. A medida *Seq* foi escolhida porque um arquivo VHD é relativamente grande. Se esta medida apresentar um valor muito baixo, significa que a leitura sequencial dos dados no disco virtual serão entregues com atraso ocasionando uma lentidão na execução da máquina virtual e comprometendo diretamente o seu desempenho. A medida *Access Time* foi escolhida por ser uma medida de tempo que afeta diretamente o desempenho. Logicamente quanto menor o tempo, mais eficiente será a execução das máquinas virtuais e por consequência disso menos atraso na entrega dos dados solicitados.

Com a escolha da ferramenta e das medidas, foi necessário efetuar as medições para compreender e identificar a configuração mais eficiente do servidor FreeNAS com os recursos disponíveis.

#### **5.3.2 Análise das medições realizadas com o software AS SSD**

Para iniciar as medições, primeiramente foi importado no XenCenter a máquina virtual contendo o Windows Server 2008 de 6.90GB, só que ao invés de utilizar o FreeNAS como disco de armazenamento, foi utilizando o próprio HD local do XenServer2. Após o término da importação foi iniciado a máquina virtual Windows Server 2008, instalado o software AS SSD Benchmark e efetuado as medições. As medições realizada na máquina virtual instalada no HD local, foram utilizadas como parâmetro de referência para comparar qual configuração das máquinas

93

armazenadas no FreeNAS se aproximarão mais de um dico local.

Posteriormente, todas as configurações e medições foram realizadas no FreeNAS com o objetivo de alterar as configurações e analisar os resultados medidos. Com isso, foi excluído o volume e compartilhamento existentes. Recriado um novo volume UFS com o tipo Stripe (RAID0), utilizando a escrita em blocos via iSCSI, importado novamente a máquina virtual contendo o Windows Server 2008 de 6.90GB (conforme [Apêndice L – Importando uma imagem VHD no XenCenter\)](#page-145-0). Iniciado a máquina virtual Windows Server 2008. Acessado a máquina virtual e baixado o software AS SSD Benchmark no link http://as-ssdbenchmark.en.lo4d.com/, instalado o software e realizado as medições. O resultado obtido utilizando o software, pode ser visualizado na [Figura 49.](#page-94-0)

<span id="page-94-0"></span>

| C: QEMU HARDDISK ATA Device<br><b><i>OEMU HARDDISK</i></b><br>0.10.2<br>intelide - OK<br>1024 K - OK<br>25.00 GB | 1 GB<br>$\mathbf{r}$<br>Read: | Write:      |
|----------------------------------------------------------------------------------------------------|-------------------------------|-------------|
| ⊠ Seq                                                                                                    | 11,03 MB/s                    | 9,64 MB/s   |
| Γ4K                                                                                                    | $0,00$ MB/s                   | $0,00$ MB/s |
| $\square$ 4K-64Thrd                                                                                              | 0.00 MB/s                     | 0,00 MB/s   |
| $\triangledown$ Acc.time                                                                                         | 3,071 ms                      | 2,009 ms    |
| Score:                                                                                                    |                               |             |
|                                                                                                    |                               |             |

Figura 49 – Medição utilizando UFS com Stripe e iSCSI

Fonte: Screenshot da máquina do autor

Após a coleta dos dados, foi excluído o volume UFS, criado um novo volume ZFS com o tipo Stripe (RAID0) utilizando a escrita em blocos via iSCSI, importado novamente a máquina virtual contendo o Windows Server 2008 de 6.90GB. Inicializado a máquina virtual Windows Server 2008, instalado o software AS SSD Benchmark e efetuado as medições. Esse procedimento de excluir um volume, recriar um novo, importar a máquina virtual, instalar o software de medição e coletar os dados se repetiu 6 vezes. Esse procedimento foi muito demorado e levou muito tempo para ser realizado, variando conforme a configuração escolhida.

Com a coleta das medidas *Access Time* e *Seq*, os dados foram tabulados e plotados em forma de gráfico, facilitando a análise e possibilitando um estudo comparativo entre estes. Através da [Figura 50](#page-96-0) é possível visualizar todos os resultados obtidos em relação ao tempo de acesso (*Access Time*) do disco (leitura/escrita) em cada uma das máquinas virtuais testadas. Como é possível observar, os tempos obtidos no volume ZFS utilizando RAID-Z e com o compartilhamento NFS, explicam o baixo desempenho já percebido nos testes anteriores, ficando com um tempo de escrita em disco de 21,3ms, praticamente o dobro do tempo de escrita do HD Local que foi de 12,0ms. Já em relação ao volume UFS utilizando Stripe e com o serviço iSCSI, foi possível observar um tempo de acesso ao disco superior ao HD Local. O tempo de escrita do volume UFS foi de 2,0ms em comparação ao HD Local de 12,0ms. Porém, somente o tempo de acesso não determina um melhor desempenho na utilização dos discos, é necessário utilizar uma medida que mostre o desempenho durante a leitura/escrita de um arquivo em disco.

95

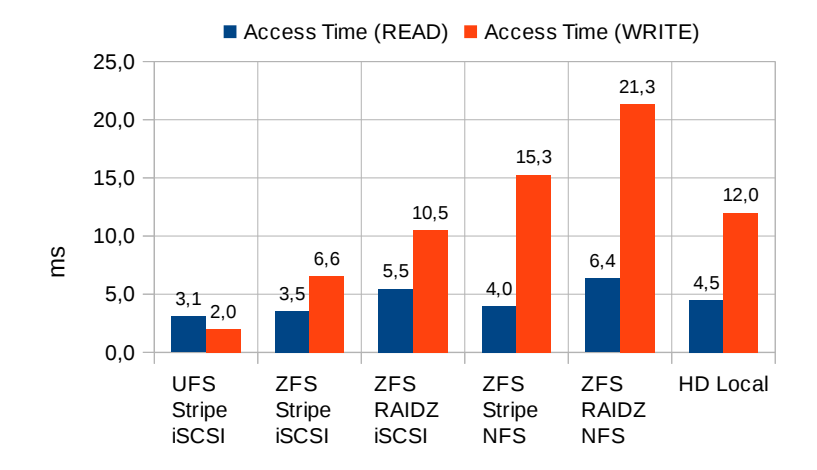

## <span id="page-96-0"></span>Figura 50 – Medida de *Access Time* coletada em cada máquina com o software AS SSD Benchmark

Em relação aos dados coletados referente a medida *Seq*, podemos observar na [Figura 51](#page-97-0) que o HD Local possui uma velocidade superior a todos os volumes testados. Novamente o volume ZFS utilizando RAID-Z com o compartilhamento NFS, ficou com uma velocidade de escrita de apenas 2,6 MB/s, explicando o motivo da demora na escrita de arquivos nos testes iniciais. O volume ZFS utilizando Stripe com o serviço iSCSI, apresentou o melhor desempenho de escrita dentre as máquinas armazenadas no FreeNAS, ficando com uma velocidade de escrita de 10,4MB/s.

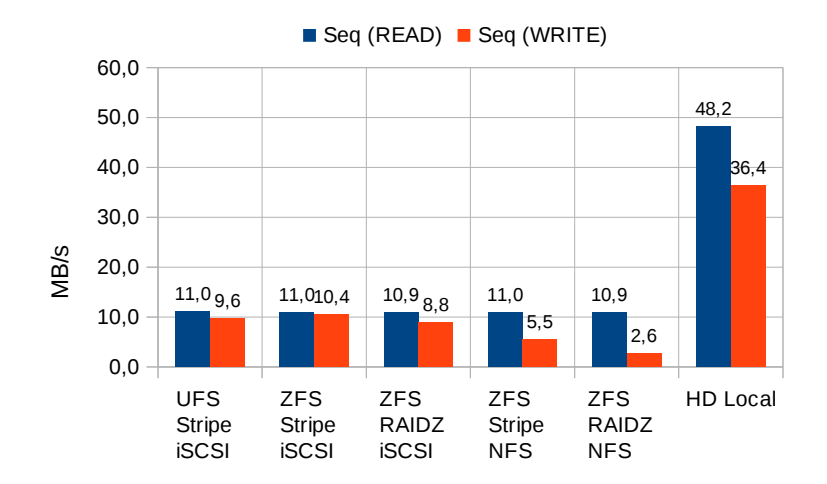

<span id="page-97-0"></span>Figura 51 – Medida Seq coletada em cada máquina com o software AS SSD Benchmark

Considerando que a variação na velocidade das máquinas que utilizaram o serviço iSCSI se mantiveram estáveis, foi adotado como padrão de implementação do modelo a configuração ZFS / RAID-Z / iSCSI, por apresentar as medidas de *Access Time* próxima as do HD Local e por apresentar as velocidades *Seq* dentro da média esperada sendo o RAID-Z a opção inicialmente escolhida na implantação do modelo devido sua flexibilidade e segurança no caso falhas. Dessa forma, o modelo a ser implantado deveria utilizar essas novas configurações.

Embora os recursos disponíveis foram limitados, foi encontrado uma forma de implementar os sistemas utilizando uma infraestrutura com um bom custo/benefício. O foco maior foi em relação a máquina de armazenamento, pois esta é fundamental para a viabilidade e bom funcionamento das máquinas virtuais executadas no XenServer. Sendo assim, para uma implantação real o servidor FreeNAS merece uma atenção especial em relação aos recursos e tipos de compartilhamentos. Conforme proposto, se a reciclagem das máquinas que serão os servidores XenServer for possível, o maior investimento financeiro deve ser aplicado

na máquina do FreeNAS.

### **6 CONCLUSÃO**

Neste estudo de caso implantado em laboratório, foi possível perceber que um sistema de virtualização com um melhor custo/benefício é diretamente proporcional aos recursos disponíveis e, em contrapartida quanto mais recursos, maior o custo. Como o ambiente ficou limitado pelos recursos, os experimentos auxiliaram encontrar uma configuração que tivesse um menor impacto no desempenho e que diminuísse a lentidão do servidor de armazenamento FreeNAS. Por isso, o estudo buscou compreender as causas de lentidão da infraestrutura e apresentou as medidas coletadas. A ausência de um ambiente de produção para testar a infraestrutura proposta não prejudicou o andamento do estudo. De qualquer forma, a aplicabilidade da infraestrutura de testes não seria viável em um ambiente de produção devido a falta de isolamento das redes de armazenamento e de acesso. A viabilidade só é possível isolando as redes, como no modelo proposto.

O estudo aqui apresentado se diferenciou em relação aos autores citados no capítulo dos trabalhos relacionados. Todos os autores utilizaram um ambiente de produção e puderam testar na prática a viabilidade da infraestrutura proposta. Também puderam identificar problemas e corrigi-los. Este trabalho descreveu como instalar os sistemas XenServer, FreeNAS, XenCenter e como gerenciá-los. Propôs soluções para os problemas encontrados, como por exemplo, o software Disk2VHD que foi utilizado para a conversão de máquinas reais em virtuais, já que o XenConverter foi descontinuado. Também propôs a utilização do software Win32 Disk Imager responsável pela gravação da imagem do FreeNAS diretamente para ser executado pelo pendrive.

99

A principal diferença entre este estudo e os demais estudos citados no capítulo dos trabalhos relacionados, foi em relação ao custo/benefício e recursos limitados. Porém, em hipótese alguma essa limitação comprometeu o desenvolvimento deste trabalho, pelo contrário, instigou ainda mais o autor a encontrar uma solução que aproveitasse melhor os recursos, propondo configuração mais eficiente para o caso estudado.

Para trabalhos futuros seria de fundamental importância aplicar este estudo em um ambiente de produção. Também seria interessante possuir recursos sobressalentes como memória RAM, discos de estado sólido, placa de rede Gigabit Ethernet e comutador (*switch*). Isso possibilitaria um estudo mais aprofundado, pois seria possível coletar dados e determinar o impacto de uma simples mudança em um componente, aumentando o número de medições e sugerindo novas configurações que poderiam aproveitar ao máximo cada recurso.

# **REFERÊNCIAS**

ALMEIDA, Ariovaldo Veiga de. **Arquiteturas de redes de armazenamento de dados.** 2006. 104 f. Dissertação (Mestrado em Computação) – Instituto de Computação, Universidade Estadual de Campinas, Campinas. 2006. Disponível em: <http://www.bibliotecadigital.unicamp.br/document/?down=vtls000431324>. Acesso em: 19 set. 2015.

BOSING, Angela; KAUFMANN, Evelacio Roque. **Virtualização de Servidores e Desktops.** 2012. 18 f. Revista Unoesc & Ciência – ACET (Área das Ciências Exatas da Terra). v. 3, n. 1. p. 47-64. jan./jun. 2012. Disponível em: <http://editora.unoesc.edu.br/index.php/acet/article/viewFile/1483/pdf>. Acesso em: 16 ago. 2015.

BROCK, Dean. **UNIX File System (UFS).** 2013. 19 f. Department of Computer Science, University of North Carolina at Asheville. Disponível em: <http://www.cs.unca.edu/brock/classes/Spring2013/csci331/notes/decosf/05\_ufs.ppt >. Acesso em: 03 maio 2016.

CARDOSO, Cleriston. **Direto: XenConvert Top 10 Perguntas e respostas**. 2013. Disponível em: <http://cleriston.com.br/post/17448405679/xenconvert>. Acesso em: 10 jun. 2015.

CARDOSO, Fernando Lanner. **ISCSI:** O que é e para que serve. 2011. Disponível em: <https://blogs.technet.microsoft.com/latam/2011/01/17/iscsi-o-que-e-para-queserve/>. Acesso em: 04 maio 2016.

CARISSIMI, Alexandre. **Virtualização:** Princípios básicos e aplicações. 2009. 67 f. Minicurso da 9ª Escola Regional de Alto Desempenho - ERAD, p. 39-69, Caxias do Sul, 2009. Disponível em:

<http://www.lbd.dcc.ufmg.br/colecoes/erad/2009/004.pdf>. Acesso em: 12 set. 2015.

CHOINACKI, Hugo. **Virtualização de servidores**. 2012. 37 f. Monografia (Especialização em Gerenciamento de Servidores e equipamentos de Redes) – Programa de Pós-Graduação em Tecnologia, Universidade Tecnológica Federal do Paraná. Curitiba, 2012. Disponível em:

<http://repositorio.roca.utfpr.edu.br/jspui/bitstream/1/1836/1/CT\_GESER\_II\_2012\_1 4.pdf>. Acesso em: 12 set. 2015.

CITRIX. **Citrix XenServer:** Ferramentas de virtualização, automatização e gerenciamento avançado para o datacenter. [201-]a. Disponível em: <https://www.citrix.com/content/dam/citrix/en\_us/documents/productssolutions/citrix-xenserver-product-overview-br.pdf>. Acesso em: 16 ago. 2015.

CITRIX. **XenServer 6.2.0 Technical FAQ.** 2013. Disponível em: <http://support.citrix.com/article/CTX137836>. Acesso em: 14 nov. 2015.

CITRIX. **XenServer Conversion Tools.** 2012. Disponível em: <https://www.citrix.com.br/downloads/xenserver/tools/conversion.html>. Acesso em: 22 ago. 2015.

CITRIX. **XenServer Open Source Virtualization.** 2015. Disponível em: <http://xenserver.org/>. Acesso em: 11 jun. 2015.

COMPUTERS, Build. **Hard Drive Branchmark:** How to run a hard drive speed test. 2012. Disponível em: <http://www.buildcomputers.net/hard-drivebenchmark.html#sthash.hzn8Ibzt.dpuf>. Acesso em: 12 abr. 2016.

CRUZ, Luiz. **Teste o sistema de arquivos ZFS no Linux.** 2009. Info Revista Eletrônica. Disponível em: <http://info.abril.com.br/noticias/blogs/zonalivre/infraestrutura/teste-sistemaarquivos-zfs-linux-164404/>. Acesso em: 26 set. 2015.

DUAN, Jun-hui Paul. **RAID-Z.** 2008. Disponível em: <https://blogs.oracle.com/bonwick/entry/raid\_z3>. Acesso em: 30 ago. 2015.

FREENAS. **Effectively manage and monitor your data with FreeNAS's amazing features.** [201-]a. Disponível em: <http://www.freenas.org/about/features.html>. Acesso em: 15 ago. 2015.

FREENAS. **FreeNAS Project - Open Source Storage - FreeNAS Project.** 2015. Disponível em: <http://www.freenas.org/>. Acesso em: 12 jun. 2015.

FREENAS. **FreeNAS User Guide 9.3 Table of Contents.** [201-]b. Disponível em: <http://doc.freenas.org/9.3/freenas\_intro.html#hardware-recommendations>. Acesso em: 27 mar. 2016.

GALOSSI, Ricardo. **Criando Storage iSCSI no FreeNas 9.2.1.6**. 2014. Disponível em:  $\leq$ http://www.guiadoti.com/2014/09/criando-storage-iscsi-freenas-9-2-1-6/>. Acessado em: 10 mar. 2016.

GRIFFEE, Bill. **Network Attached Storage.** 2013. 41 f. Bachelor's Thesis (Information Technology) - Mikkeli University of Applied Sciences, Finland, 2013. Disponível em: <http://www.theseus.fi/bitstream/handle/10024/60409/Griffee\_Bill.pdf>. Acesso em: 19 set. 2015.

HASHIMOTO, Cleuber Silva. **Virtualizando com Citrix XenServer.** 2014. Disponível em: <http://www.cleuber.com.br/index.php/2014/08/07/virtualizando-comcitrix-xenserver>. Acesso em: 21 ago. 2015.

KONG, Joseph. **FreeBSD and Commercial Workloads: Managed Services at NYI**. 2013. White Paper The Free BSD Foundation. Disponível em: <https://www.freebsdfoundation.org/press/Managed%20Services%20Using %20FreeBSD%20at%20NYI.pdf>. Acesso em: 16 jul. 2015.

LEAL, Marcelo. **ZFS:** Para Usuarios Opensolaris, Windows, Mac e Linux. Rio de Janeiro: Brasport Editora, 2010. 164 p.

LUÍS, João Eduardo. **TxBtrfs:** A Transactional Snapshot-based File System. 2011. 130 f. Dissertação (Mestrado em Engenharia Informática) – Faculdade de Ciências e Tecnologia, Universidade Nova de Lisboa, Lisboa. 2001. Disponível em: <https://sites.fct.unl.pt/synergy-vm/files/joao\_eduardo\_luis.pdf>. Acesso em: 26 set. 2015.

MATTOS, Huggo et al. **Implementação de Virtualização em empresas de pequeno e médio porte utilizando a ferramenta Citrix Xen Server.** 2012. 5 f. Engenharia de Computação em Revista – Instituto de Estudos Superiores da Amazônia, Belém, 2012. Disponível em: <http://www3.iesampa.edu.br/ojs/index.php/computacao/article/viewFile/893/669>. Acesso em: 21 ago. 2015.

MONTEIRO, Mariana. **Armazenamento de dados:** Storage Area Nerwork. 2005. 24 f. Monografia de graduação (Sistemas de Informação) - Faculdade de Tecnologia Padre Anchieta, Jundiaí, 2005. Disponível em: <http://si.lopesgazzani.com.br/docentes/marcio/segarm/MARIANA\_MONTEIRO-Storage.pdf>. Acesso em: 13 set. 2015.

MORIMOTO, Carlos E.. **Tempo de acesso.** 2007. Disponível em: <http://www.hardware.com.br/termos/tempo-de-acesso>. Acesso em: 06 maio 2016.

MOURA, Lucas. **Entenda quais são os tipos de RAID**. 2013. Disponível em: <http://www.baboo.com.br/hardware/hd-ssd/entenda-quais-sao-os-tipos-de-raid/>. Acesso em: 12 out. 2015.

MULLER, Dworkin et al. **The UFS File System.** 2006. Disponível em: <http://ptgmedia.pearsoncmg.com/images/0131482092/samplechapter/mcdougall\_c h15.pdf>. Acesso em: 28 abr. 2016.

NETO, Silveira. **Tentando corromper dados em um mirror ZFS.** 2008. Disponível em: <http://silveiraneto.net/2008/05/25/tentando-corromper-dados-em-um-mirrorzfs/>. Acesso em: 26 set. 2015.

NIXON III, James T. **Which FreeNAS?** 2013. Disponível em: <http://www.freenas.org/whats-new/2013/04/which-freenas.html>. Acesso em: 11 set. 2015.

OLIVEIRA, Marco Carvalho de. **ZFS Parte 1.** 2015. Disponível em: <https://blog.butecopensource.org/a-zfs-parte-1/>. Acesso em: 26 set. 2015.

ORACLE. **Guia de administração do ZFS Oracle Solaris:** O que é ZFS? 2011a. Disponível em: <http://docs.oracle.com/cd/E24849\_01/html/820-0447/zfsover-2.html>. Acesso em: 15 ago. 2015.

ORACLE. **Guia de administração do ZFS Oracle Solaris:** Recursos de replicação de um pool de armazenamento do ZFS. 2011b. Disponível em: <http://docs.oracle.com/cd/E24849\_01/html/820-0447/gcfof.html>. Acesso em: 16 ago. 2015.

ORACLE. **Oracle Solaris 11 Data Management Spotlight.** 2016. Disponível em: <http://www.oracle.com/technetwork/server-storage/solaris11/technologies/datamanagement-2237949.html>. Acesso em: 28 abr. 2016.

PADOVANI, Diogo. **Não tenha medo do ZFS Filesystem - Parte 1.** 2016. Disponível em: <https://blogs.oracle.com/systemsbrasil/entry/oracle\_solaris\_zfs>. Acesso em: 02 jun. 2016.

PINTO, Pedro. **Aprenda a instalar e configurar o FreeNAS (Parte I).** 2014. Disponível em: <http://pplware.sapo.pt/linux/aprenda-a-instalar-e-configurar-ofreenas-parte-i/>. Acesso em: 15 ago. 2015.

PORCHER, Valmir Gilberto. **Network Storage:** Estudo de caso e implantação de uma SAN. 2002. 43 f. Trabalho de Conclusão de Curso(Graduação em Ciência da Computação) - Centro Universitário Feevale, Novo Hamburgo, 2002. Disponível em: <http://www.garcia.pro.br/orientacoes/ValmirTC1.PDF>. Acesso em: 12 out. 2015.

RADHAKRISHNAN, Bharath; SWAPNIL, Haritima; PASNOORI, Ravi Shankar Reddy. **Survey on Application Level Tools for SSD Benchmark Validation.**  2013. 6 f. UKSim 15th International Conference on Computer Modelling and Simulation. Disponível em: <http://ieeexplore.ieee.org/stamp/stamp.jsp? tp=&arnumber=6527441>. Acesso em: 05 maio 2016.

ROUSE, Margaret. **What is iSCSI (Internet Small Computer System Interface)**. 2015. Disponível em: <http://searchstorage.techtarget.com/definition/iSCSI>. Acesso em: 04 maio 2016.

SANTOS, Clayton Ferreira. **Ambiente de virtualização:** Uma análise de desempenho. 2011. 63 f. Monografia de graduação - Universidade Federal de Lavras, 2011. Disponível em:

<http://repositorio.ufla.br/bitstream/1/5321/1/MONOGRAFIA\_Ambiente\_de\_virtualiz acao\_uma\_analise\_de\_desempenho.pdf>. Acesso em: 16 set. 2015.

SANTOS, Diego Lima. **Migração de servidores físicos para virtuais:** P2V usando ferramentas OpenSource. 2009. Artigo do Curso de Especialização em Redes e Segurança de Sistemas - Pontifícia Universidade Católica do Paraná, Curitiba, 2009. Disponível em:

<http://www.ppgia.pucpr.br/~jamhour/RSS/TCCRSS08A/Diego Lima Santos - Artigo.pdf>. Acesso em: 21 ago. 2015.

SCHEPELJANSKI, Alexej. **Alex Intelligent Software.** 2011. Disponível em: <http://www.alex-is.de>. Acesso em: 10 abr. 2016.

SCHMIDT, Andreas. **Ubuntu: How to get XenCenter running under Wine and connect to a Xenserver.** 2015. Disponível em: <http://www.solariscookbook.eu/linux/linux-ubuntu/ubuntu-how-to-get-xencenter-running-under-wineand-connect-to-a-xenserver/>. Acesso em: 27 fev. 2016.

SUN. **ZFS On-Disk Specification.** 2006. Disponível em: <http://www.giis.co.in/Zfs\_ondiskformat.pdf>. Acesso em: 27 set. 2015.

TOPONCE, Aaron. **ZFS Administration.** 2012. Disponível em: <https://pthree.org/2012/12/05/zfs-administration-part-ii-raidz/>. Acesso em: 25 abr. 2016.

TRINKLE, Robert M.. **A Comparative Analysis Of Open Source Storage Area Networks With Esxi 5.1.** Open Access Theses*.* 2013. Paper 97. A Thesis Submitted to the Faculty of Purdue University, 2013. Disponível em: <http://docs.lib.purdue.edu/cgi/viewcontent.cgi? article=1109&context=open\_access\_theses>. Acesso em: 26 set. 2015.

USERBENCHMARK. **Storage Devices FAQ.** 2016. Disponível em: <http://www.userbenchmark.com/Faq/What-is-sequential-write-speed/45>. Acesso em: 05 maio 2016.

WEBER, Taisy Silva. **Um roteiro para exploração dos conceitos básicos de tolerância a falhas.** 2002. Relatório Técnico. Instituto de Informática – UFRGS, 2002. Disponível em: <http://www.inf.ufrgs.br/~taisy/disciplinas/textos/Dependabilidade.pdf>. Acesso em: 15 jul. 2015.
#### **APÊNDICE A - INSTALAR O FREENAS NO PENDRIVE**

1) Para instalar o FreeNAS é necessário baixa a imagem do Sistema Operacional. Acesse o site http://www.freenas.org/ e clicar no botão Download (Figura 1).

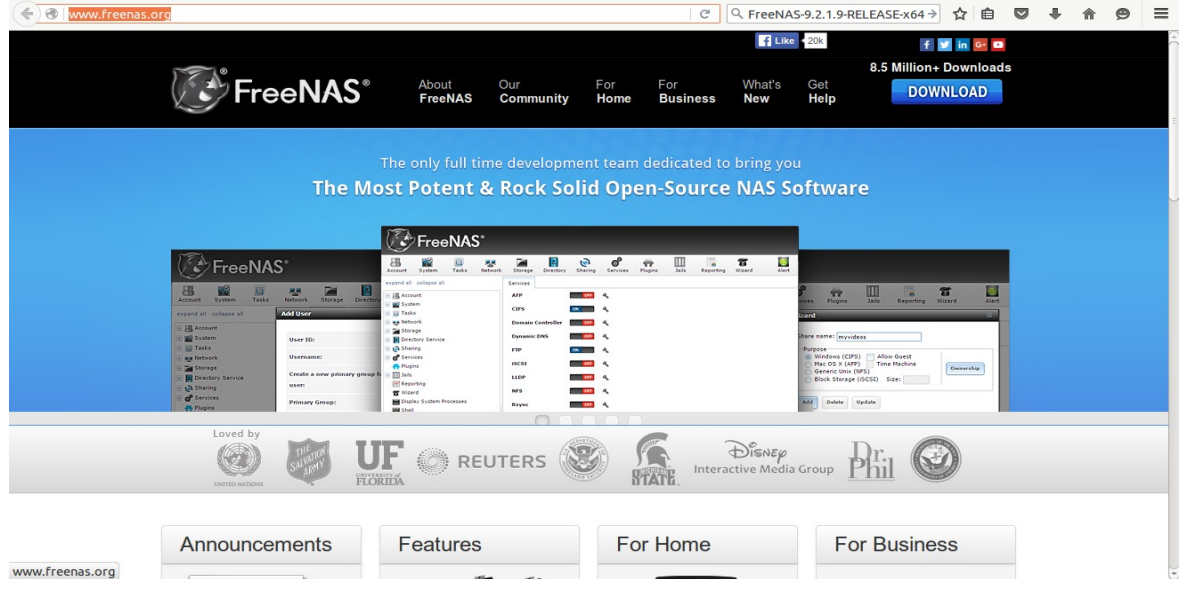

Figura 1

2) Role até o final da página e clicar no link "No thank you, send me to the Download page please", link em azul no final da página (Figura 2).

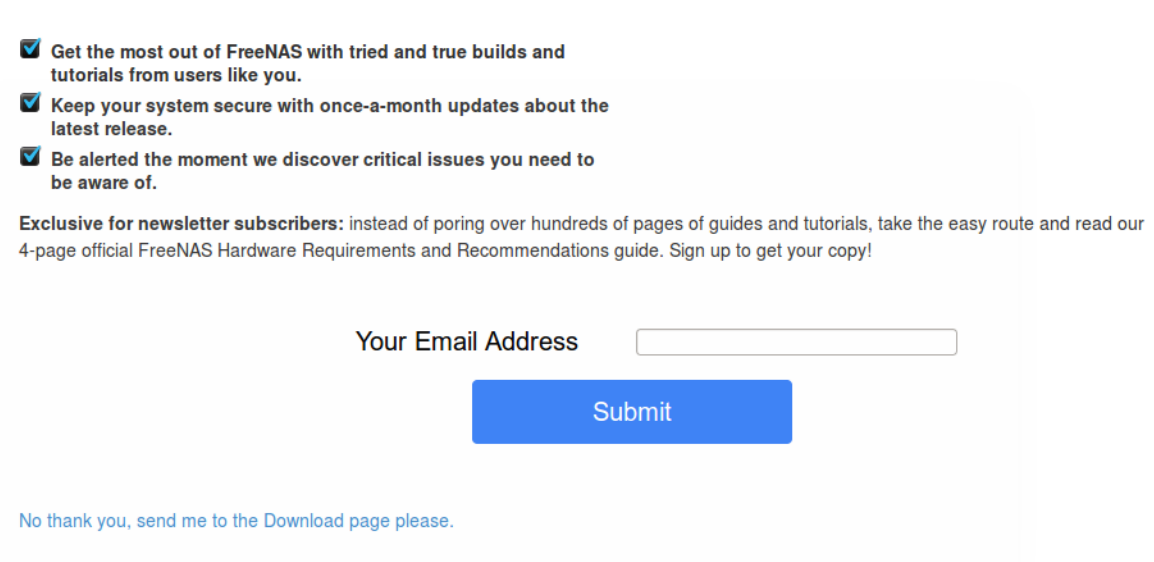

Figura 2

3) Navegue até o final da página e clique no link "Looking for an older version or other download files? Click here!" (Figura 3)

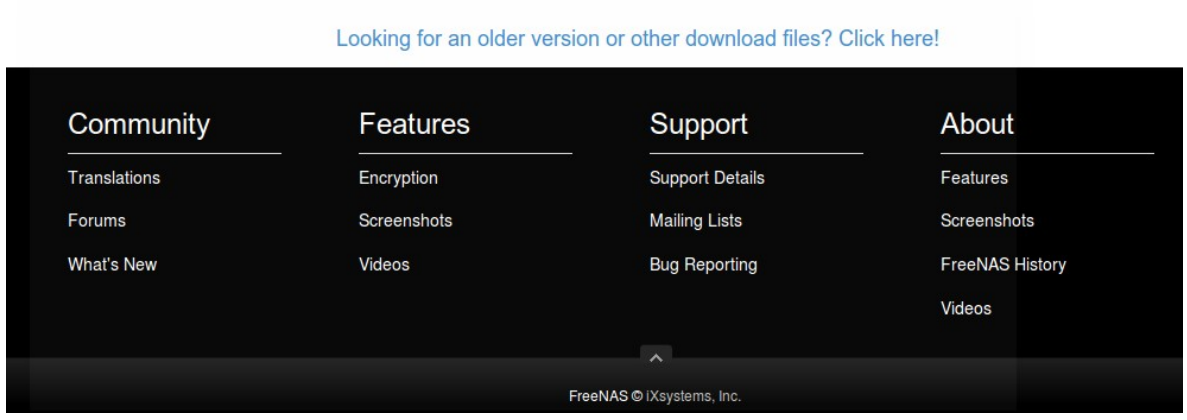

Figura 3

4) Será exibida as subpastas das versões do FreeNAS (Figura 4). Clique no link da versão: 9.2.1.9, RELEASE, x64 e baixe o arquivo FreeNAS-9.2.1.9- RELEASE-x64.img.xz

# Index of /

| $\cdot \cdot \cdot$<br>10/ | 09-0ct-2015 02:09       |  |
|----------------------------|-------------------------|--|
| 8.2.0/                     | 15-Jan-2014 23:51       |  |
| 8.3.0/                     | 15-Jan-2014 23:51       |  |
| 8.3.1/                     | 15-Jan-2014 23:51       |  |
| 8.3.2/                     | 15-Jan-2014 23:51       |  |
| 9.1.0/                     | 15-Jan-2014 23:51       |  |
| 9.1.1/                     | 15-Jan-2014 23:51       |  |
| 9.2.0/                     | 15-Jan-2014 23:51       |  |
| 9.2.1/                     | 08-Feb-2014 02:34       |  |
| 9.2.1.1/                   | 20-Feb-2014 23:17       |  |
| 9.2.1.2/                   | 01-Mar-2014 21:05       |  |
| 9.2.1.3/                   | 21-Mar-2014 07:09       |  |
| 9.2.1.4/                   | 18-Apr-2014 14:56       |  |
| 9.2.1.5/                   | 24-Apr-2014 02:02       |  |
| 9.2.1.6/                   | 04-Jul-2014 00:46       |  |
| 9.2.1.7/                   | 07-Aug-2014 05:54       |  |
| 9.2.1.8/                   | 29-Sep-2014 08:12       |  |
| 9.2.1.9/                   | 18-Nov-2014 06:16       |  |
| 9.3/                       | 22-Aug-2015 20:28       |  |
| 9.3.1/                     | 02-Feb-2016 04:12       |  |
| cli/                       | 18-Jan-2016 16:21       |  |
| distfiles/                 | 13-Sep-2015 09:55       |  |
| documentation/             | 17-0ct-2014 22:16       |  |
| errata/                    | 05-Aug-2015 15:07       |  |
| jails/                     | 18-Jun-2014 05:20       |  |
| latest/                    | 02-Feb-2016 04:00       |  |
| plugins/                   | 25-Jul-2013 04:10       |  |
| upload/                    | 22-Sep-2015 17:15       |  |
| cdn.sync                   | 29<br>03-Feb-2016 01:59 |  |
|                            |                         |  |

Figura 4

- 5) Após o download, extraia o arquivo FreeNAS-9.2.1.9-RELEASE-x64.img e utilize o Win32 Disk Imager [\(http://sourceforge.net/projects/win32diskimager/\)](http://sourceforge.net/projects/win32diskimager/) para gravar a imagem bootável no pendrive.
- 6) Após baixar, execute o programa Win32 Disk Imager. Localize o diretório da imagem do FreeNAS e a selecione a unidade do pendrive (Figura 5). Para prosseguir, basta clicar no botão "Write".

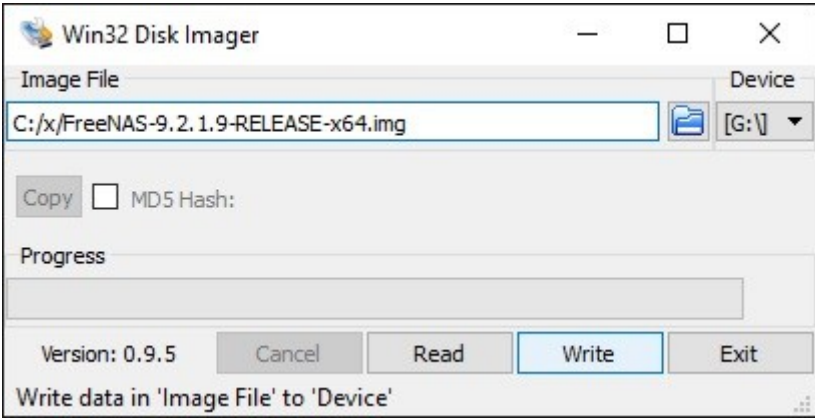

Figura 5

7) Será solicitado confirmação para exclusão dos arquivos do pendrive (Figura

6). Clique em "Yes" para iniciar a cópia. Aguarde o término da cópia e pronto.

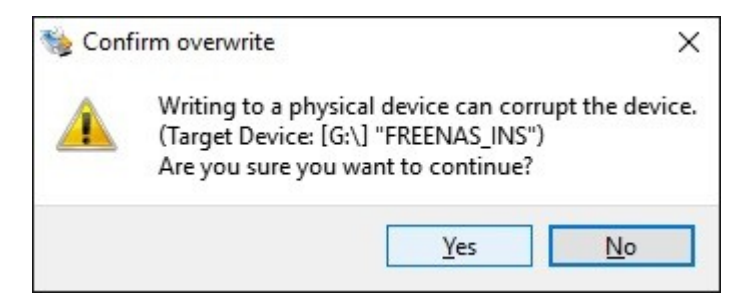

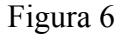

Obs: Foi utilizado o software Win32 Disk Imager no windows, pois no linux, não foi possível criar a imagem. Foi tentado com o comando "dd if=FreeNAS-9.2.1.9-RELEASE-x64.img of=/dev/sdb1 bs=1M" e utilizando o software UNEbootin [\(https://unetbootin.github.io/\)](https://unetbootin.github.io/) e nenhuma das imagens inicializou corretamente.

8) Coloque o pendrive na máquina que será utilizada como servidor de armazenamento e efetue o boot pelo pendrive.

#### **APÊNDICE B - INICIANDO E CONFIGURANDO O FREENAS**

1) Plugue o pendrive com o sistema FreeNAS instalado no pendrive (Apêndice A) na máquina que será o servidor de armazenamento. Aguarde a inicialização do Sistema Operacional. Se não ocorrer nenhuma falha em nenhum dos discos, o sistema exibirá a tela da Figura 1.

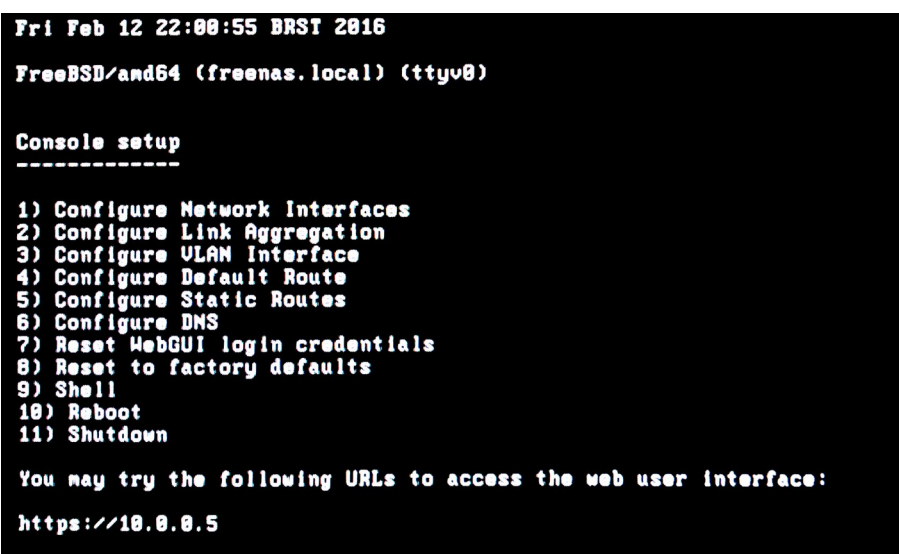

Figura 1

2) Ao acessar a URL http://10.0.0.5 (indicada na Figura 1), será solicitado no primeiro acesso, o cadastra da senha do usuário root do FreeNas (Figura 2). Informe a senha e clique em Log In

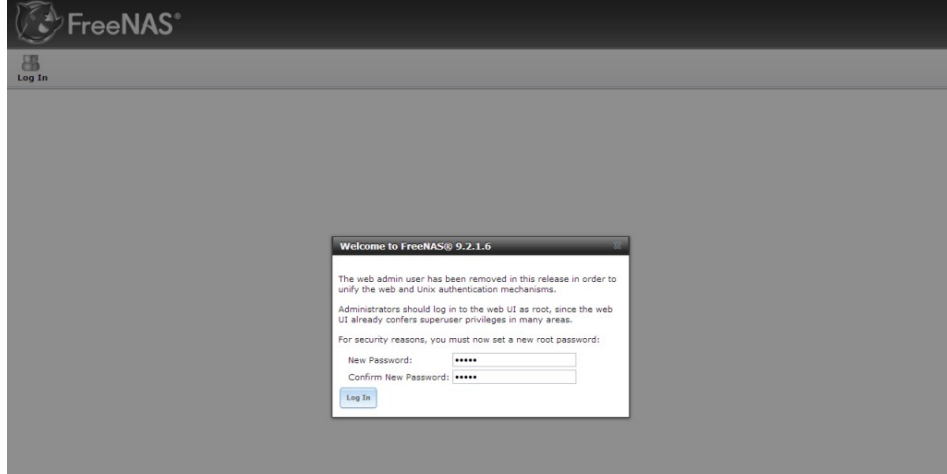

Figura 2

3) Agora acesse o menu System e faça as configurações conforme mostrado na

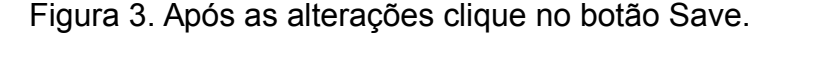

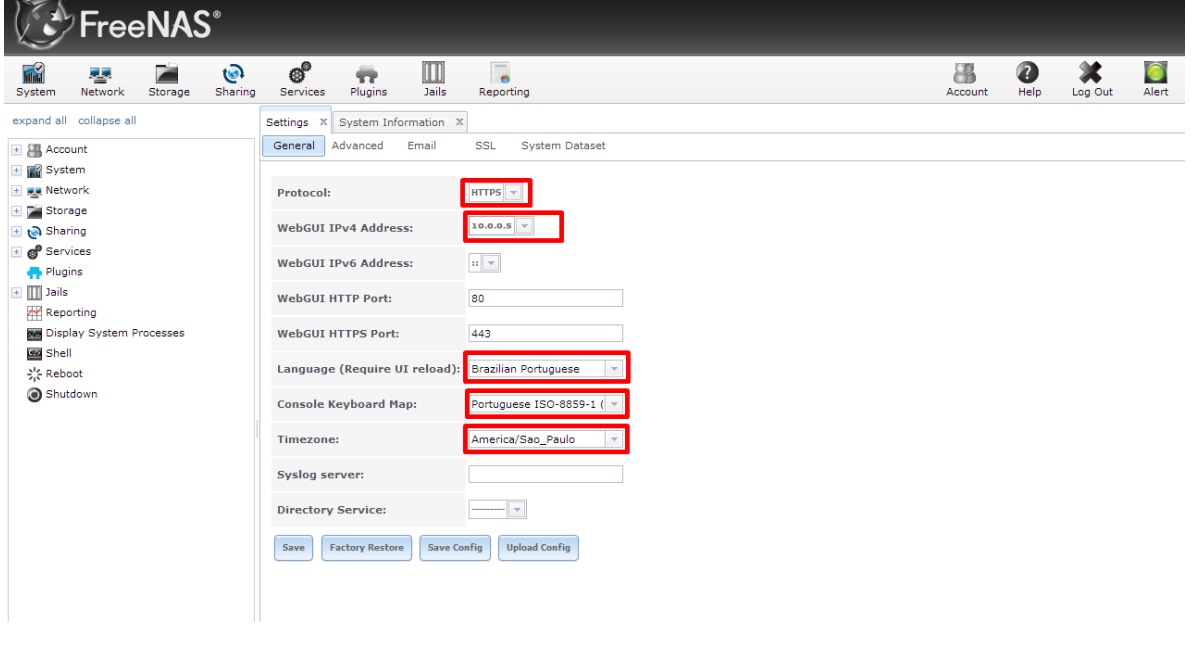

Figura 3

4) Após novo login a interface será exibida com as novas configurações. Entre

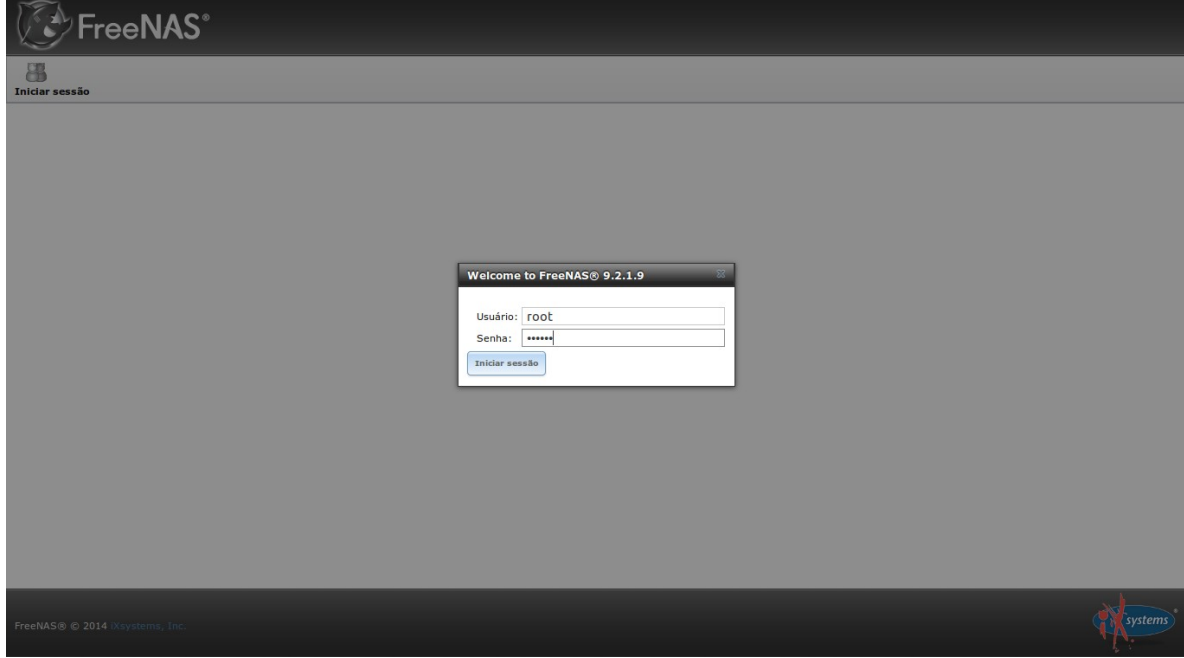

com o usuário root e a senha cadastrada (Figura 4).

Figura 4

### **APÊNDICE C – CRIANDO UM VOLUME ZFS E ATIVANDO O COMPARTILHAMENTO NFS NO FREENAS**

1) Agora vamos configurar os volumes de disco utilizando o ZFS. Clique no menu Armazenamento, conforme mostrado na Figura 1. Logo em seguida no botão "ZFS Volume Manager"

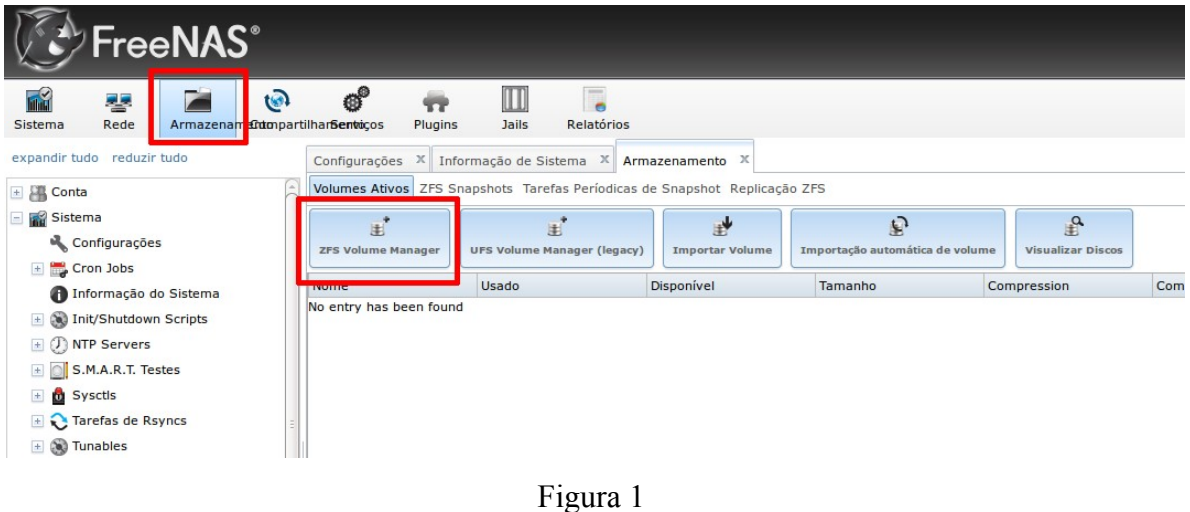

2) Na janela que abrirá, clique no botão "Manual Setup", conforme destacado na

Figura 2.

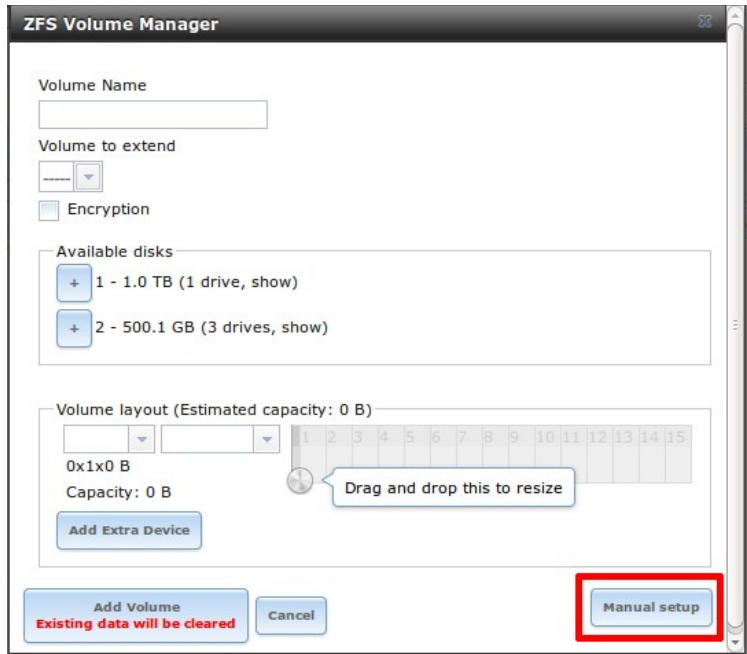

Figura 2

3) Informe o nome do volume, os discos membros, selecione a opção RAID-Z e clique no botão Adicionar Volume, conforme Figura 3.

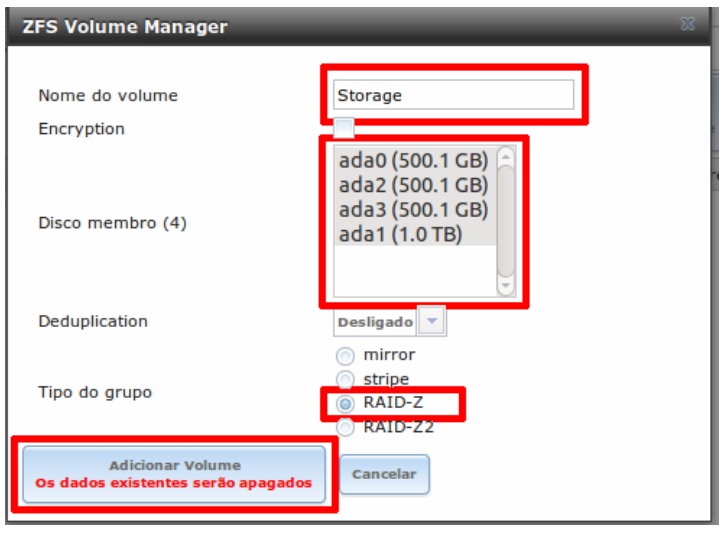

Figura 3

4) Aguarde até os discos serem apagados e o volume ser criado. Após a criação

do volume será exibido os dados conforme Figura 4.

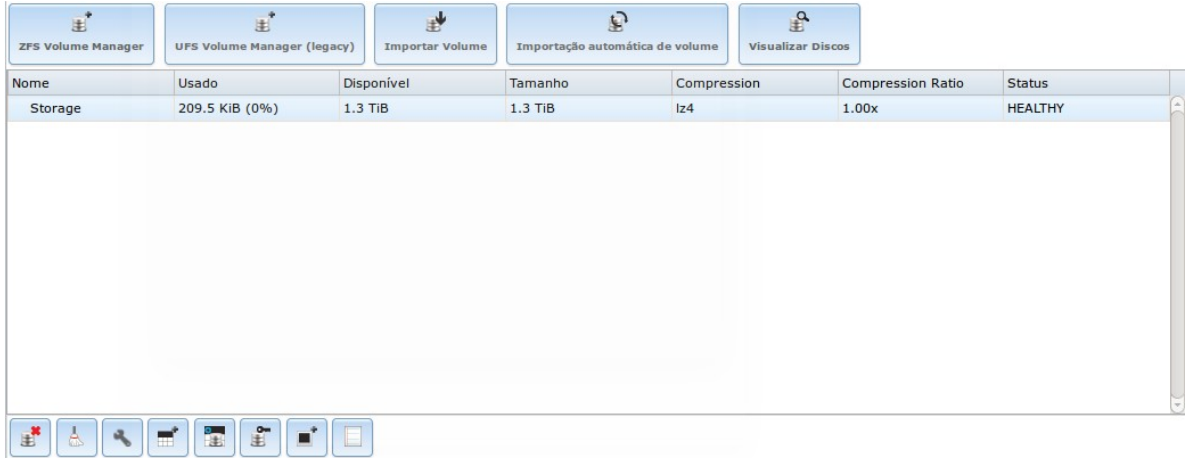

Figura 4

5) Após o volume criados vamos criar o compartilhamento NFS para armazenarmos as máquinas virtuais. Clique em Compartilhamento/UNIX (NFS)/Adicionar compartilhamento UNIX (NFS). Preencha a tela como mostrado na Figura 5.

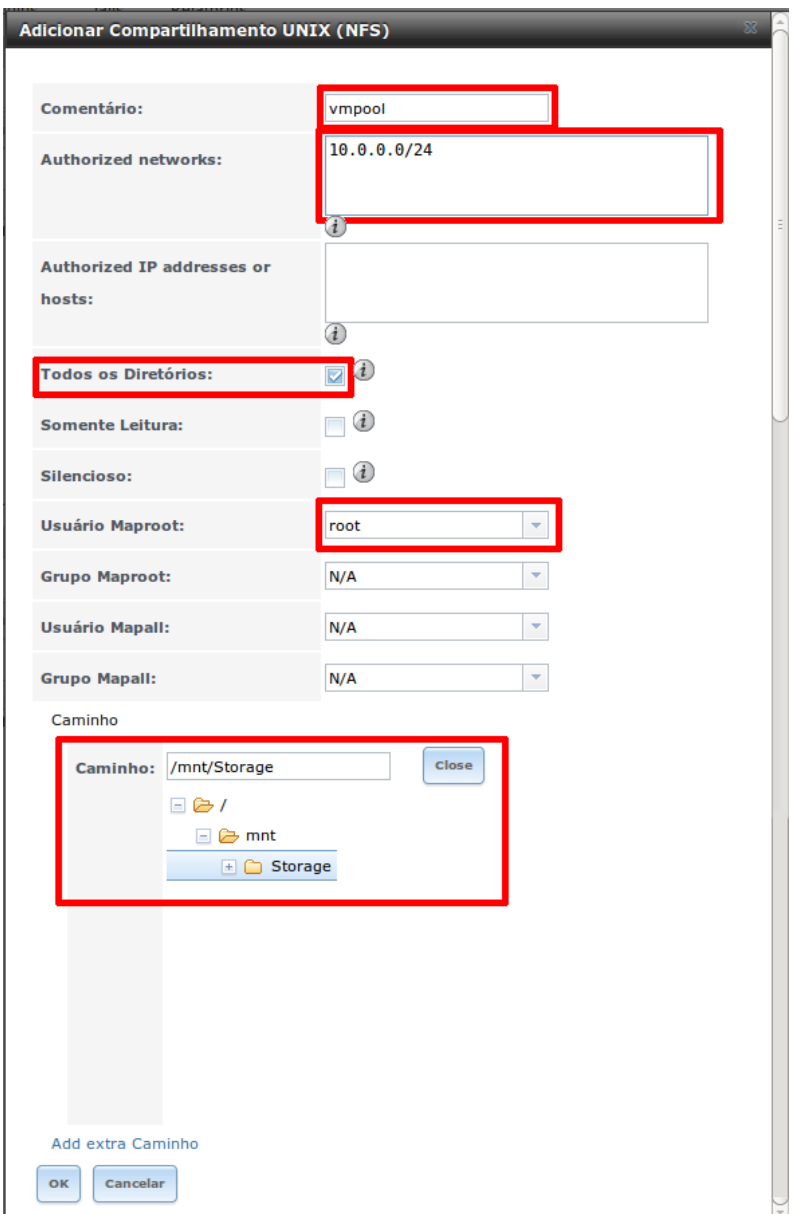

Figura 5

OBS: É aconselhável autorizar somente a rede local para acessar o compartilhamento NFS. Utilize o campo Authorized Networks para configurar as redes que deseja autorizar, ou deixe em branco para permitir qualquer rede de acessar o compartilhamento.

6) Após pressionar o botão OK, será exibida a mensagem perguntando se deseja ativar o serviço de compartilhamento NFS do servidor FreeNAS. Clique em sim para ativar automaticamente. Caso não apareça a mensagem é necessário ativar manualmente acessando a opção Serviço/Controle de Serviços. Conforme Figura 6.

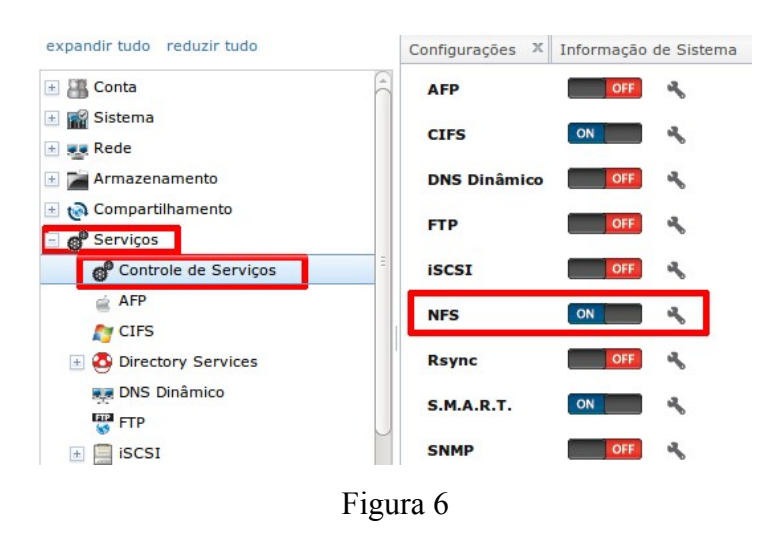

7) Após a ativação do serviço nosso servidor de armazenamento já está configurado e pronto para receber as máquinas virtuais.

#### **APÊNDICE D – FIXANDO O IP NO SERVIDOR FREENAS**

1) Acesse a área de rede para adicionar uma interface com o IP deseja. Clique no ícone Rede conforme destacado na Figura 1.

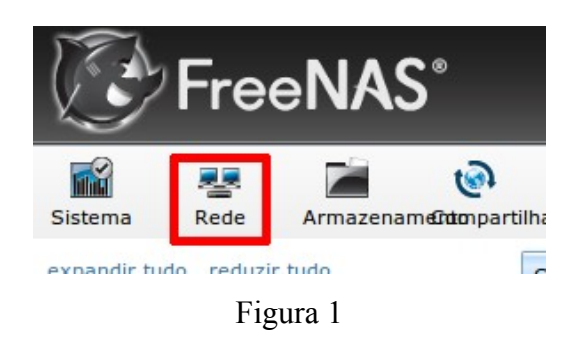

2) Na aba "Configurações de Rede", clique no botão "Interfaces" e logo após no botão "Add Interface", conforme Figura 2.

| Configurações X           | ∥ Informação de Sistema ¶ | Configurações de Rede                                                     | $\mathbf x$ |
|---------------------------|---------------------------|---------------------------------------------------------------------------|-------------|
|                           |                           | Configuração Gera   Interfaces   Agregação de link Resumo da Rede Rotas E |             |
| <b>Add Interface</b><br>3 |                           |                                                                           |             |
| <b>NIC</b>                | Nome da Interface         | <b>DHCP</b>                                                               | Media Statu |
| No entry has been found   |                           |                                                                           |             |

Figura 2

3) Na janela que se abrirá, no campo "NIC", selecione a interface de rede que você deseja fixar o IP. No campo "Nome da Interface", informe um nome que facilite a identificação da interface. No campo "Endereço IPv4", informe o IP que deseja fixar. No campo "Máscara de Rede IPv4", selecione a máscara conforme sua necessidade. Marque o campo "Auto Configuração de IPv6" e em seguida pressione o botão OK, conforme mostrado na Figura 3.

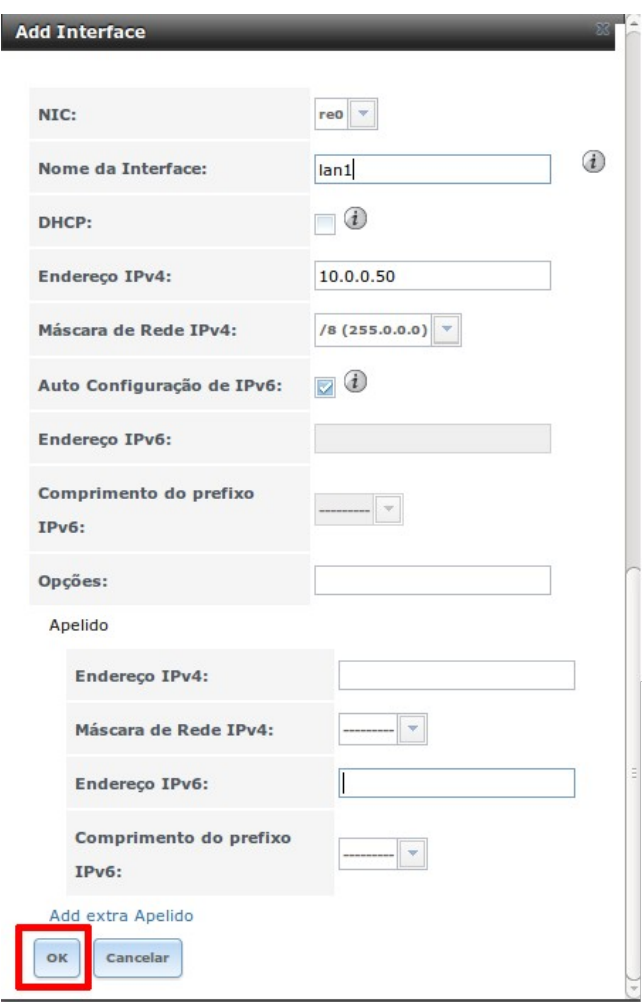

Figura 3

4) Será exibida a mensagem da Figura 4, basta clicar no botão "Sim".

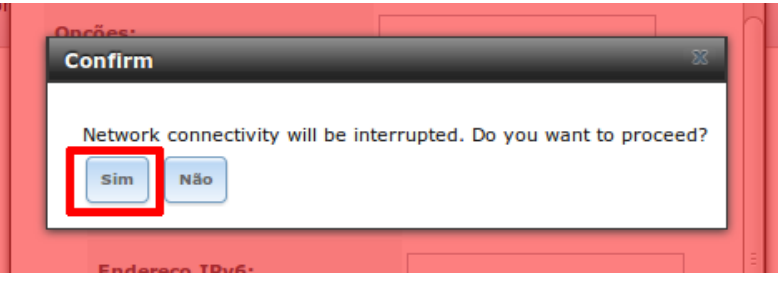

Figura 4

5) Agora será necessário se logar novamente, pois a sessão foi finalizada. Basta acessar a nova URL. Entre com o endereço https://10.0.0.50 em seu navegador e se logue novamente.

#### **APÊNDICE E – BAIXANDO E INSTALANDO O XENSERVER**

1) Para baixar a imagem ISO do Sistema Operacional XenServer, acesse o site

http://xenserver.org e clique no link download, conforme destaque na Figura 1.

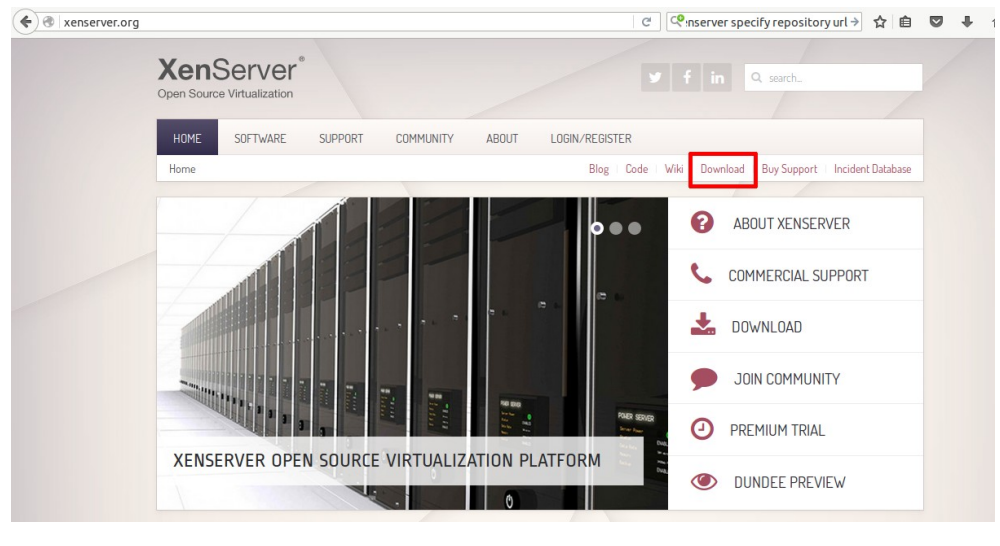

Figura 1

2) Na página seguinte, clique no link "XenServer Installation ISO" (Figura 2) para iniciar o download da imagem do XenServer.

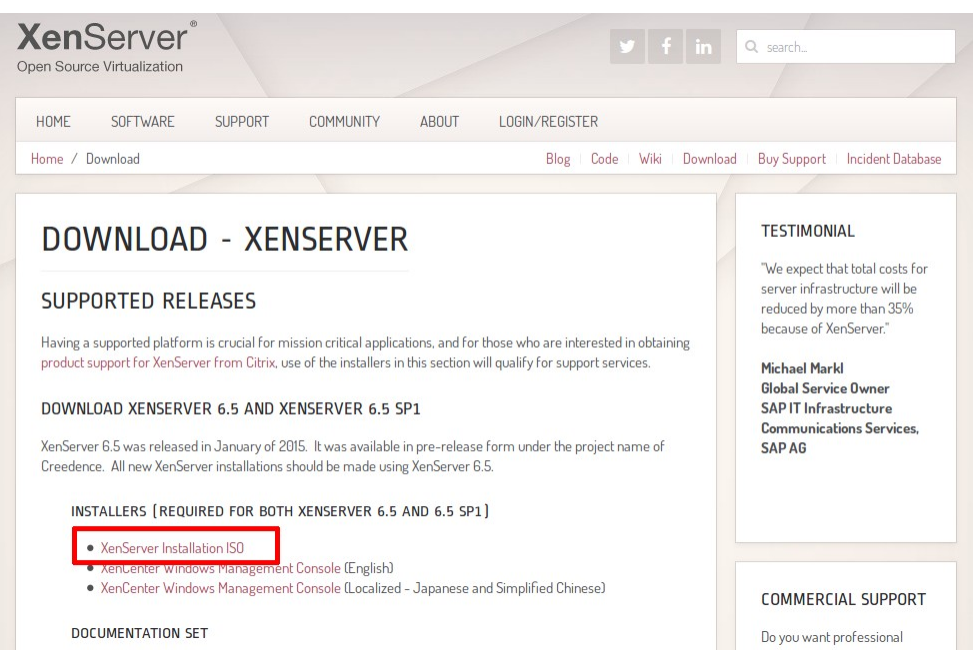

Figura 2

3) Após o término do download, grave a imagem ISO em um CD ou em um pendrive. Insira a mídia contendo o XenServer no computador destino e aguarde o boot do XenServer, conforme Figura 3.

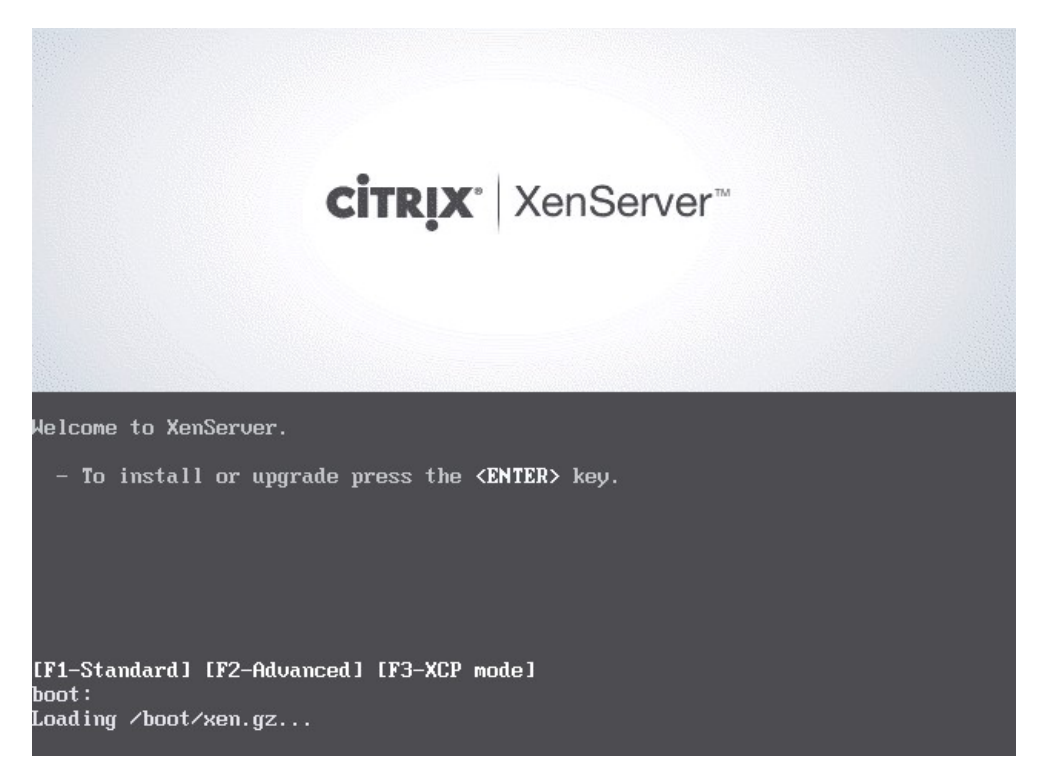

Figura 3

4) Selecione o tipo de teclado que está utilizando, Figura 4.

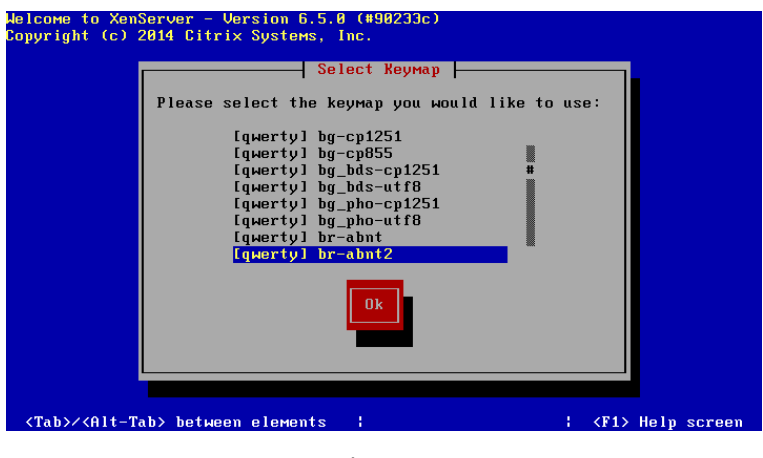

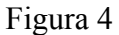

5) Pressione OK na próxima tela da Figura 5.

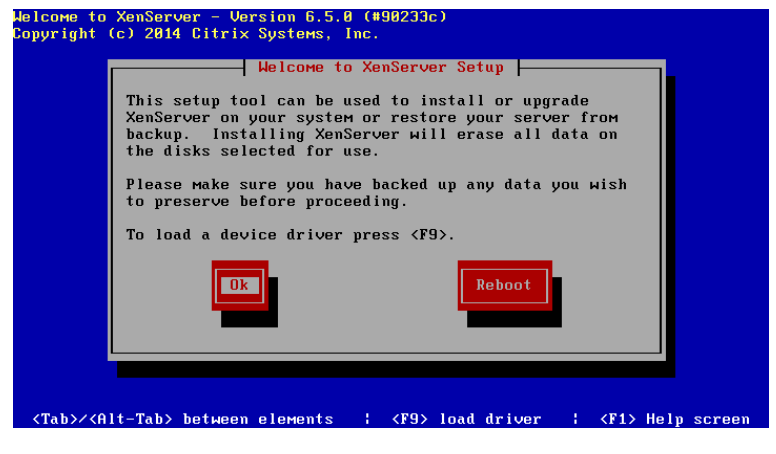

Figura 5

6) Clique no botão "Accept EULA" (Figura 6) para aceitar a licença e continuar.

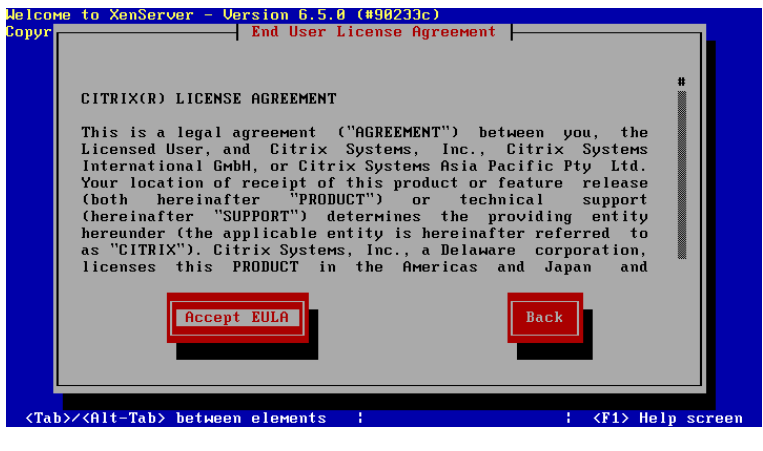

Figura 6

7) Selecione o disco que irá instalar o XenServer e pressione OK, Figura 7.

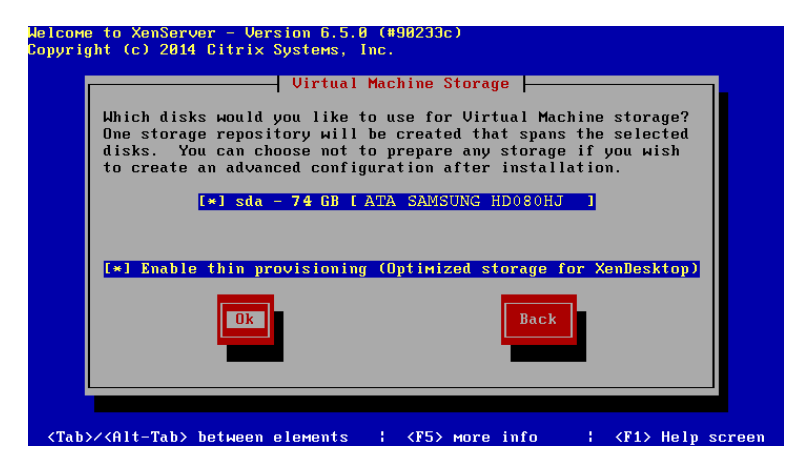

Figura 7

8) Selecione a opção "Local media" e pressione OK, Figura 8.

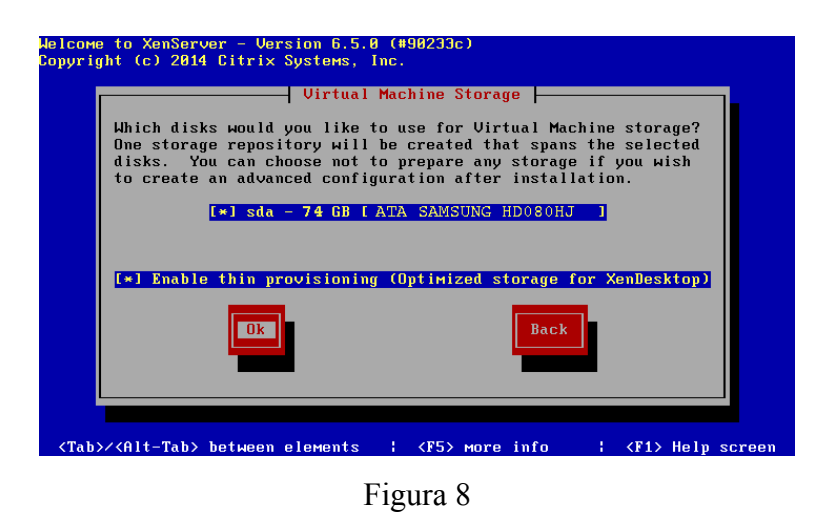

9) Clique no botão "No" para continuar com a instalação, Figura 9.

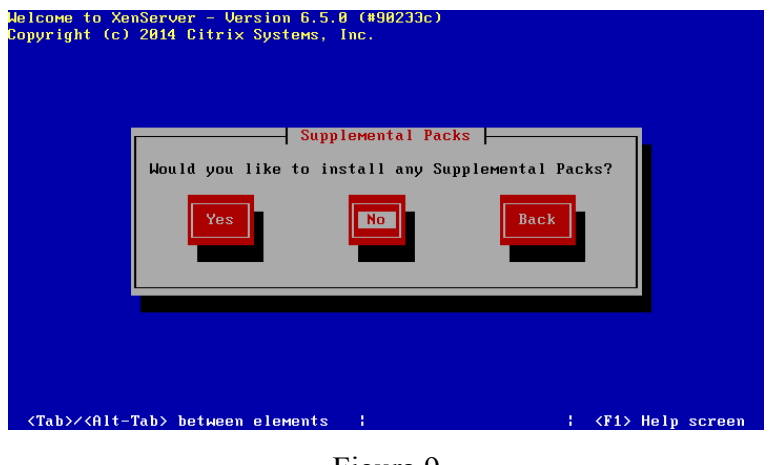

Figura 9

Welcome to XenServer - Version 6.5.0 (#90233c)<br>Copyright (c) 2014 Citrix Systems, Inc. —| Verify Installation Source <mark>|</mark> Would you like to test your media? <mark>Skip verification</mark><br>Verify installation source Bacl  $\langle$ F1> Help scree <Tab>/<Alt-Tab> between ele

10)Selecione a opção "Skip verification" e presione OK, Figura 10.

Figura 10

11)Especifique a senha de root e pressione o botão OK, Figura 11

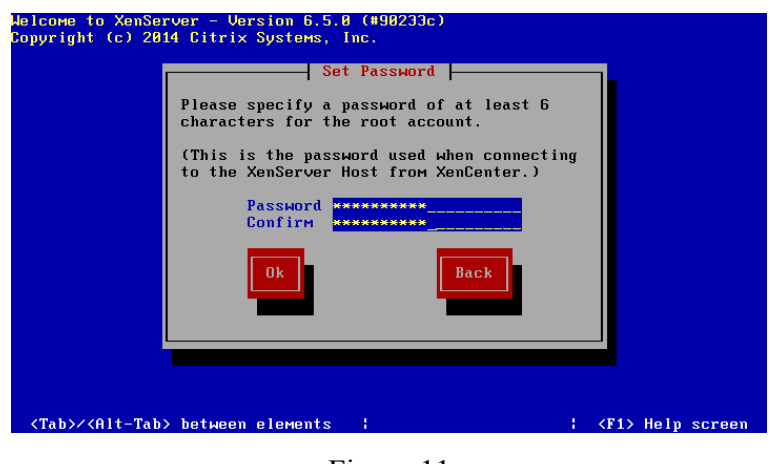

Figura 11

12)Configure o IP fixo da sua rede e pressione OK. Na instalação da máquina 1,

que será o XenServer1, foi configurado o IP 10.0.0.61, Figura 12.

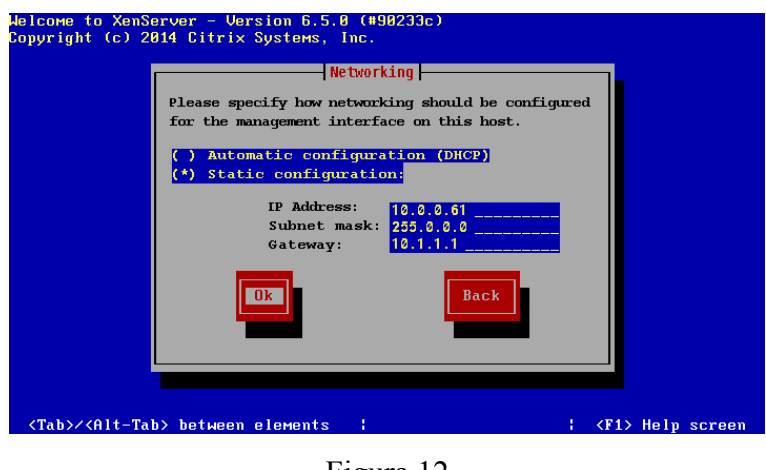

Figura 12

13)Para a máquina 2, que será o XenServer2, foi configurado o IP, 10.0.0.62,

Figura 13.

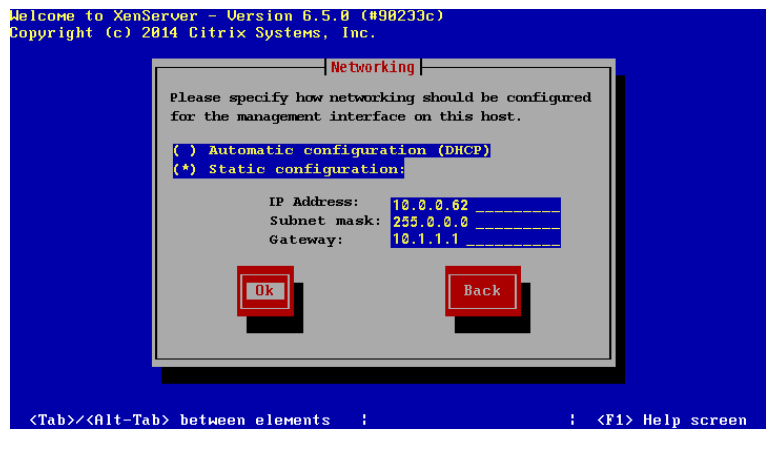

Figura 13

14) Na configuração de Host name e DNS, foi configurado na máquina 1 o Host

name xerverser1, Figura 14.

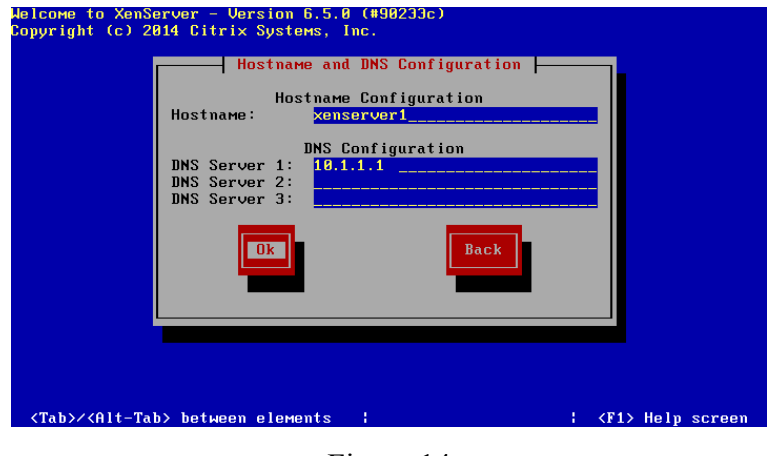

Figura 14

15) Na máquina 2 foi configurado o Host name como xerverver2, Figura 15.

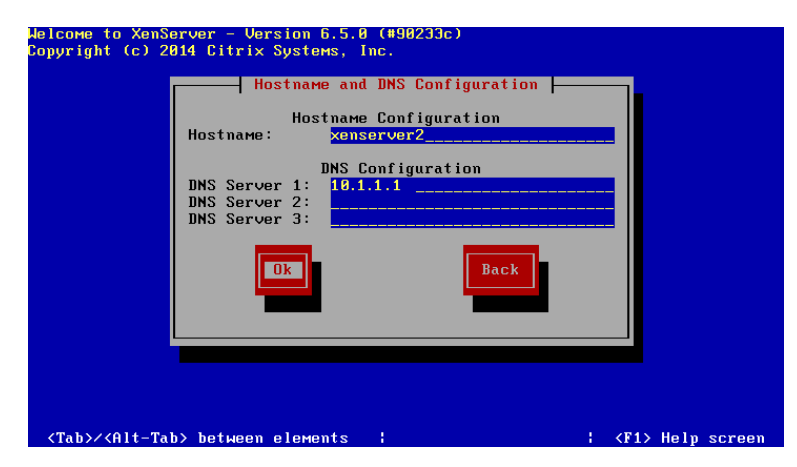

Figura 15

16) Selecione o área geográfica do seu fuso horário e pressione OK, Figura 16.

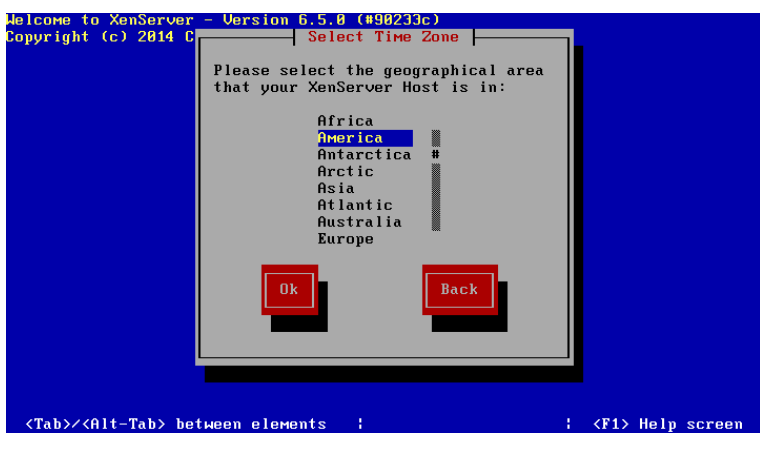

Figura 16

17) E selecione a cidade do seu fuso horário e pressione OK, Figura 17.

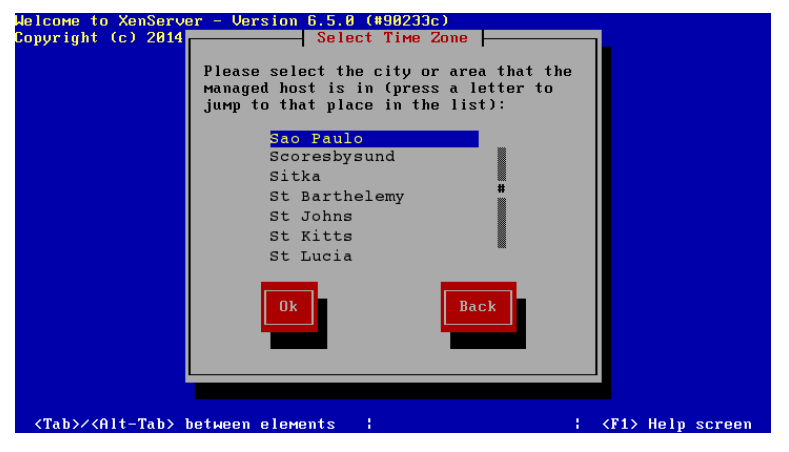

Figura 17

18) Marque o Using NTP e pressione OK para configurarmos, Figura 18.

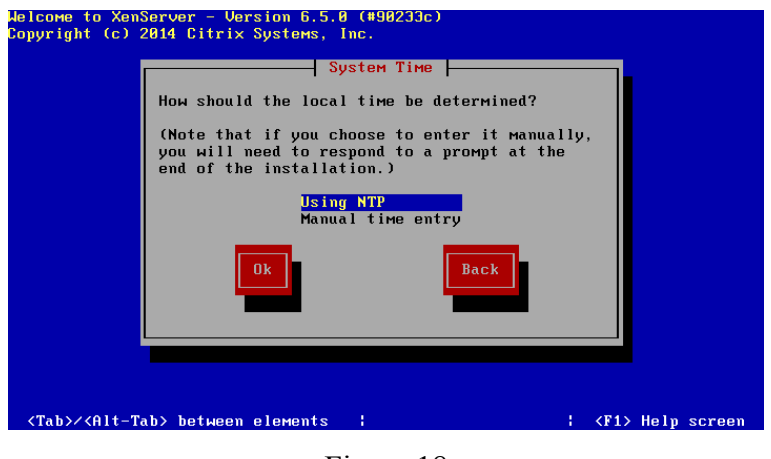

Figura 18

19) Configure os servidores NTP conforme Figura 19 e pressione OK.

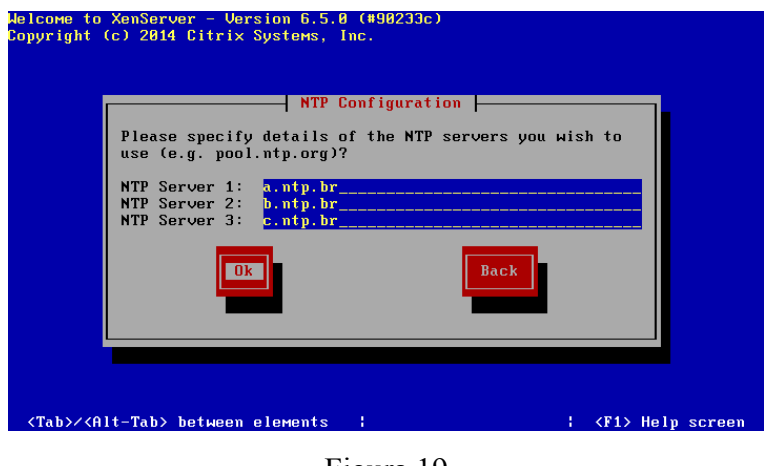

Figura 19

20) Confirme a instalação clicando no botão "Install XenServer", Figura 20.

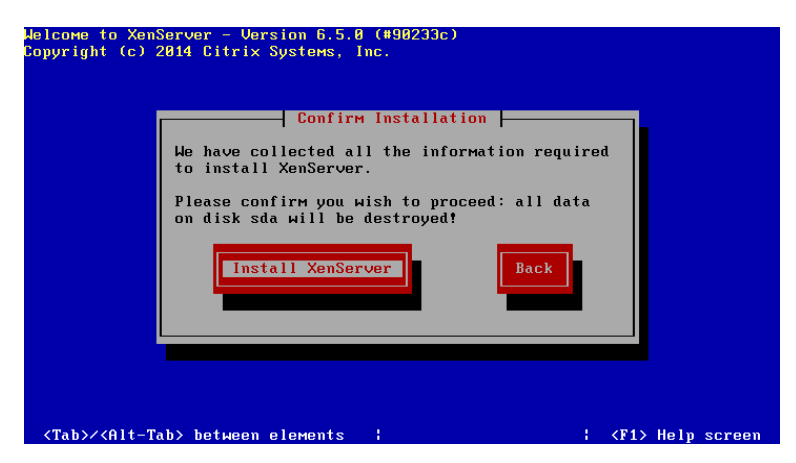

Figura 20

21) Aguarde o progresso da instalação, Figura 21.

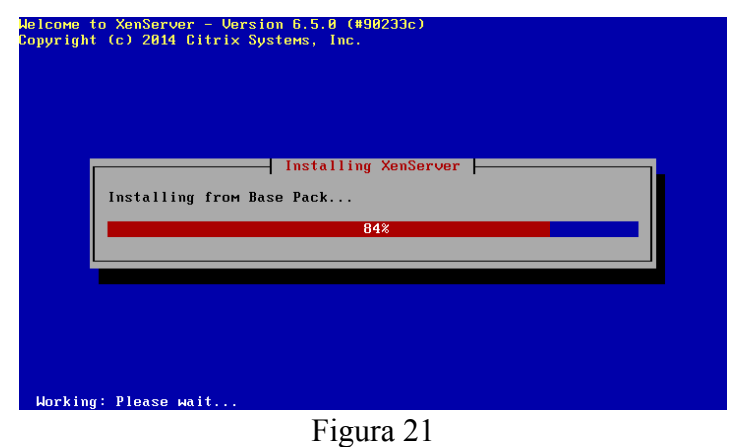

- 22) Após o término, remova a mídia da unidade e pressione OK para reiniciar o
	- sistema, Figura 22.

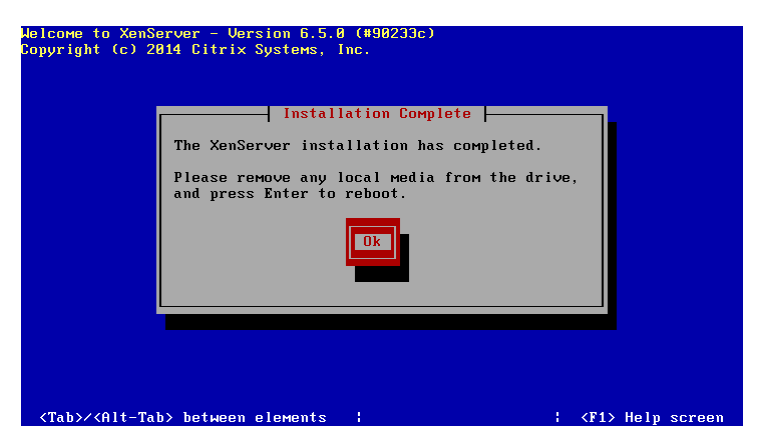

Figura 22

23) Aguarde a inicialização do XenServer, Figura 23.

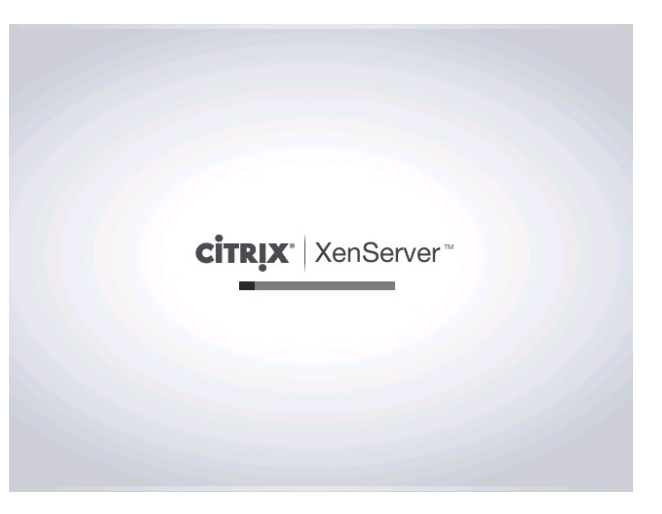

Figura 23

24) Após completar a inicialização do sistema, será exibida a tela inicial do XenServer. Para a máquina xenserver1 a tela de inicialização é a da Figura 24 e para a máquina xenserver 2 é a da Figura 25.

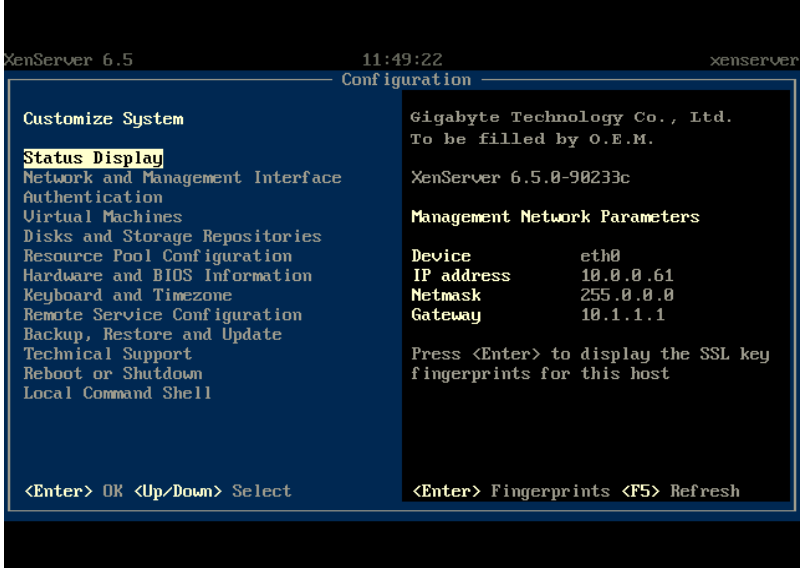

Figura 24

| XenServer 6.5<br>12:19:29<br>xenserver<br>Configuration                                                                                                    |                                                                                                    |                                                                                |  |  |  |  |
|----------------------------------------------------------------------------------------------------|----------------------------------------------------------------------------------------------------|--------------------------------------------------------------------------------|--|--|--|--|
| Customize System<br>Status Display<br>Network and Management Interface<br>Authentication<br>Uirtual Machines<br>Disks and Storage Repositories<br>Resource Pool Configuration<br>Hardware and BIOS Information<br>Keyboard and Timezone<br>Remote Service Configuration<br>Backup, Restore and Update<br>Technical Support<br><b>Reboot or Shutdown</b><br>Local Command Shell | XenServer 6.5.0-90233c<br>Management Network Parameters<br>Device<br>$IP$ address $10.0.062$<br>Metmask<br>Gateway<br>fingerprints for this host | et.h0<br>255.0.0.0<br>10.1.1.1<br>Press <enter> to display the SSL key</enter> |  |  |  |  |
| <enter> OK <up down=""> Select</up></enter>                                                                                                    |                                                                                                    | <b><enter></enter></b> Fingerprints <f5> Refresh</f5>                          |  |  |  |  |

Figura 25

#### **APÊNDICE F – BAIXANDO E INSTALANDO O XENCENTER**

1) Para baixar aplicativo XenCenter, acesse o site http://xenserver.org e clique no link download, conforme destaque na Figura 1.

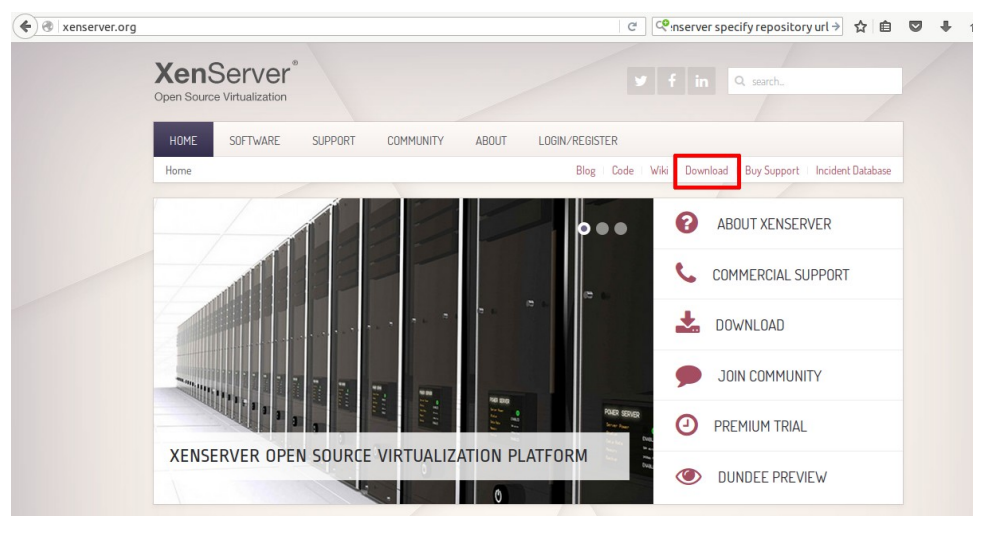

Figura 1

2) Na página seguinte, clique no link "XenCenter Windows Management Console" (Figura 2) para iniciar o download do aplicativo XenCerter.

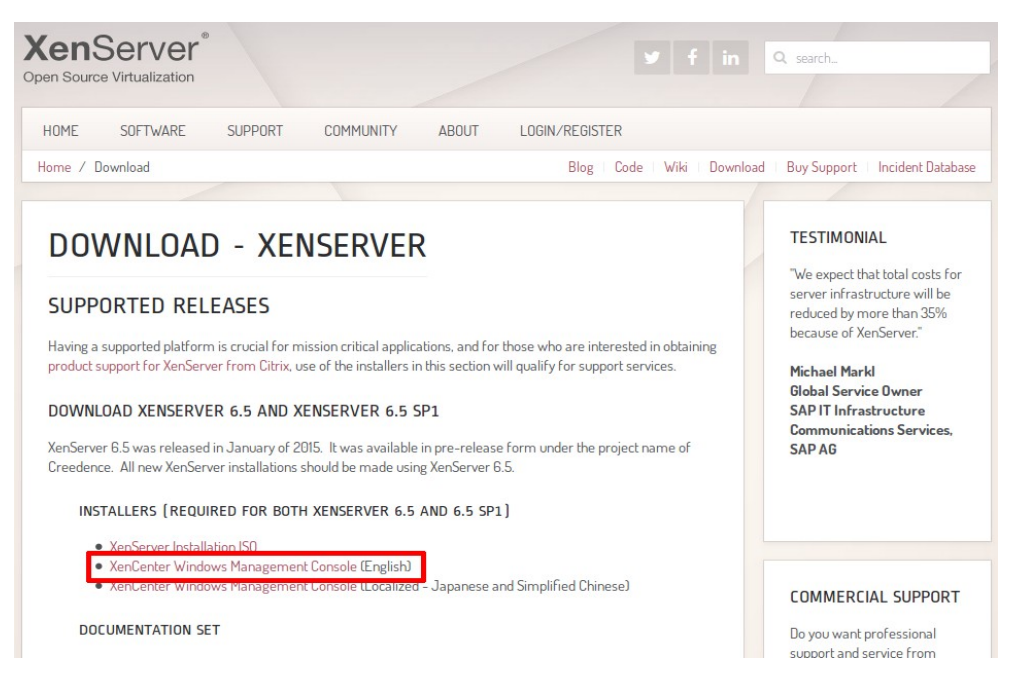

Figura 2

3) Após o término do download, no sistema operacional Windows, basta rodar o instalador. Será mostrada a tela da Figura 3, basta clicar no botão "Sim" para prosseguir a instalação.

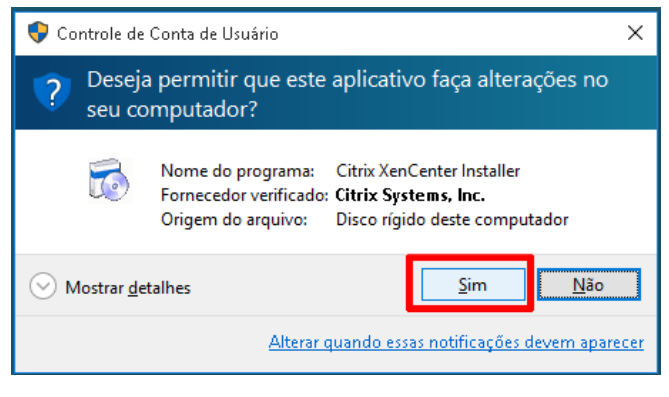

Figura 4

4) Basta seguir o processo de instalação conforme a sequencia de imagens da

Figura 4 a Figura 7.

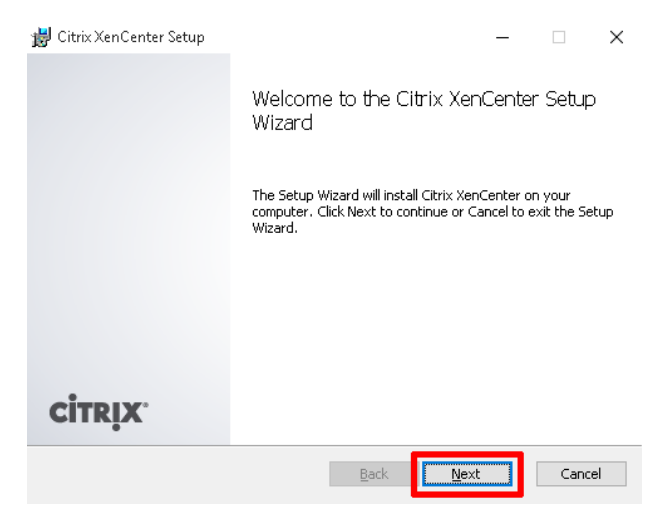

Figura 4

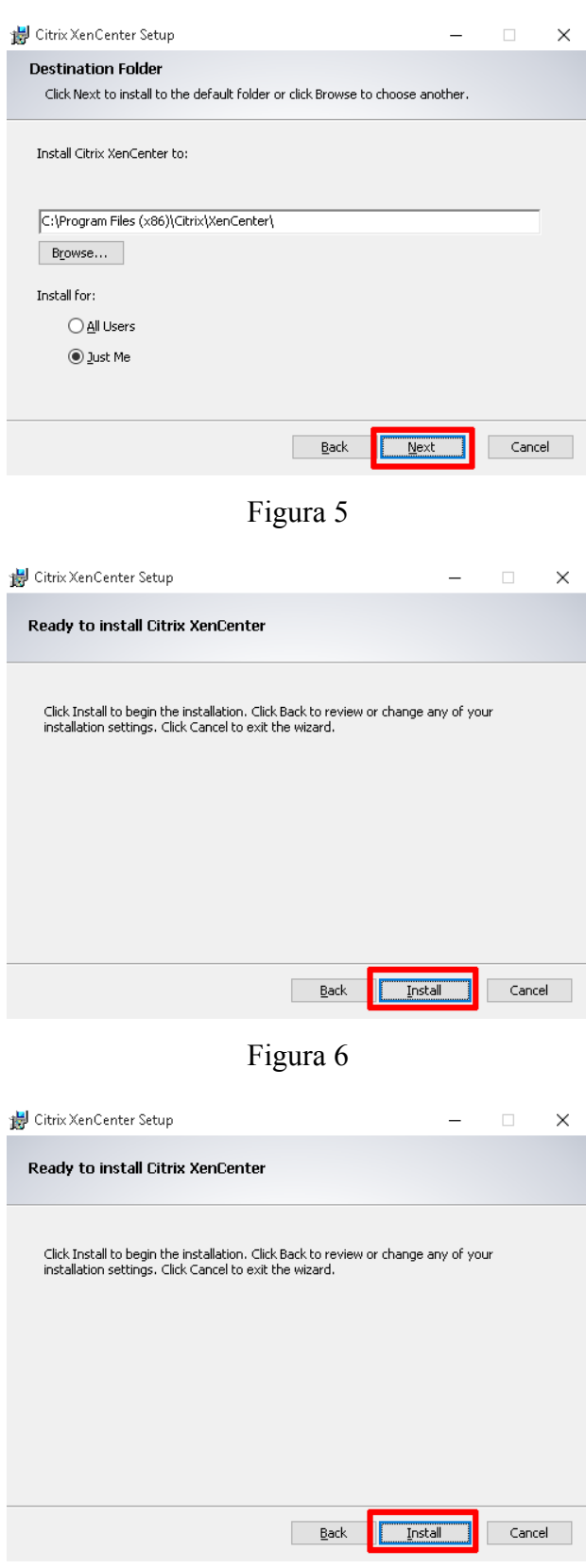

Figura 7

5) Caso queira instalar o XenCenter em máquinas Linux é necessário utilizar o aplicativo Wine para simular um ambiente Windows (SCHMIDT, 2015).

### **APÊNDICE G – ADICIONANDO OS SERVIDORES XENSERVER AO XENCENTER**

1) Na primeira vez que você executar o XenCenter, será necessário adicionar os

servidores XenServer. Para isso, clique no botão "ADD a Server", conforme

Figura 1.

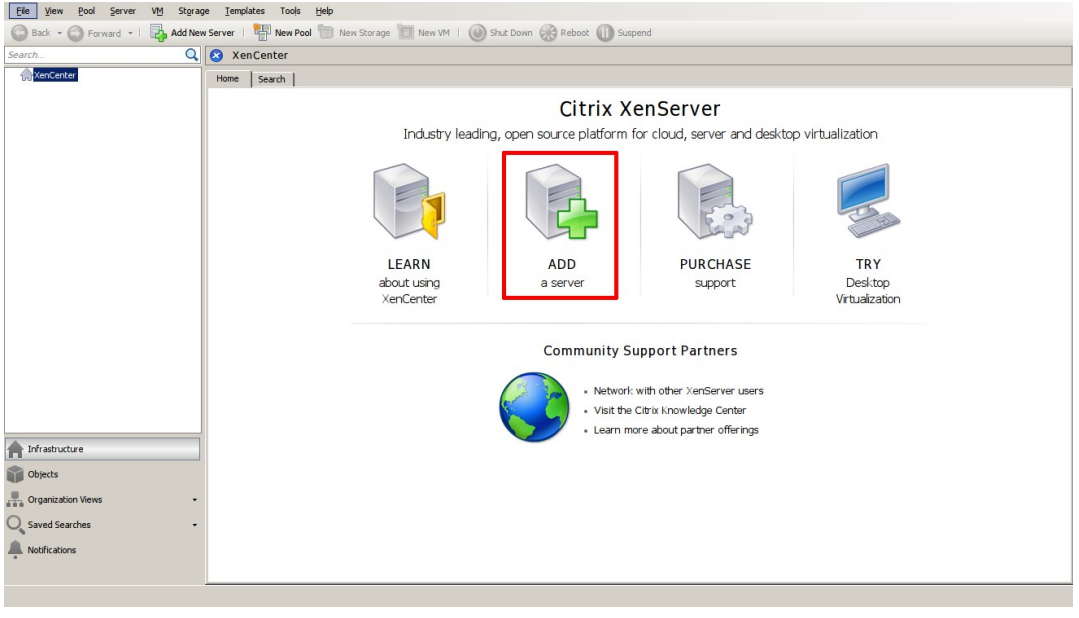

Figura 1

2) Será solicitado o IP e login de cada servidor XenServer, preencha as informações conforme Figura 2 e clique no botão Add.

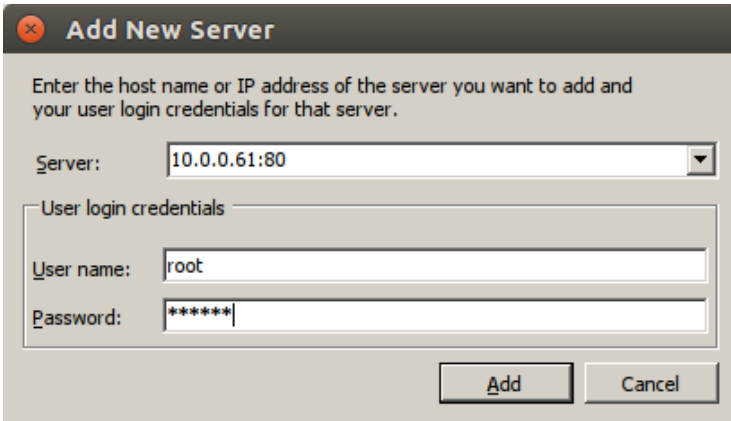

Figura 2

3) Caso queira que o XenCenter salve as credenciais, para que não precise reconfigurar a cada inicialização, deixe marcado a opção "Save and restore server connection state on startup" e pressione OK, conforme Figura 3.

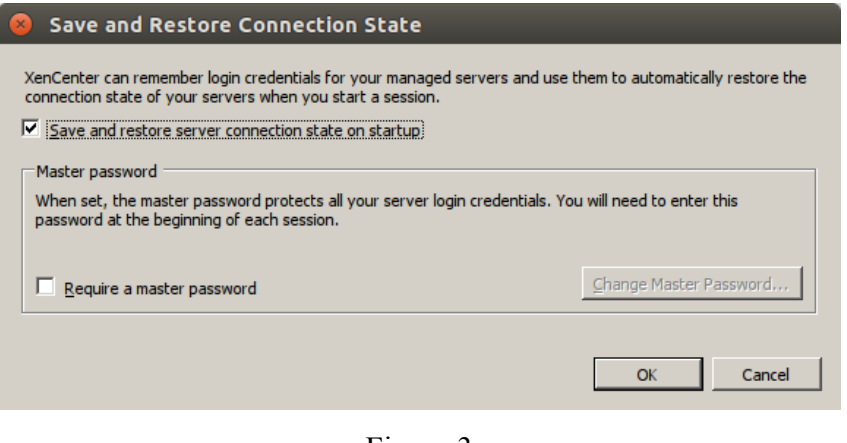

Figura 3

4) Agora iremos adicionar o segundo servidor XenServer ao XenCenter. Clique no botão "Add New Server" conforme Figura 4.

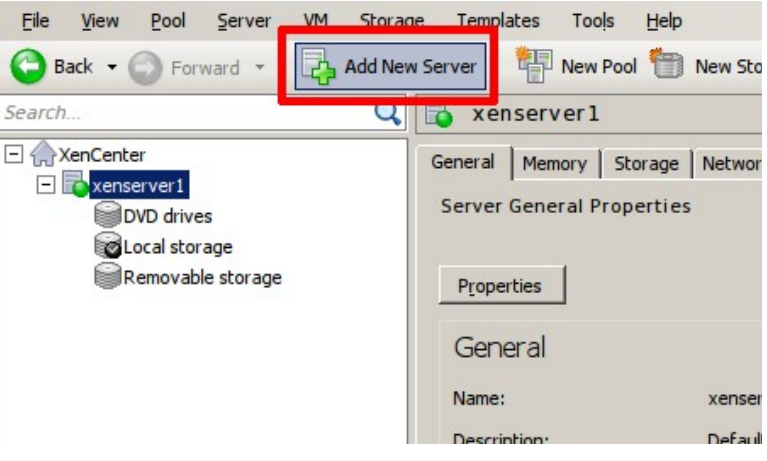

Figura 4

5) Será solicitado o IP e login do XenServer, preencha as informações conforme Figura 5 e clique no botão Add.

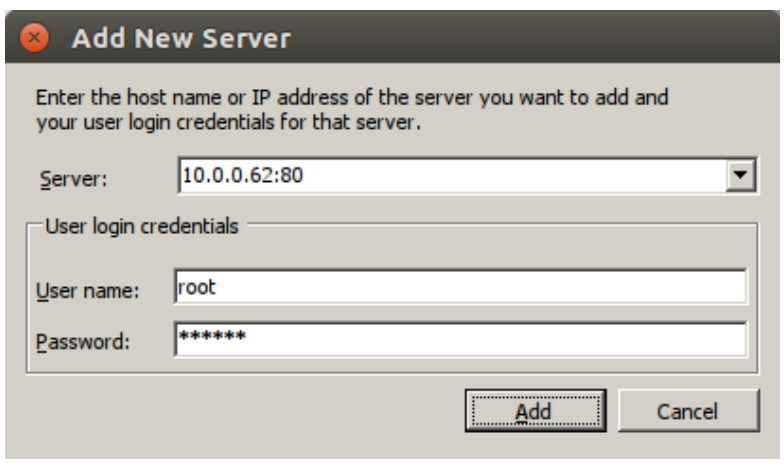

Figura 5

6) Após adicionar os 2 servidores a tela do XenCenter ficará conforme mostrado

na Figura 6.

| Storage Templates Tools<br>Help<br>Eile<br>Pool<br>Server<br><b>VM</b><br><b>View</b><br>Add New Server   The New Pool   New Storage   New VM   O Shut Down Co Reboot   Suspend<br>Back C Forward v |                                                                                                    |                                                                                                    |                                |                                                 |                                   |                                                                                  |  |
|----------------------------------------------------------------------------------------------------|----------------------------------------------------------------------------------------------------|----------------------------------------------------------------------------------------------------|--------------------------------|-------------------------------------------------|-----------------------------------|----------------------------------------------------------------------------------|--|
| Q<br>Search.                                                                                                    | XenCenter                                                                                                    |                                                                                                    |                                |                                                 |                                   |                                                                                  |  |
| $\boxminus$ (<br>XenCenter<br><b>Exenserver1</b><br><b>DVD</b> drives<br>Local storage<br>Removable storage<br>$\Box$ xenserver2<br><b>OVD</b> drives<br><b>BLocal</b> storage<br>Removable storage | Search<br>Home<br>All Servers, VMs, Custom Templates & Remote SRs<br>Edit Search<br>New Search<br>Name<br>xenserver1<br>Default install of XenServer<br>xenserver2<br>Default install of XenServer | Saved Searches v<br>Export<br>Import<br><b>CPU Usage</b><br><b>Used Memory</b><br>--<br>931 of 3992 MB<br>1% of 4 CPUs<br>1% of 4 CPUs<br>929 of 4058 MB | Disks<br>(avg / max KBs)<br>×. | <b>Network</b><br>(avg / max KBs)<br>1/1<br>1/1 | Address<br>10.0.0.61<br>10.0.0.62 | <b>Show Columns</b><br><b>Uptime</b><br>2 hours 25 minutes<br>2 hours 24 minutes |  |
| Infrastructure<br>Objects<br>Organization Views<br>$\!\star\!$                                                                                                    |                                                                                                    |                                                                                                    |                                |                                                 |                                   |                                                                                  |  |
| Saved Searches<br>۰<br>Notifications 1                                                                                                    |                                                                                                    |                                                                                                    |                                |                                                 |                                   |                                                                                  |  |

Figura 6

### **APÊNDICE H – CRIANDO UM POOL COM OS SERVIDORES NO XENCENTER**

1) Agora iremos criar um Pool com os servidores adicionados, para isso é necessário saber as configurações de CPU e memória dos servidores. Isso é necessário pois deverá ser adicionado primeiramente ao pool, a máquina com menor recurso, caso contrário você não conseguirá anexar as outras máquinas. Selecionando a máquina com o menor recurso, clique no botão "New Pool", (Figura 1).

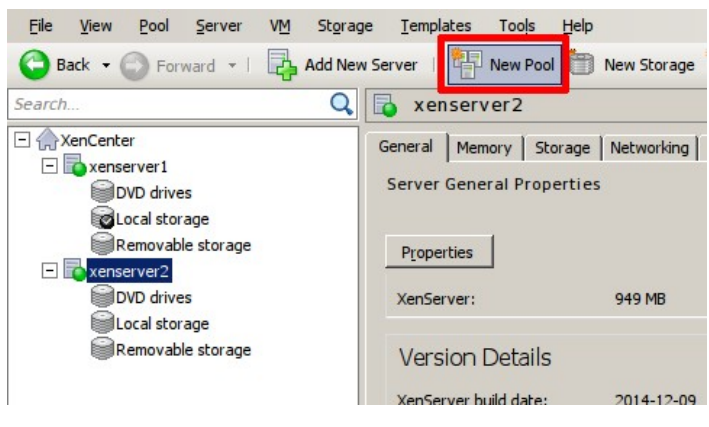

Figura 1

- 2) Informe o nome do pool e clique em "Create Pool", conforme mostrado na
	- Figura 2.

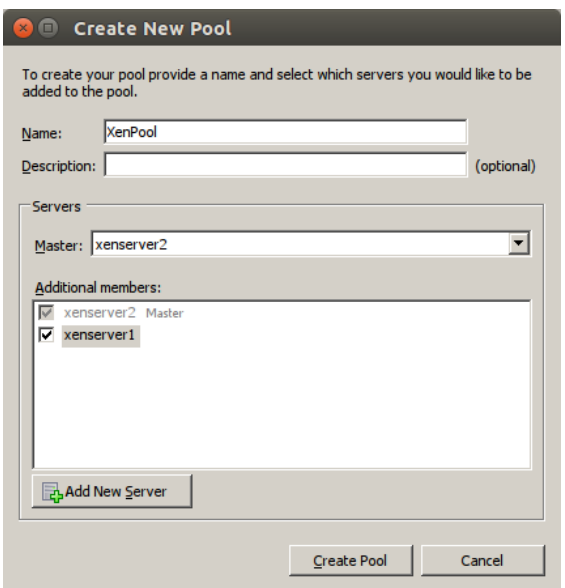

Figura 2

3) Como a CPU das máquinas que utilizei para testar o modelo, são diferentes, o XenCenter nos informa que irá reduzir a CPU utilizando como parâmetro a CPU inferior, ou seja, as máquinas serão equiparadas para que possam ser inseridas no pool. Isso requer a reinicialização do servidor XenServer. Para prosseguir clique no botão "Proceed", como exibido na Figura 3, e aguarde o servidor reinicializar.

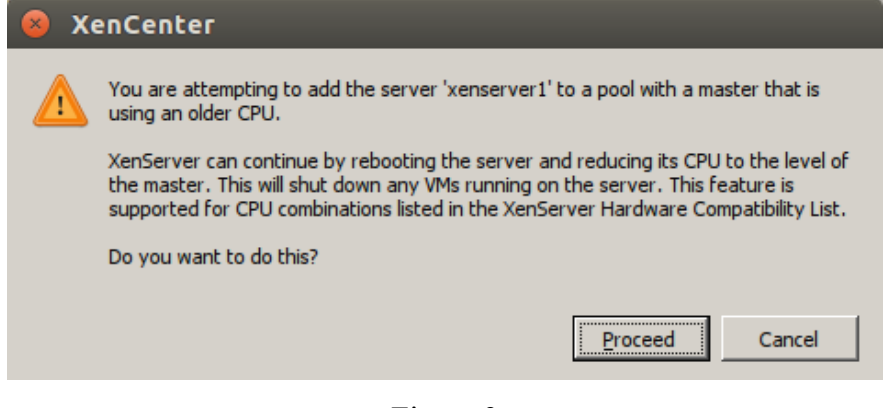

Figura 3

4) Após a reinicialização o servidor será inserido ao pool, conforme pode ser visto na Figura 4.

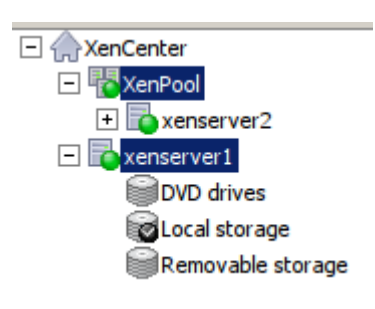

Figura 4

### **APÊNDICE I – ANEXANDO O COMPARTILHAMENTO DO FREENAS COMO STORAGE AO XENCENTER**

1) Para adicionar o compartilhamento criado no FreeNAS como unidade de disco para armazenar as máquinas virtuais no XenCenter, selecione o Pool e depois clique no botão "Add New Storage", conforme Figura 1.

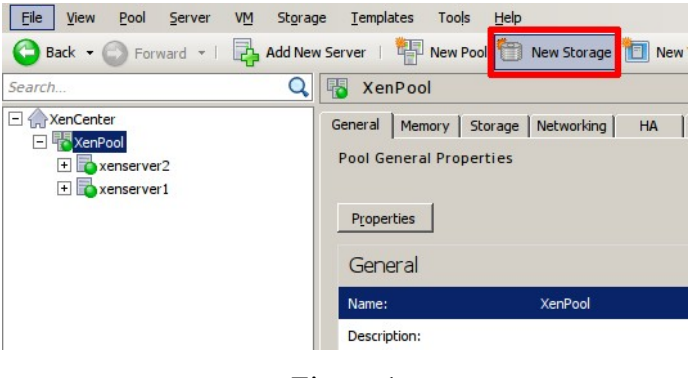

Figura 1

2) Na janela que se abrirá, marque a opção NFS VHD, conforme Figura 2, e clique em "Next".

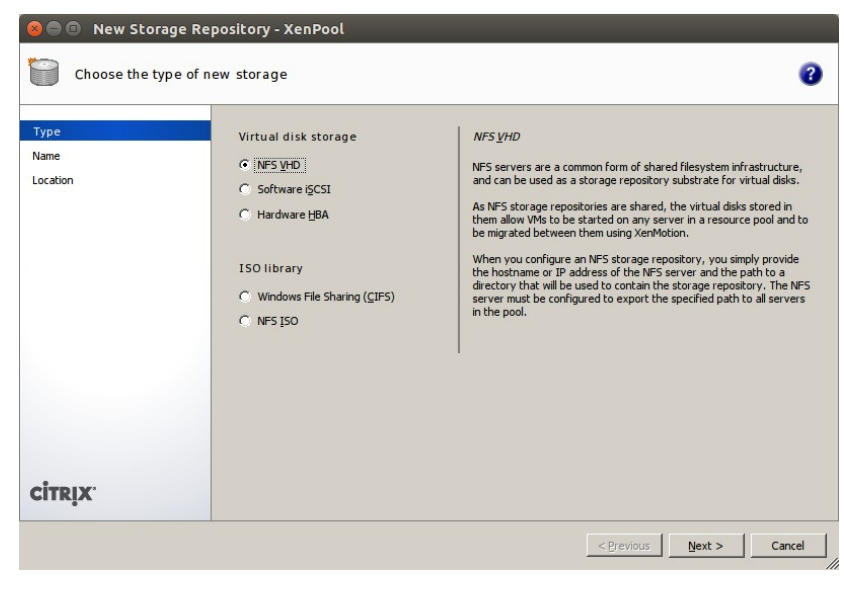

Figura 2

3) Informe o nome do seu servidor de armazenamento (Figura 3) e clique no botão "Next".

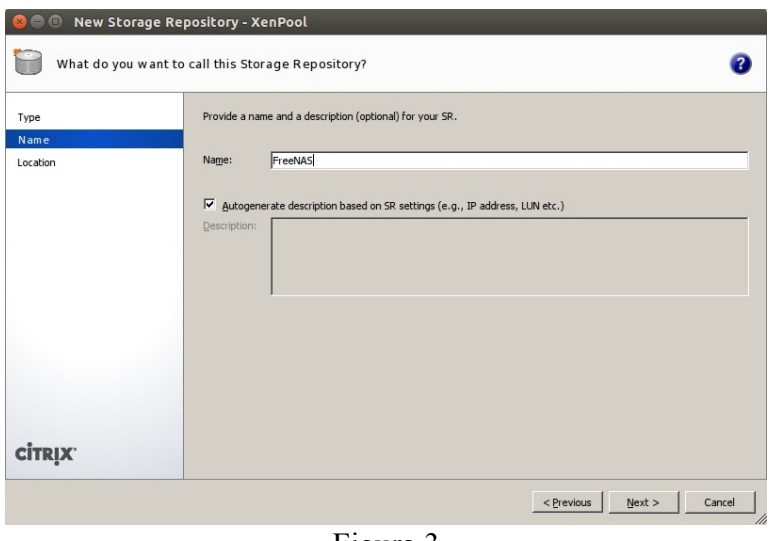

Figura 3

4) Informe o IP do servidor FreeNAS seguido do caminho do compartilhamento,

conforme exemplo mostrado na Figura 4, e clique em "Finish".

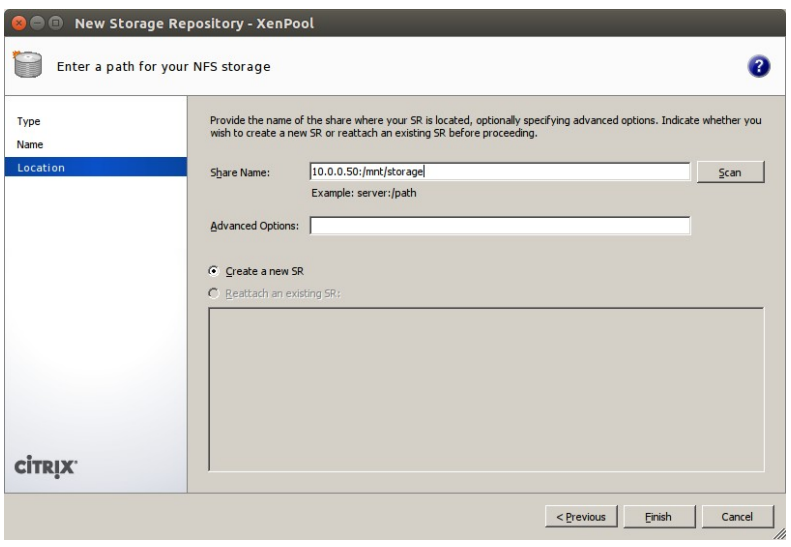

Figura 4

5) Após o término, o servidor de armazenamento anexado será exibido no painel lateral e ficará disponível para o pool de servidores, conforme pode ser visualizado na Figura 5.

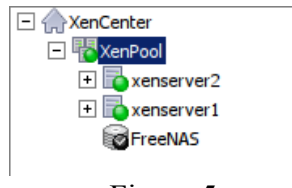

Figura 5

## **APÊNDICE J – BAIXANDO, INSTALANDO E CONVERTENDO UMA MÁQUINA REAL EM MÁQUINA VIRTUAL UTILIZANDO O XENCONVERTER**

1) Iremos baixar o instalador do XenConverter no site da Citrix utilizando o link https://www.citrix.com/downloads/xenserver/tools/conversion.html. Role a página até encontrar o link XenConvert 2.5, clique nele e depois no link Download como indicado na Figura 1 de acordo com seu sistema operacional.

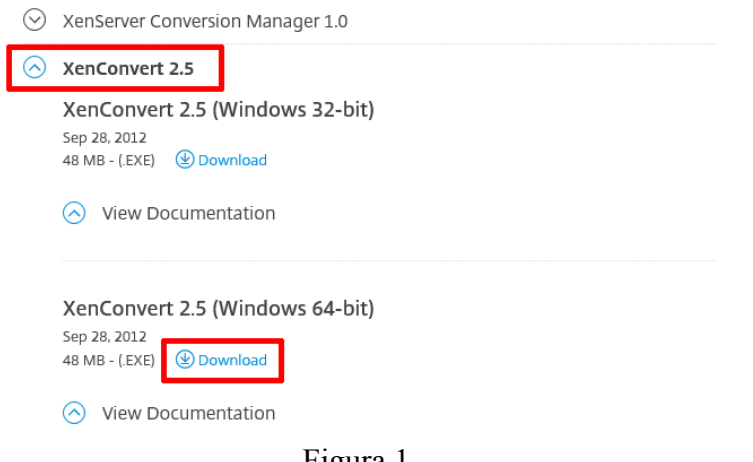

Figura 1

2) Execute o instalador na máquina real que deseja virtualizar. A instalação do XenConverter é simples, basta aceitar os termos da licença e aguardar o término da instalação (Figura 2).

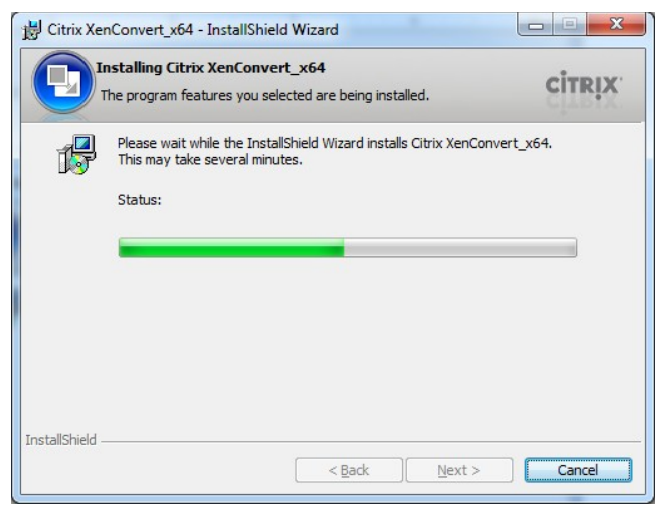

Figura 2

3) Após o término da instalação, abra o XenConverter e selecione a opção "From" como "This Machine" e a opção "To" para "XenServer Virtual Hard Disk (VHD)", como ilustrado na Figura 3, e clique em "Next".

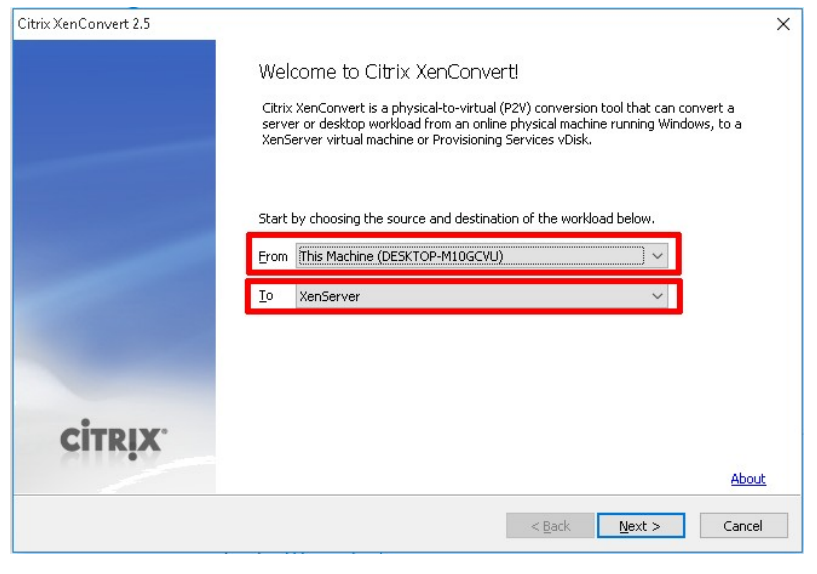

Figura 3

4) Altere o espaço livre em disco, caso necessário, e em seguida clique no botão

"Next" conforme Figura 4.

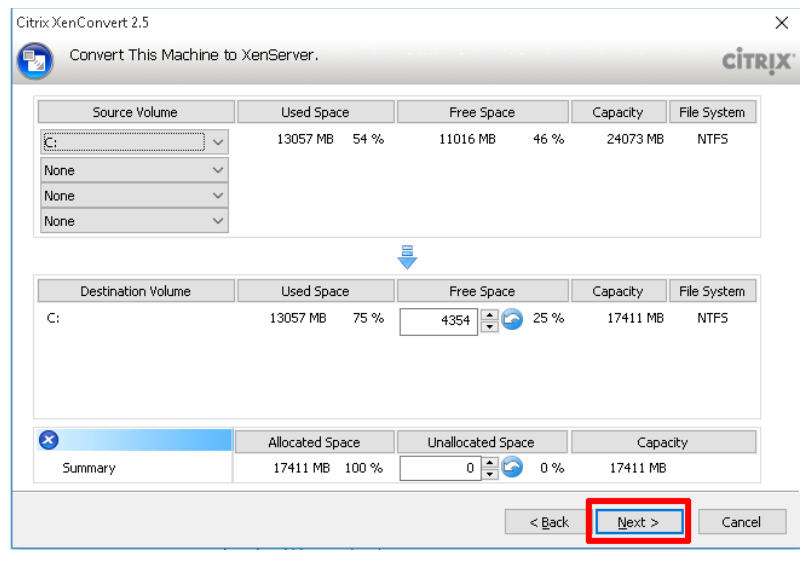

Figura 4

5) Preencha os campos com os dados do seu servidor XenServer, como

indicado na Figura 5, selecione a pasta onde irá salvar o arquivo da máquina virtual e clique em "Next".

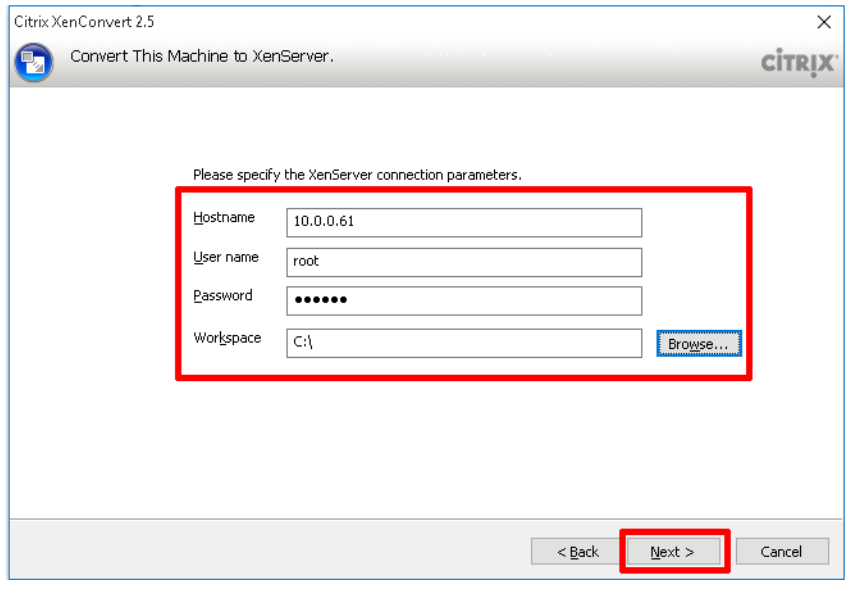

Figura 5

6) Digite o nome da sua máquina virtual e selecione o Storage onde a máquina

ficará armazenada e clique no botão "Next", conforme Figura 6.

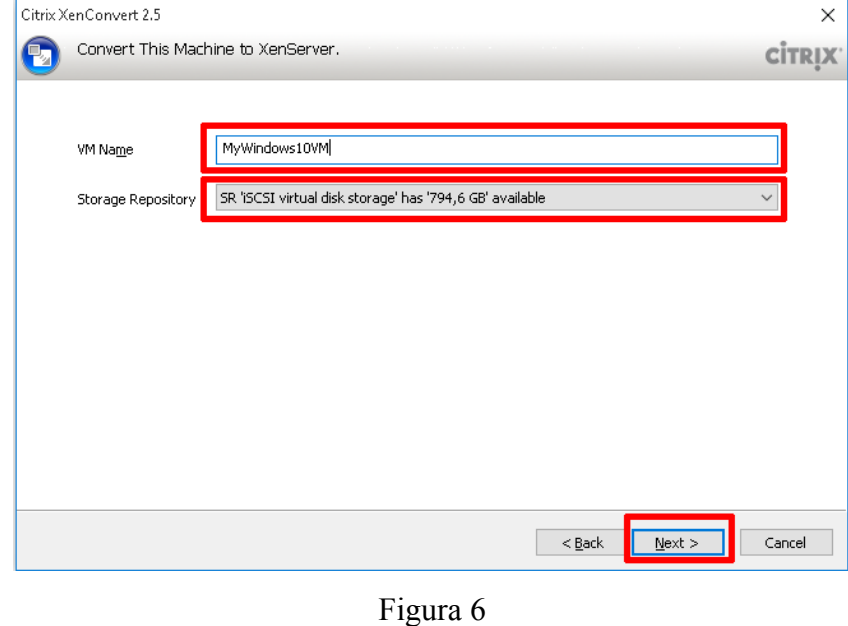

7) Clique no botão "Convert" para iniciar o processo de conversão e aguarde o

término do processamento (Figura 7).

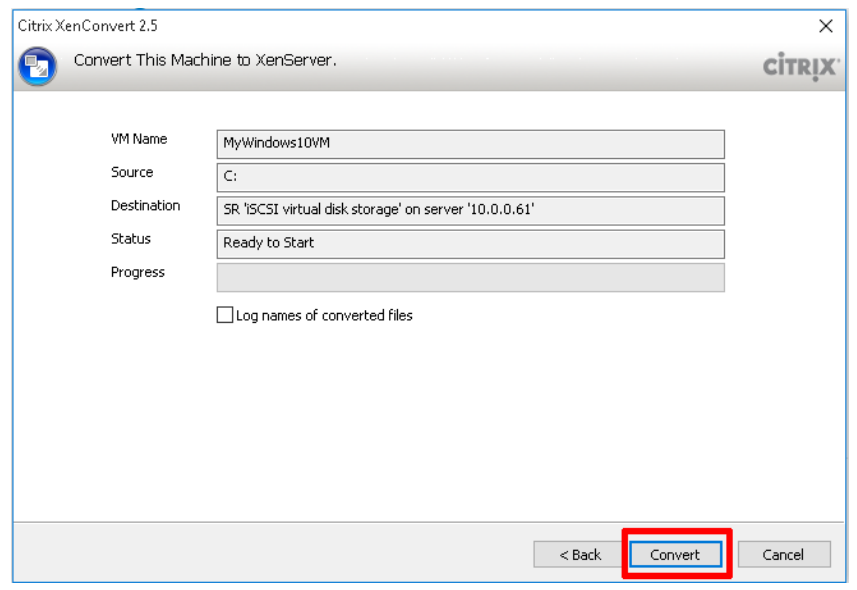

Figura 7

8) Após o término da conversão, basta clicar no botão "Finish", conforme mostrado na Figura 7.

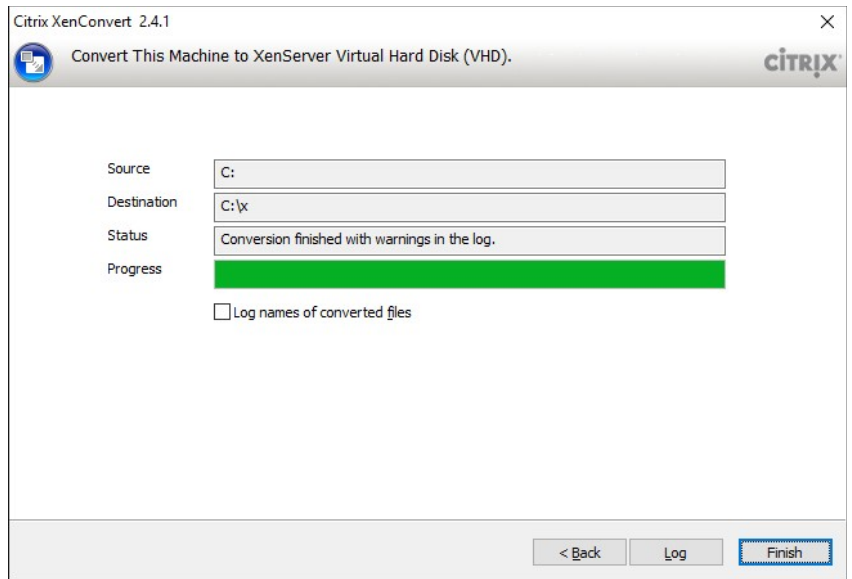

Figura 7
# **AẾNDICE K – BAIXANDO, INSTALANDO E CONVERTENDO UMA MÁQUINA REAL EM MÁQUINA VIRTUAL UTILIZANDO O DISK2VHD**

- 1) Para converter uma máquina física utilizando o software Disk2VHD, acesse o link http://download.sysinternals.com/files/Disk2vhd.zip e baixe o software na máquina que deseja converter.
- 2) Após o término do download, descompacte os arquivos. Execute o arquivo disk2vhd.exe, como destacado na Figura 1.

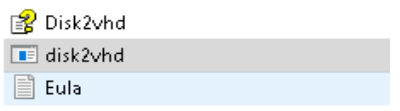

Figura 1

3) Ao abrir o aplicativo, desmarque a opção "Use Vhdx", selecione o local onde deseja salvar a imagem VHD gerada e clique em "Create" para iniciar a conversão, os passos estão destacado na Figura 2.

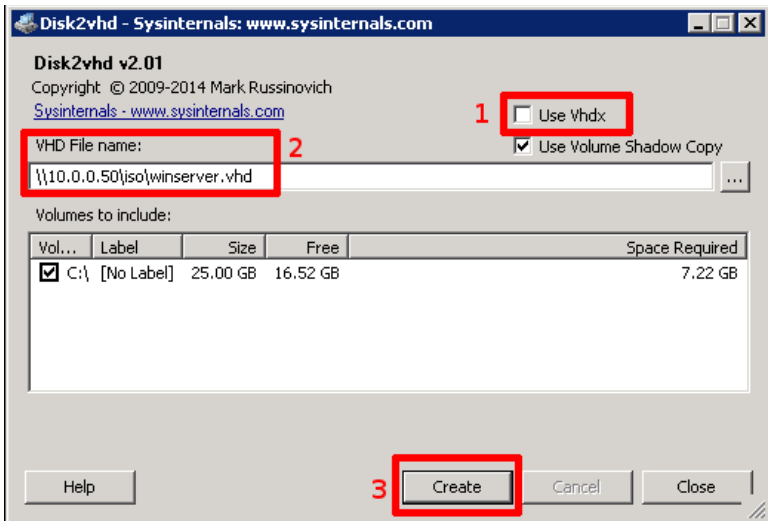

Figura 2

4) Aguarde o término do processamento para importarmos a máquina convertida no XenCenter.

# **APÊNDICE L – IMPORTANDO UMA IMAGEM VHD NO XENCENTER**

1) Para importar uma máquina virtual no formato VHD utilizando o XenCenter, basta abrir o software e acessar o menu: File/Import, como destacado na Figura 1.

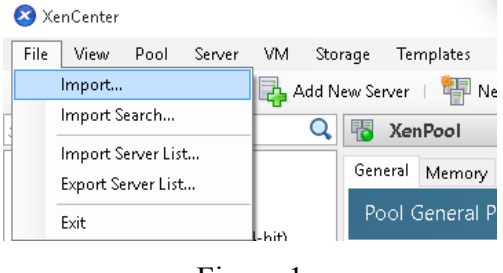

Figura 1

2) Selecione o local onde a máquina está localizada, como ilustrado na Figura 2,

e pressione o botão "Next" para prosseguir.

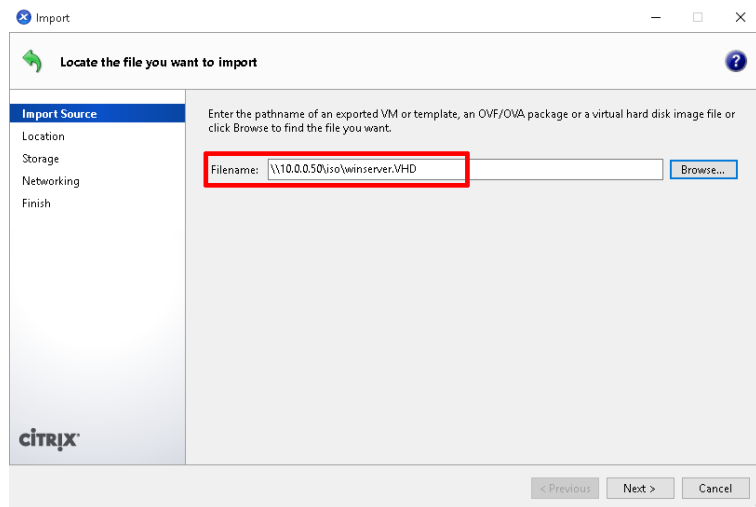

Figura 2

3) Agora será necessário informar o nome da máquina virtual e os recursos da mesma. Para isso, preencha os campos conforme sua necessidade, como ilustrada na Figura 3. A quantidade de CPU utilizada e memória devem ser preenchida conforme a quantidade de recurso disponível nos servidores XenServer.

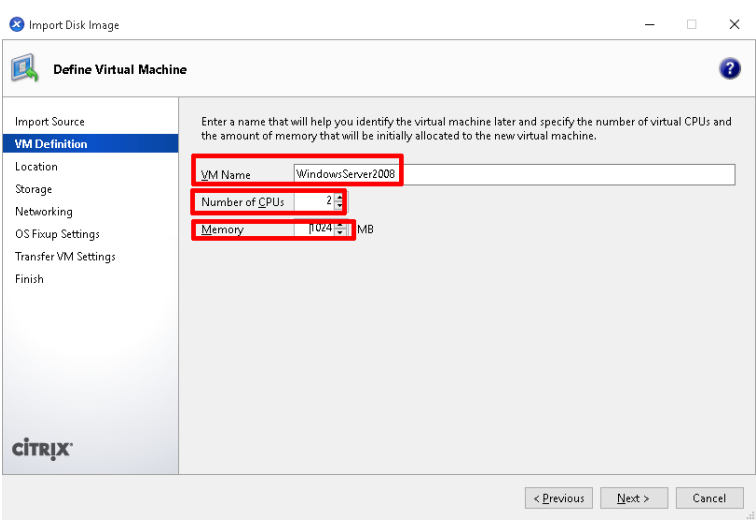

Figura 3

4) Caso queira selecionar uma preferencia de servidor ao qual a máquina virtual irá sempre ser inicializada, escolha clicando em "Home Server". Caso, não tenha preferência, basta deixar a configuração como mostrada na Figura 4 e clicar em "Next".

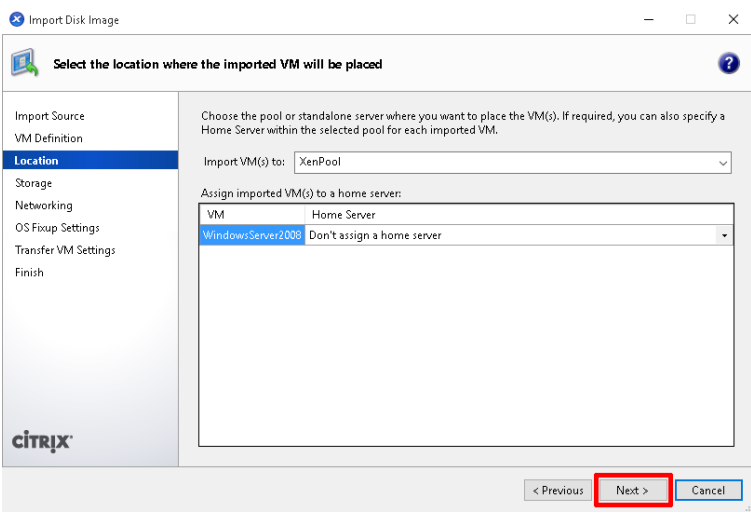

Figura 4

5) Se tiver mais de um Storage de armazenamento e desejar selecionar outro local, altere a configuração, caso contrário, deixe a configuração como apresentada na Figura 5 e pressione o botão "Next".

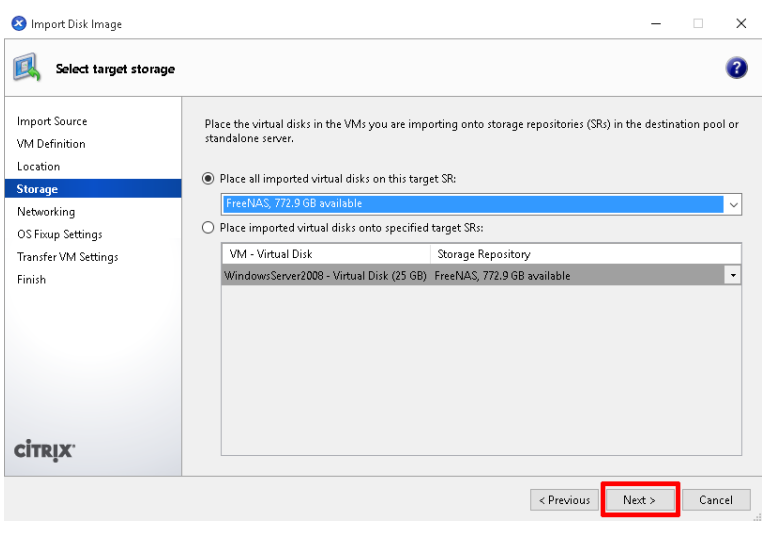

Figura 5

6) Se possuir mais de uma interface de rede, será necessário selecionar a interface correspondente na opção "Target Network", caso contrário deixe como mostrado da Figura 6 e pressione "Next".

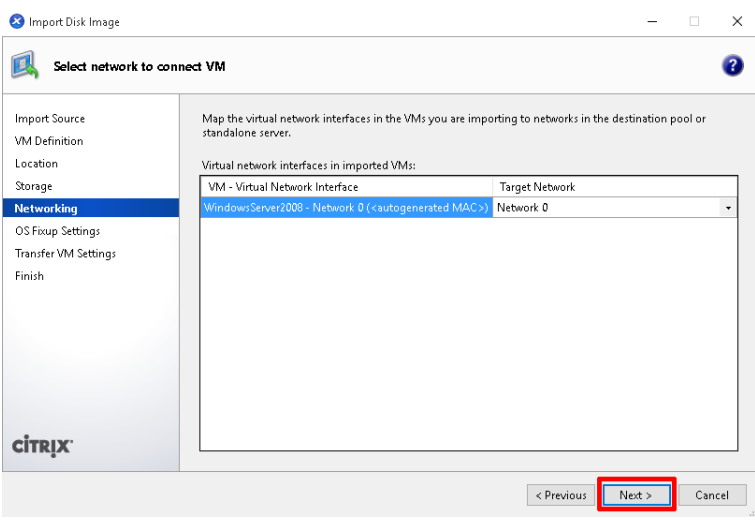

Figura 6

7) Como migramos de uma máquina real, e não de outro servidor de virtualização, deixe as configurações como apresentadas na Figura 7, e pressione "Next".

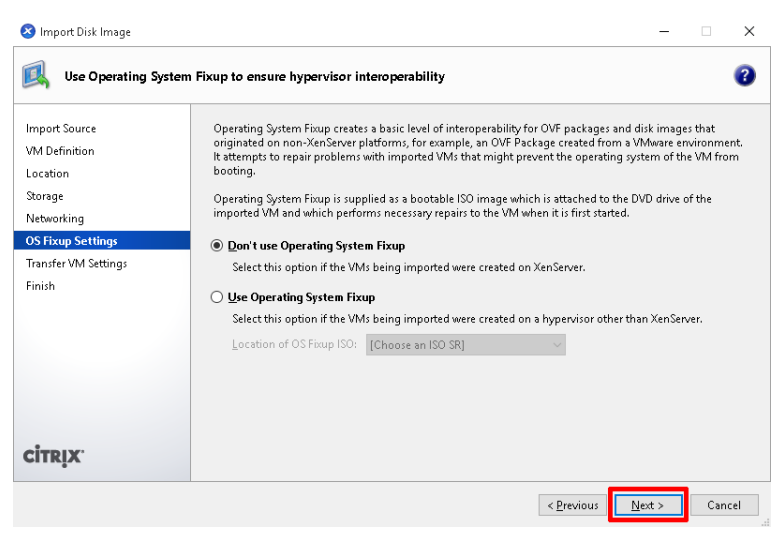

Figura 7

8) Caso queira fixar o ip da máquina preencha as configurações mostrada na

Figura 8 e pressione o botão "Next".

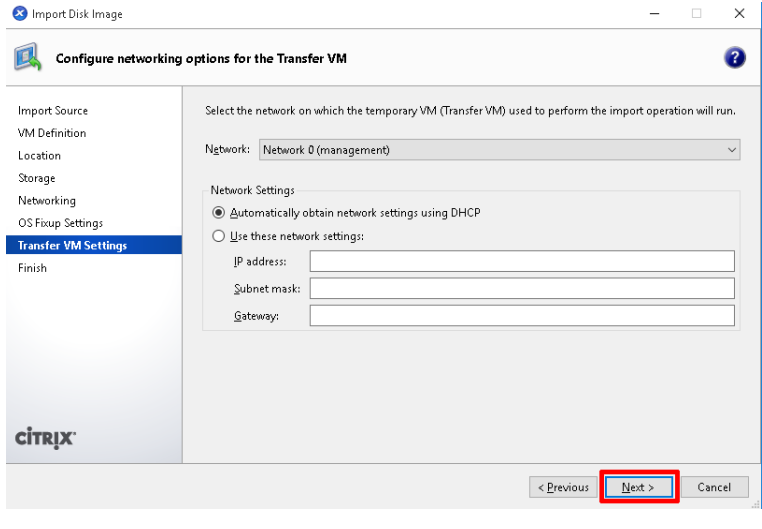

Figura 8

9) Com todas as configurações prontas basta, clicar no botão "Finish" (Figura 9) e aguardar algumas horas até o término da migração.

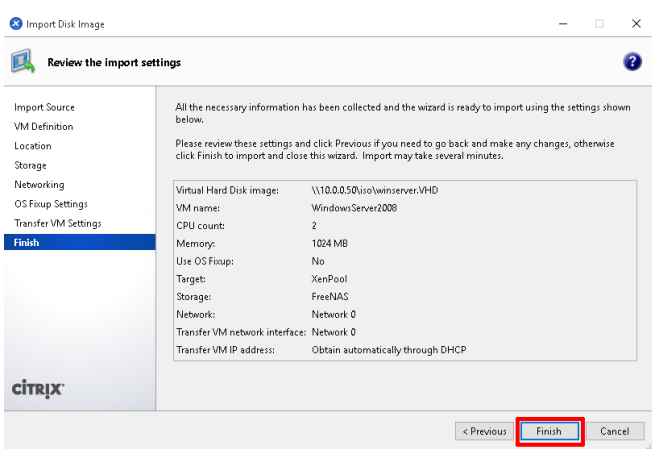

Figura 9

10) Após o término da migração, a máquina migrada irá aparecer no XenCenter

conforme mostrado na Figura 10.

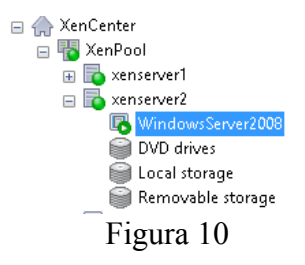

11)Basta inicializar a máquina, caso não tenha sido inicializada clicando no botão

Start, conforme Figura 11.

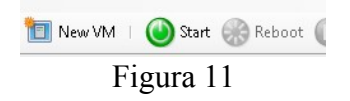

12) Para interagir com a máquina, basta selecioná-la no menu lateral a esquerda

e clicar na aba "Console", conforme destacado na Figura 12.

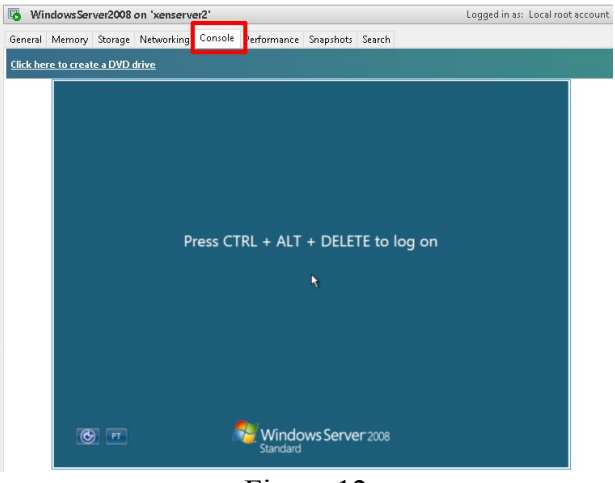

Figura 12

# **APÊNDICE M – CRIANDO UM VOLUME UFS E ATIVANDO O SERVIÇO ISCSI NO FREENAS**

1) Para criar um volume UFS clique no ícone "Armazenamento" e depois sobre o

botão "UFS Volume Manager (legacy)", como exibido na Figura 1.

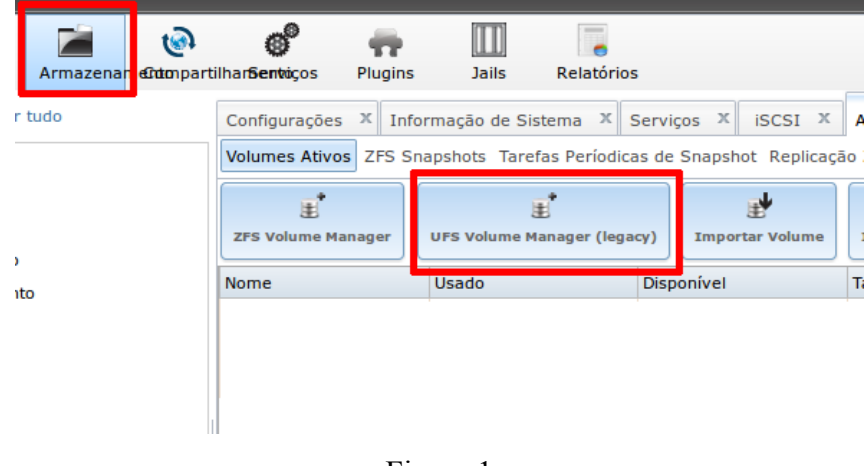

Figura 1

2) Informe o nome do volume que deseja criar e selecione os discos. Após selecionar os discos será exibida as opções disponíveis, selecione RAID 5 e pressione "Adicionar Volume", Figura 2.

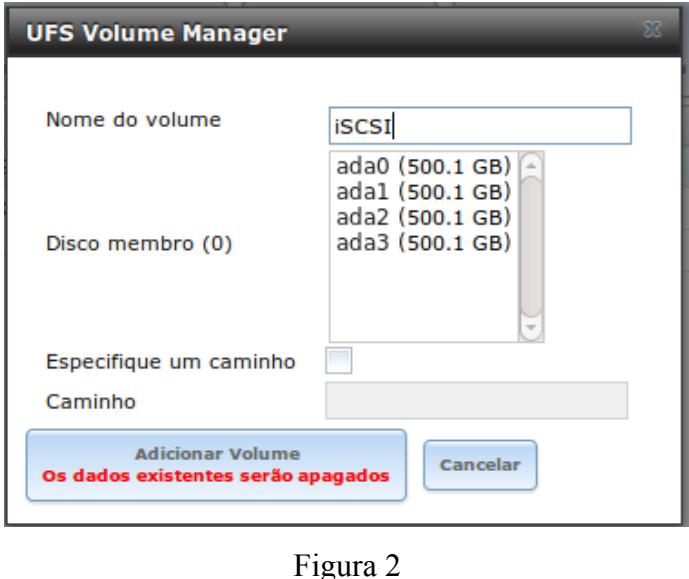

3) Nosso volume já foi montado no /media dentro do servidor, iremos acessar o

servidor via Shell e criar o arquivo que faz referencia ao volume criado. Para isso, clique no ícone do Shell, conforme Figura 3.

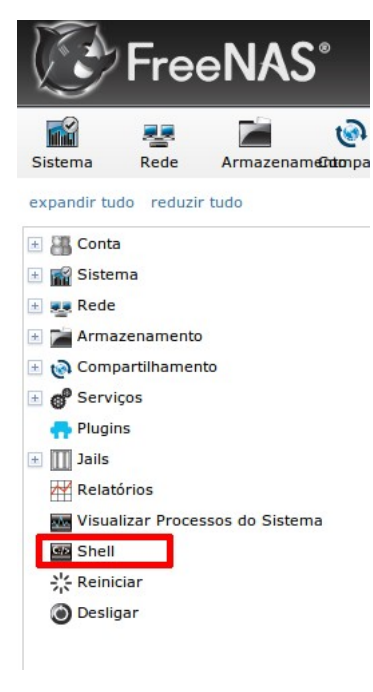

Figura 3

4) Na tela do Sheel, acesse a pasta /media/nome\_do\_volume e crie um arquivo em branco com o nome do volume .file utilizando o comando touch. Veja exemplo na Figura 4.

| <b>Shell</b>                                                                                                 |  |
|----------------------------------------------------------------------------------------------------|--|
| [root@freenas /]# cd /mnt/iSCSI<br>[root@freenas /mnt/iSCSI]# touch iSCSI.file<br>[root@freenas /mnt/iSCSI]# |  |
| Paste<br>80x25<br>$\overline{\phantom{a}}$                                                                   |  |

Figura 4

5) Após criar o arquivo, é necessário ativar e configurar o serviço iSCSI. Para

ativá-lo, clique no ícone "Serviços" e em seguida no botão "OFF", o serviço será ativado e o botão ficará em modo "ON". Após ativar o serviço, clique no ícone da "Engrenagem" para configurar os parâmetros do serviço iSCSI. Veja sequencia de passo na Figura 5.

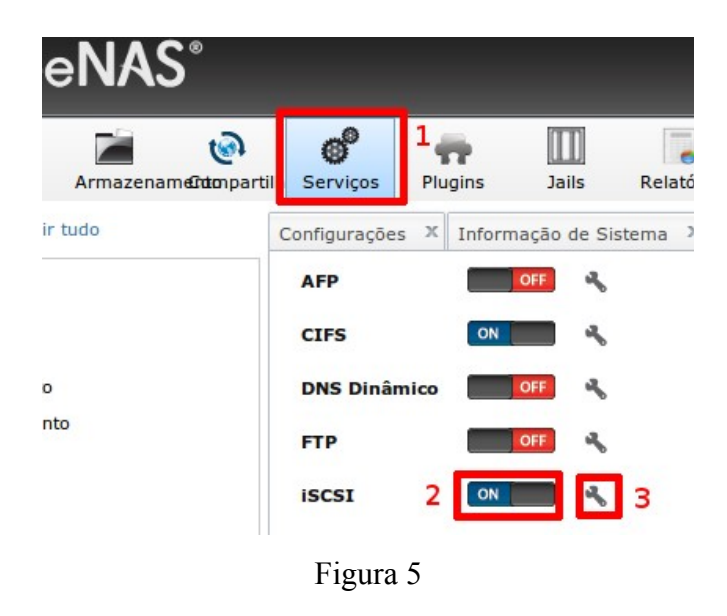

6) Clique no botão "Portal" e em seguida no botão "Add Portal" para criarmos um

portal, como destacado na Figura 6.

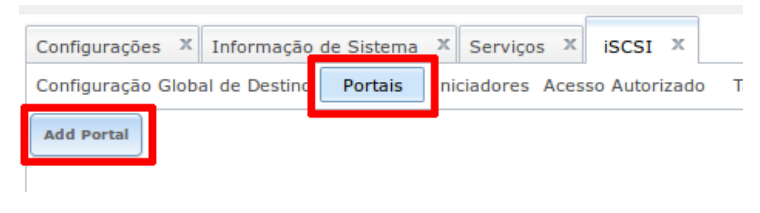

Figura 6

7) Preencha o campo "Comentário", como na Figura 7, e pressione o botão "OK"

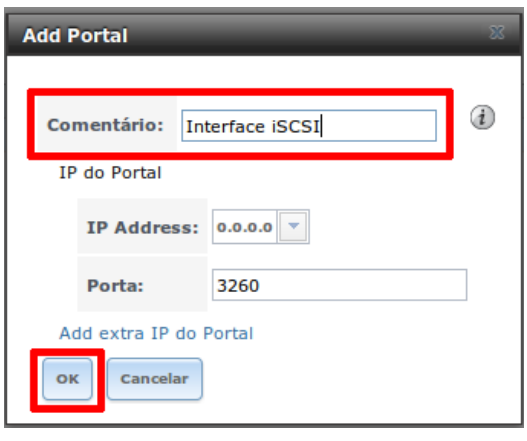

Figura 7

8) Agora clique para adicionar um inicializador, conforme mostrado na Figura 8.

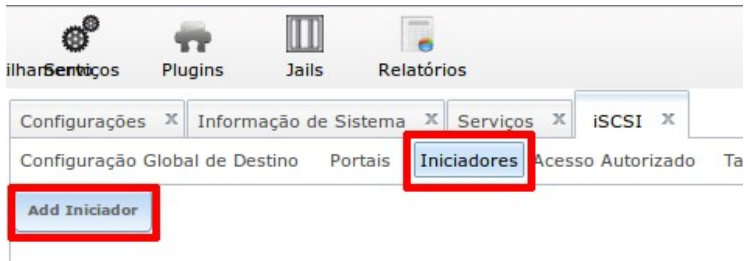

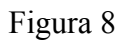

9) Preencha o campo "comentário" e pressione o botão "OK". Não iremos restringir nenhum acesso, por isso os campos "Iniciadores" e "Rede autorizada" ficarão setados como ALL, como exemplificado na Figura 9.

| <b>Add Iniciador</b>    |                                       | $\Sigma$ |
|-------------------------|---------------------------------------|----------|
| <b>Iniciadores:</b>     | 妣                                     |          |
| <b>Rede autorizada:</b> | <b>ALL</b>                            |          |
| <b>Comentário:</b>      | $\circled{t}$<br>Acesso sem restrição |          |
| <b>OK</b><br>Cancelar   |                                       |          |

Figura 9

10)Agora será criado os Targets, para isso clique no botão "Targets" e em seguida no botão "Add Destino", conforme Figura 10.

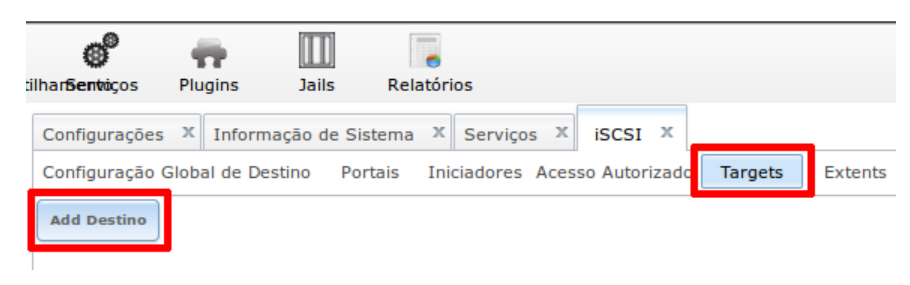

Figura 10

11)Preencha o campo "Nome do Destino". No campo "ID do Portal" selecione o portal criado anteriormente. No campo "ID do Grupo do Iniciador" selecione o iniciador criado e em seguida pressione o botão "OK". Como apresentado na Figura 11.

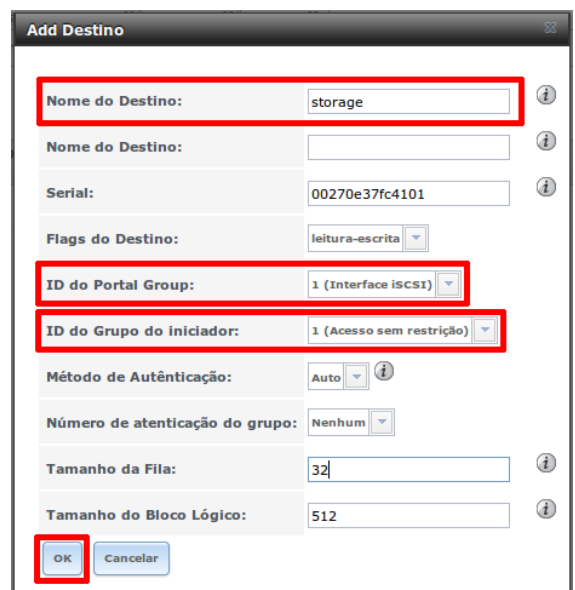

Figura 11

12)Clique em no botão "Extents" para adicionarmos um Extent e em seguida em

"Add Extent", conforme Figura 12.

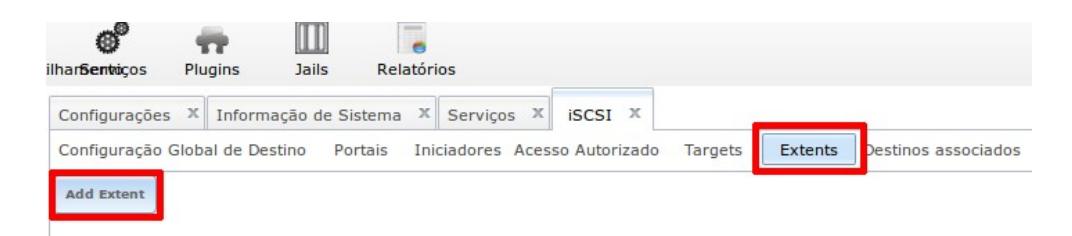

Figura 12

13)Crie um nome para o Extent e selecione-o clicando na opção browser. Depois na linha tamanho do extent iremos marcar 480 Gb pois como estamos utilizando discos de 500 Gb esta disponível um pouco mais de 480 Gb nesse volume, então para não exceder o limite iremos colocar 480 Gb, como destacado na Figura 13.

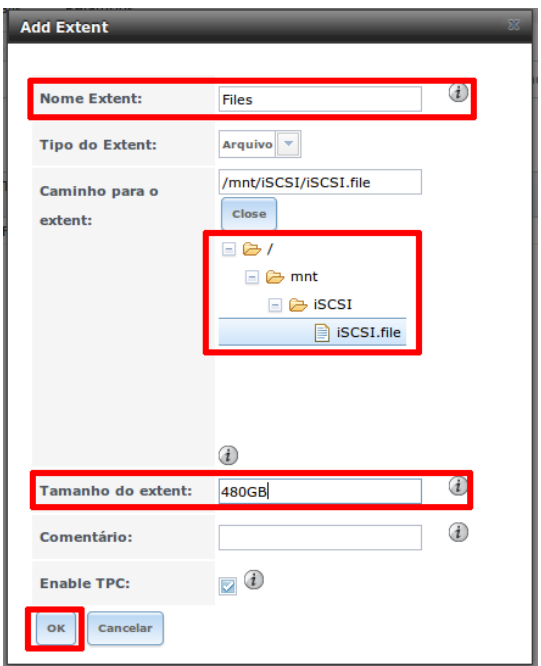

Figura 13

14)Iremos associar o extent criado com a target, para isso clique no botão "Destinos associados" e em seguida no botão "Adicionar Destino / Extent", conforme Figura 14.

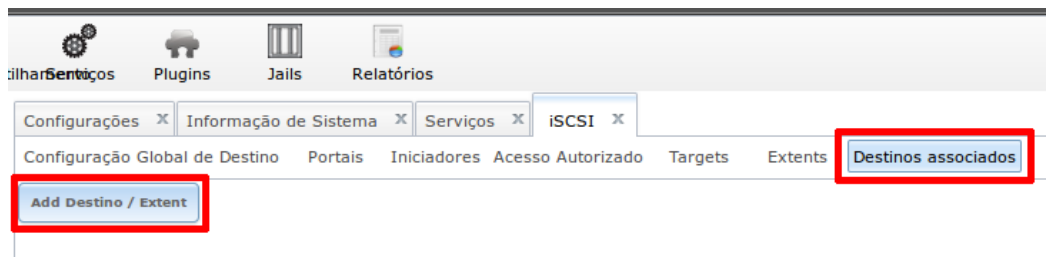

Figura 14

15)Selecione o Destino e o Extent criados anteriormente, depois clique no botão

"OK", conforme exibido na Figura 15.

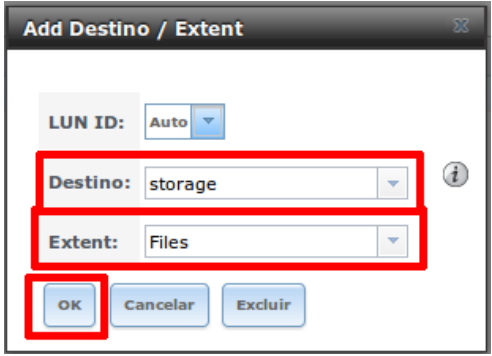

Figura 15

# **APÊNDICE N – ARTIGO DO TRABALHO**

# **ESTUDO DE VIABILIDADE DE VIRTUALIZAÇÃO EM UMA INFRAESTRUTURA COM CUSTO/BENEFÍCIO**

#### **Rodrigo Caetano Reynaldo<sup>1</sup>**

<sup>1</sup>Universidade Federal do Santa Catarina (UFSC) Florianópolis – SC – Brazil

**pp5ere@gmail.com**

*Abstract. This article aims to determine the feasibility of virtualizing servers with limited resources in an infrastructure with cost / benefit. The practical implementation was carried out in the laboratory in order to show the process of installation, configuration and deployment of a virtualized environment using ordinary computers. We used 3 machines and the following free software: XenCenter, XenServer, FreeNAS, AS SSD and Disk2vhd. a series of measurements was performed on the virtual machines using the AS SSD software possible to choose a more efficient configuration for FreeNAS server that was the bottleneck infrastructure. The result allowed to choose the best setting for the FreeNAS server.*

*Resumo. Este artigo tem como objetivo verificar a viabilidade de virtualizar servidores com recursos limitados em uma infraestrutura com boa relação custo/benefício. A implantação prática foi realizada em laboratório com a finalidade de mostrar o processo de instalação, configuração e implantação de um ambiente virtualizado utilizando computadores comuns. Foi utilizado 3 máquinas e os seguintes softwares livres: XenCenter, XenServer, FreeNAS, AS SSD e Disk2VHD. Foi realizado uma série de medições nas máquinas virtuais utilizando o software AS SSD que permitiram escolher uma configuração mais eficaz para o servidor FreeNAS que foi o gargalo da infraestrutura. O resultado permitiu escolher a melhor configuração para o servidor FreeNAS.*

# **1. Introdução**

Atualmente, a aplicação de sistemas redundantes em pequenas empresas é algo muito caro. "As técnicas que toleram falhas tem um alto custo associado. Pode ser a simples necessidade de backup dos dados, que consome espaço de armazenamento e tempo para realizar a cópia, ou a redundância de equipamentos e espelhamento de discos, que consome recursos de hardware sem contribuir para o aumento do desempenho." [Weber 2002].

Por isso, propor um modelo que seja capaz de gerar redundância e diminuir os pontos de falha, reciclando os equipamentos já existentes, pode deixar de ser um peso financeiro significativo para as pequenas empresas motivando sua implantação.

O objetivo deste trabalho é realizar um estudo aprofundado para encontrar um modelo de máquinas e softwares que diminua os pontos de falhas, facilite a manutenção e que seja financeiramente barato. A partir deste estudo, pretende-se elaborar e implantar um cenário para avaliar a viabilidade do modelo. Pretende-se utilizar softwares livres. O software que será utilizados para gerenciar a virtualização será o XenServer [Citrix 2015] e o software que será utilizado como storage será o FreeNAS [FreeNAS 2015].

#### **2. Requisitos para a implantação do modelo**

O modelo proposto pretende reciclar equipamentos já existentes em uma empresa que possua os requisitos mínimos possíveis para a utilização de cada ferramenta específica. Essa reciclagem só é possível em equipamentos compatíveis com os requisitos mínimos. Para a implementação do modelo, foram escolhidas as ferramentas XenServer e FreeNAS.

A ferramenta XenServer utiliza o modelo de paravirtualização e aproveita melhor os recursos reais das máquinas, além de ser uma plataforma de virtualização gratuita e heterogênea. Os requisitos mínimos para a instalação da ferramenta XenServer 1.6 são os seguintes: CPU Muticore x86 de 64 bits de 2 GHz ou superior. Para suportar máquinas virtuais Windows é necessário possuir processadores do tipo Intel VT ou AMD-V ativado na BIOS; 4 GiB de memória RAM ou mais; Disco local de no mínimo 16 GB (instalação do XenServer); 2 Placas de Rede de 100Mbit/s ou placas gigabit. Para redundância, várias placas de rede são recomendadas.

Para gerenciar e controlar as máquinas virtuais instanciadas no XenServer é necessário instalar o XenCenter em uma outra máquina que possua os seguintes requisitos mínimos: Sistema Operacional Windows 8.1, Windows 8, Windows 7 SP1, Windows Vista SP2, Windows Server 2012R2, Windows Server 2012, Windows Server 2008R2 SP1, Windows Server 2008 SP2, Windows Server 2003 SP2; .NET Framework versão 4; CPU de 750MHz no mínimo, recomendado 1GHz ou mais; Mínimo de 1GiB de RAM, recomendado 2GiB ou mais; Espaço livre em disco de 100MB; Placa de rede de 100Mb/s ou superior; Resolução de tela de no mínimo 1024x768 pixels.

A ferramenta FreeNAS será utilizada como servidor de storage, por ser uma ferramenta gratuita, por utilizar o sistema de arquivos ZFS e pelo sistema de redundância RAID-Z. Os requisitos mínimos e necessários para a instalação da ferramenta FreeNAS 9.3 são os seguintes: CPU Multicore 64-bit \* (Recomendado processador Intel); 1 pendrive de 8GiB, onde será executado o sistema operacional; 8GiB de memória RAM; Pelo menos dois disco conectados (Hardware RAID da BIOS desativado); Uma porta de rede física (Recomendado 2 portas).

Para tornar possível a proposta de reciclagem é necessário: 1) Fazer um mapeamento dos equipamentos disponíveis na empresa: identificar todos recursos disponíveis em cada máquina (quantidade de memória, velocidade do processador, etc), com o objetivo de verificar a viabilidade e compatibilidade do modelo; 2) Ter no mínimo dois servidores em produção com recursos suficientes: verificar se estes servidores suportam virtualização na BIOS e se possuem recursos necessários mínimos. 3) A partir dos recursos identificados, será possível analisar quais máquinas poderão ceder recursos para melhorar os servidores existentes. Caso não seja possível, e o servidor não possua recurso suficiente, será necessário fazer uma atualização de hardware, caso contrário, o modelo não poderá ser utilizado.

#### **3. Estrutura do modelo**

O modelo básico da estrutura do trabalho e distribuição das máquinas é apresentado na Figura 1. Conforme a ilustração, o modelo deve possuir no mínimo três computadores. Dois servidores de virtualização redundantes e um servidor de armazenamento, que deve ficar em uma rede separada para isolar o grande volume do tráfego de dados gerado.

Com base nesse modelo, serão efetuadas as instalações, configurações e testes para verificar a viabilidade do modelo. Esta etapa é fundamental para verificarmos a melhor maneira de efetuar as configurações e medirmos o tempo de migração de uma máquina física para uma virtual.

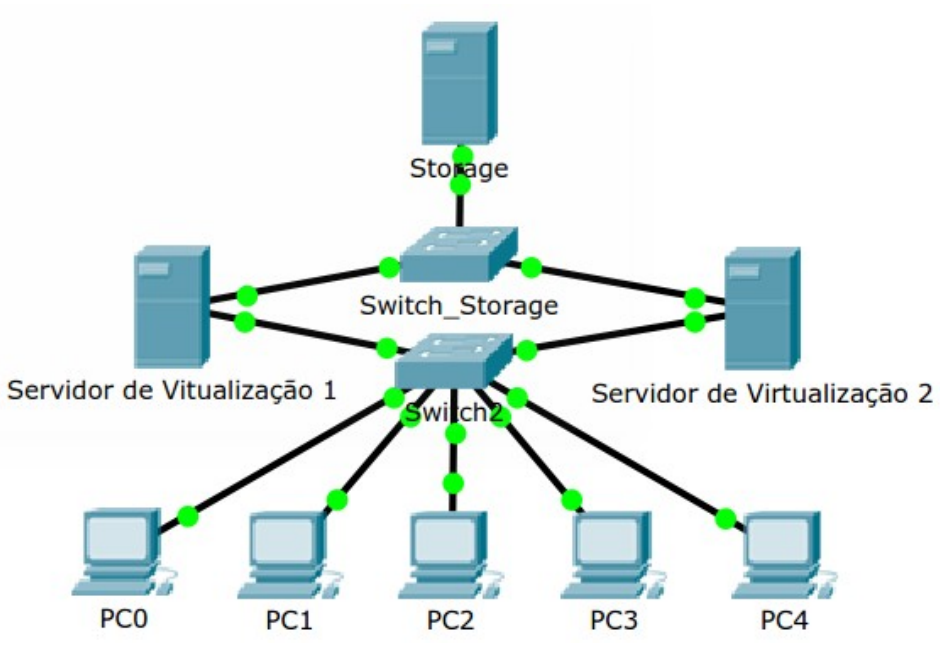

**Figure 1. Modelo de infraestrutura proposto**

# **4. Modelo implementado para teste de viabilidade**

Os processos de implementação do modelo original do autor foram alterados devido a falta de recursos disponíveis. A estrutura implementada do modelo proposto será modificada, porém essa mudança não comprometerá as etapas de instalações e configurações do modelo, mas sim o seu desempenho. Em um ambiente de produção as redundâncias da estrutura proposta devem ser respeitadas, para que seja isolado o tráfego de dados do servidor de armazenamento do tráfego de acesso as máquinas virtuais.

No modelo de estrutura que será implementada pelo autor, será eliminado o switch exclusivo do servidor de armazenamento e utilizado apenas uma placa de rede Ethernet 10/100 em cada servidor. As conexões de rede entre os servidores serão feitas via cabo RJ-45 diretamente com o switch de 4 portas do dispositivo D-Link DSL-2740E, este dispositivo pode ser visualizado na Figura 2.

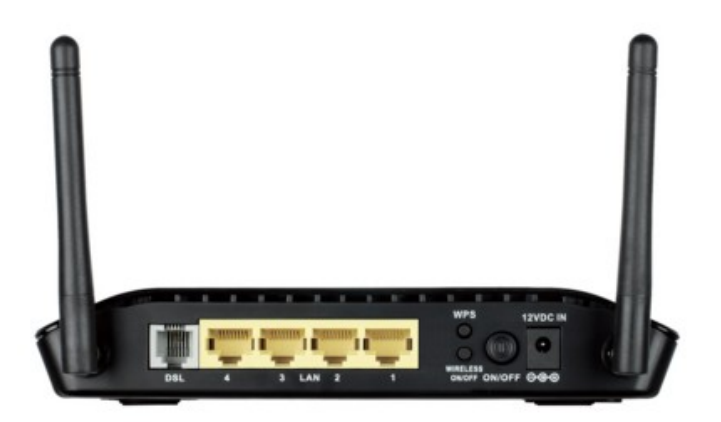

Figure 2. Dispositivo D-Link DSL-2740E utilizado no modelo

Para gerenciar os servidores e efetuar as configurações será utilizado o laptop do autor com as ferramentas XenCenter. A conexão com o dispositivo D-Link DSL-2740E será feita via conexão wireless. O novo modelo de estrutura que será implementada, devido a escassez recursos, pode ser visualizada na Figura 3.

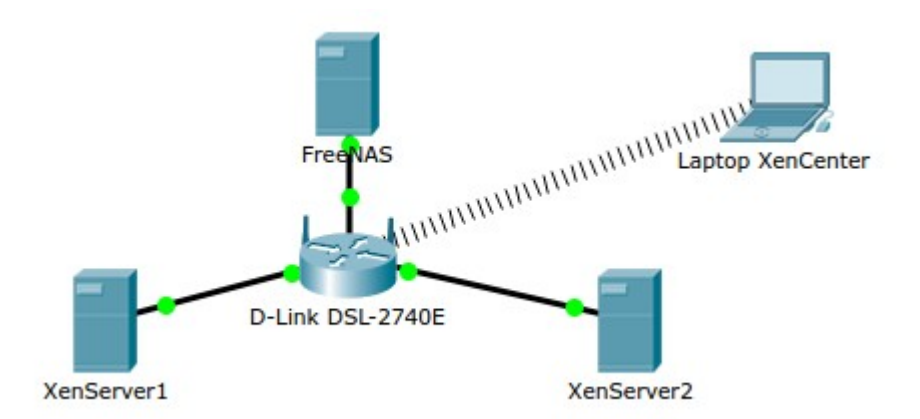

**Figure 3. Estrutura implementada em laboratório**

Primeiramente, o autor optou por iniciar os procedimentos de instalação pela máquina destinada a ser o servidor de armazenamento (máquina FreeNAS da Figura 3). A máquina escolhida para esse propósito, foi a com maior quantidade de entradas Sata disponíveis em seu hardware. Sendo assim, o servidor FreeNAS utilizou 4 discos rígidos de 500 GiB utilizando assim todas as entradas de discos Sata disponíveis na placa mãe. O sistema operacional FreeNAS, foi instalado em um pendrive com o objetivo de isolar o sistema operacional dos discos de armazenamento.

Na configuração dos discos, foi utilizado o sistema RAID-Z, que equivale ao RAID 5, com algumas melhorias. Ao utilizar o RAID-Z, o espaço utilizado para a gravação da paridade será equivalente ao espaço de um disco inteiro, resultando em apenas 1.5 TiB de espaço disponível ao invés de 2 TiB. Essa "perda" de 500 GiB é necessária para garantir a redundância e espelhamento dos dados em caso de falha. Após o término de instalação e configuração do servidor de armazenamento, será iniciada a etapa de instalação dos servidores de virtualização.

Na próxima etapa será efetuada a instalação e configuração da ferramenta XenServer, que será o servidor de virtualização. Nessa etapa é muito importante salientar que as máquinas precisam suportar arquitetura de processamento em 64bits e que, para utilizar máquinas virtuais Windows é necessário ativar a virtualização de hardware na BIOS, caso contrário o modelo ficará limitado somente a máquinas virtuais Linux (CITRIX, 2013). O XenServer deverá ser instalado em 2 máquinas para permitir a alta disponibilidade e fácil manutenção.

O ambiente de implementação será em laboratório utilizando 3 máquinas, conforme implementação do modelo. Para monitorar e configurar o XenServer será utilizado uma quarta máquina (notebook) no qual será instalado o XenCenter. Através do XenCenter será efetuada a migração de uma máquina física real, com o objetivo de simular e medir o tempo gasto desde a migração até a inicialização da máquina virtualizada.

#### **4.1 Instalação e configuração do FreeNAS**

Antes de iniciar a instalação do sistema FreeNAS, será detalhada as configurações da máquina alocada para esse propósito. Segue abaixo os recursos disponíveis: **1) Processador**: Pentium(R) Dual-Core CPU E5700 3.00GHz socket 775; **2) Memória**: 2495MB DDR2 667Mhz; **3) HD**: 4 discos. Sendo 2, Samsung de 500 GB sata e 2 Western Digital de 500GB sata; **4) Placa Mãe**: Intel RQG4110H.86A.0017.2011.0322.1523; **5) Pendrive**: Kingston 8GB

Na Figura 4, pode ser visualizada a máquina destinada a ser o servidor de armazenamento.

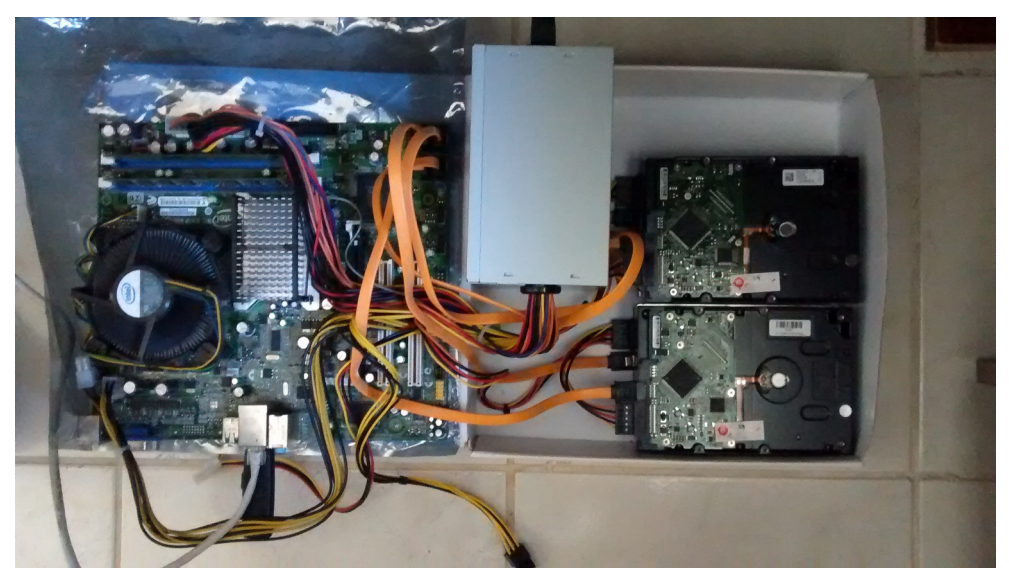

**Figure 4. Máquina utilizada como servidor FreeNAS**

Para efetuar a instalação do FreeNAS, foi necessário acessar o site do fabricante http://www.freenas.org/, e baixar a imagem do sistema operacional que será inicializado pelo pendrive. Foi efetuado o download do arquivo FreeNAS-9.2.1.9-RELEASE-x64.img.xz e extraído a imagem FreeNAS-9.2.1.9-RELEASE-x64.img do arquivo. Após a extração do arquivo, O programa utilizado para gravar a imagem no pendrive foi Win32 Disk Imager, baixado no site http://sourceforge.net/projects/win32diskimager/. O processo de gravação da imagem no pendrive é simplesmente, basta executar o programa Win32 Disk Imager, selecionar a imagem do sistema operacional que deseja gravar, escolher a letra da unidade do pendrive e pressionar o botão "Write" para iniciar a cópia.

Após o término da cópia da imagem no pendrive, o mesmo foi inserido na máquina, configurado a BIOS para efetuar o boot diretamente pelo pendrive e aguardado a inicialização do FreeNAS. A configuração do FreeNAS é feita toda via browser, porém algumas configurações básicas podem ser feitas via shell na interface da própria máquina.

Para acessar a interface de administração do FreeNAS via browser, basta entrar com o IP em qualquer máquina da rede. No primeiro acesso será necessário cadastrar a senha do usuário root. Uma vez cadastrada a senha, você terá acesso a interface gráfica do FreeNAS. Em seguida será necessário fixar o IP do servidor FreeNAS e iniciar a anexação dos discos disponíveis para ser criado o volume ZFS. Após o volume criado, foi configurado o compartilhamento NFS que será utilizado pelo XenServer para armazenar as máquinas virtuais. Dessa forma, foi clicado na opção Compartilhamento/UNIX (NFS)/Adicionar compartilhamento UNIX (NFS). Para o serviço de compartilhamento de arquivos NFS funcionar é necessário ativá-lo. Isso deve ser solicitado automaticamente quando se configura pela primeira vez o compartilhamento.

Após testes iniciais utilizando o compartilhamento NFS, o sistema demonstrou apenas uma certa demora na cópia de um arquivo de vídeo da máquina local para a unidade compartilhada. Essa demora na escrita de um arquivo no volume ZFS utilizando o compartilhamento NFS, pode significar falta de memória RAM, que segundo o fabricante: "A melhor maneira de tirar o máximo proveito do seu sistema FreeNAS® é instalar mais memória RAM quanto possível. O mínimo recomendado é de 8 GB de RAM. Quanto mais RAM, melhor o desempenho" [FreeNAS 2015].

# **4.2 Instalação e configuração do XenServer**

Antes de iniciar a instalação do sistema XenServer, será detalhada as configurações das máquinas alocadas para esse propósito. Os recursos disponíveis para a instalação das máquinas XenServer1 e XenServer2 são os seguintes:

# **Máquina XenServer1**:

**1) Processador**: Intel(R) Core(TM) i3-3220 CPU @ 3.30GHz 1155; **2) Memória**: 4058 MB DDR3 1066 MHz; **3) HD**: 1 Samsung de 80 GB sata; **4) Placa Mãe**: Gigabyte GA-H61M-S1; **5) Mídia óptica**: 1 Drive de DVD LG. Na Figura 5 é possível visualizar a foto da máquina que foi utilizada como servidor XenServer1.

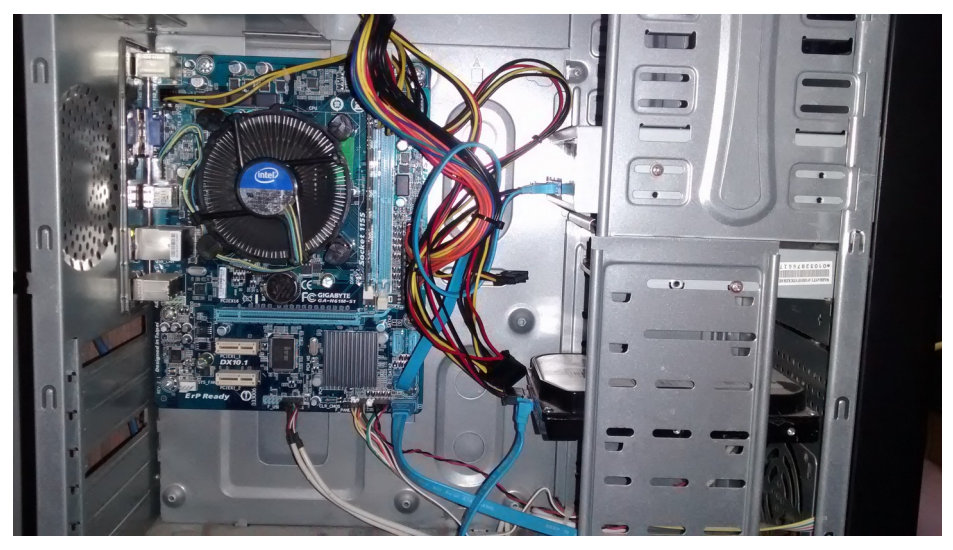

**Figure 5. Máquina utilizada como servidor XenServer1**

# **Máquina XenServer2**:

**1) Processador**: Processador: Intel(R) Core(TM)2 Quad CPU Q6600 @ 2.40GHz 775; **2) Memória**: 4058 MB DDR2 800 MHz; **3) HD**: 1 Samsung de 80 GB sata; **4) Placa Mãe**: Intel DG4RQ Model: AAE54511; **5) Mídia óptica**: 1 drive DVD Masterwrite. Na Figura 6 é possível visualizar a foto da máquina que foi utilizada como servidor XenServer2.

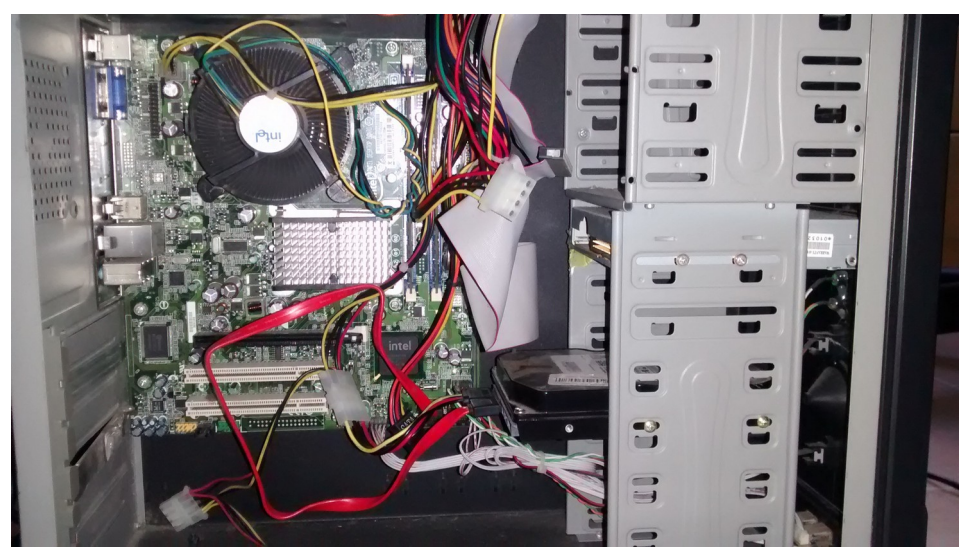

**Figure 6. Máquina utilizada como servidor XenServer2**

Para iniciar o processo de instalação foi necessário baixar a imagem ISO de instalação

do XenServer diretamente no site do fabricante. Para isso foi acessado o site http://xenserver.org baixado a imagem e gravado em um DVD. Em seguida foi configurado a BIOS em ambas as máquinas para efetuar o Boot diretamente da unidade óptica para iniciar o processo de instalação e configuração.

Após o processo de instalação foi solicitada a remoção da mídia da unidade óptica, também foi alterado a configuração da BIOS, deixando o boot principal no HD, como estava configurado anteriormente. Ao completar a inicialização do sistema operacional instalado no HD, foi exibida a tela inicial do XenServer como apresentada na Figura 7.

| XenServer 6.5                                                                                                    | 11:49:22                                                  | xenserver                                             |
|----------------------------------------------------------------------------------------------------|-----------------------------------------------------------|-------------------------------------------------------|
|                                                                                                    | Configuration                                             |                                                       |
| Customize System<br>Status Display                                                                                                    | Giqabyte Technology Co., Ltd.<br>To be filled by O.E.M.   |                                                       |
| Network and Management Interface                                                                                                    | XenServer 6.5.0-90233c                                    |                                                       |
| Authentication<br><b>Uirtual Machines</b><br>Disks and Storage Repositories                                                                         | Management Network Parameters                             |                                                       |
| Resource Pool Configuration<br>Hardware and BIOS Information<br>Keyboard and Timezone<br>Remote Service Configuration<br>Backup, Restore and Update | Device ethe<br>IP address 10.0.0.61<br>Netmask<br>Gatewau | 255.0.0.0<br>10.1.1.1                                 |
| Technical Support<br>Reboot or Shutdown<br>Local Command Shell                                                                                      | fingerprints for this host                                | Press <enter> to display the SSL key</enter>          |
| <enter> OK <up down=""> Select</up></enter>                                                                                                    |                                                           | <b><enter></enter></b> Fingerprints <f5> Refresh</f5> |
|                                                                                                    |                                                           |                                                       |
|                                                                                                    |                                                           |                                                       |

**Figure 7. Tela principal do servidor XenServer1**

Praticamente não será utilizado as interfaces de monitor e teclado das máquinas XenServer, pois é possível acessar estas pelo próprio XenCenter, facilitando assim a gestão dos servidores a distância. Com isso, foram concluídas as etapas de instalações dos sistemas operacionais XenServer nas máquinas. Como o gerenciamento do XenServer é feito diretamente pela ferramenta XenCenter a próxima etapa é instalar o aplicativo XenCenter.

# **4.3 Instalação e configurações do gerenciador XenCenter**

O processo de instalação do software XenCenter é simples. Utilizando a plataforma Windows, basta acessar o site http://xenserver.org e clicar no link download, aguarde o carregamento da página de download e clique no link "XenCenter Windows Management Console".

Com o XenCenter instalado, é necessário adicionar os servidores XenServer1 e XenServer2, na aplicação citada, para que os servidores possam ser gerenciados. Ao se executar a aplicação será necessário clicar no botão "ADD a Server" e informar o IP e login de cada servidor XenServer. Após adicionar os servidores na aplicação todo processo de gerenciamento das máquinas é feito através deste aplicativo.

Em seguida é necessário adicionar um pool. A criação de um pool de servidores é necessária para facilitar a manutenção e migração das máquinas virtuais em caso de falha de algum recurso. Isso permite a migração da máquina em execução diretamente para outro servidor.

A próxima etapa, consiste em adicionar um Storage ao Pool de servidores. Isso é fundamental para que os servidores XenServer1 e XenServer2 possam armazenar as máquinas virtuais no FreeNAS. Para adicionar um storage ao XenCenter é necessário selecionar o pool e em seguida clicar no botão "New Storage".

#### **4.4 Conversão de uma máquina física em uma máquina virtual**

O processo de conversão de uma máquina física em uma máquina virtual é feito através do software XenConverter. Após o término do processamento, verificou-se que a máquina convertida não inicializava. Depois de uma breve pesquisa no site do fabricante, foi possível identificar o problema. O XenConverter 2.5 foi descontinuado e só possui compatibilidade até a versão 6.1 do XenServer. Devido a incompatibilidade de versões não serão abordado os processos de instalação e conversão do XenConverter.

Depois de diversas pesquisas e testes, foi encontrado o software Disk2VHD, que se mostrou muito eficiente. O software Disk2VHD, foi baixado através do acesso ao link http://download.sysinternals.com/files/Disk2vhd.zip na máquina Windows Server 2008 a ser convertida. Após o término do download, o arquivo foi descompactado e executado, o software Disk2VHD deve ser utilizado em sistemas operacionais Windows.

A configuração do Disk2VHD é simples. Para compatibilidade com o XenServer é necessário apenas desmarcar a opção "Use Vhdx" (Figura 8). É necessário selecionar o nome e local onde será salvo a máquina convertida e o volume do disco a serem convertidos, caso tenha mais de um disco físico. Com os parâmetros configurados, basta clicar sobre no botão "Create" e aguardar o término da conversão.

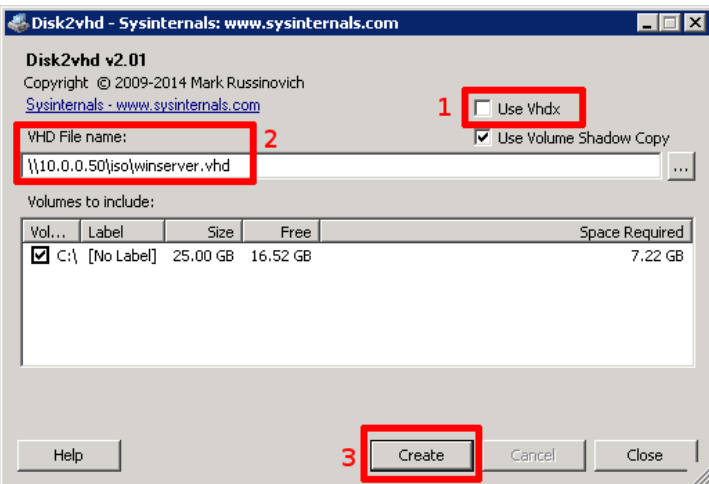

**Figure 8. Configurando o Disk2VHD**

Ao concluir a conversão da máquina física, foi iniciado o processo de importação da imagem VHD no XenCenter. Para importar a máquina convertida foi acessado o menu: File/Import, selecionado o arquivo VHD e definido os recursos que a máquina virtual irá alocar.

A importação é um processo demorado, e depende muito do tamanho do arquivo VHD a ser importado. Logicamente, como os dados são copiados pela rede a velocidade fica limitada a capacidade desta. O arquivo VHD importado tinha o tamanho de 7.4 GB e demorou cerca de 1 hora para a conclusão do processo de importação. Após o término da importação a máquina importada pode ser visualizada no XenCenter como mostrado na Figura 9.

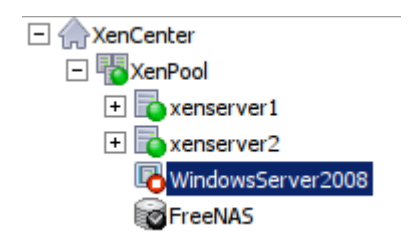

**Figure 9. Visualização da máquina importada**

Agora é necessário inicializar a máquina, esse procedimento foi feito selecionando a máquina e clicando no botão "Start". Para interagir com a máquina, basta selecioná-la e clicar na aba "Console".

# **5. Teste de desempenho do FreeNAS**

Com a implementação do modelo, limitado pelos recursos de hardware, foram observados alguns problemas em relação ao desempenho. No caso do servidor FreeNAS, ao ser criado um volume ZFS utilizando o RAID-Z com o compartilhamento NFS, foi perceptível uma certa demora durante a escrita de um arquivo. Em um primeiro momento, parecia existir um serviço ou aplicação limitando a velocidade de escrita e leitura nos discos, em seguida foi cogitado a possibilidade de existir um problema na própria placa de rede. Porém, com a importação da máquina virtual alocada no FreeNAS, ficou claro a inviabilidade de utilização devido a lentidão. Como o fabricante recomenda mais memória, no mínimo 8GB, e não dispondo desse recurso para os devidos testes, foi efetuado a exclusão do volume ZFS e do compartilhamento NFS. Foi criado um volume UFS utilizando iSCSI para verificar se o sistema de arquivo e o tipo de compartilhamento estão causando o problema de desempenho. Então, se o compartilhamento NFS utiliza mais memória que a escrita em blocos (iSCSI) o problema de desempenho seria resolvido. Sendo assim, foi excluído o volume ZFS e o compartilhamento NFS e montado um volume UFS utilizando a escrita em blocos via iSCSI.

Após o procedimento de criação de um volume UFS e configuração do serviço iSCSI, foi importado novamente a máquina virtual pelo XenCenter. O tamanho da máquina virtual importada foi de 6,90GB. Depois da importação a melhora no desempenho ao executar-se a máquina importada foi perceptível. Porém, com esse procedimento não se pode afirmar qual a causa do problema, se a melhora do desempenho ocorreu pela mudança do volume de ZFS para UFS, utilizando o volume como Stripe (RAID 0), ou pelo serviço iSCSI.

Para determinar a causa, foi excluído novamente o volume UFS e verificado o tempo de importação da máquina virtual utilizando o volume UFS como Stripe (RAID 0) com o serviço iSCSI ativado. O tempo total de importação da máquina foi de 25 minutos (Tabela 1).

**Tabela 1. Tempo de importação da máquina virtual de 6.90GiB utilizando o volume UFS com o serviço iSCSI.**

| Tempo (minutos) | Tipo Volume     | Espaço disponível (TiB) |
|-----------------|-----------------|-------------------------|
|                 | Stripe (RAID 0) |                         |

Em seguida, o volume UFS foi excluído e criado o volume ZFS como Stripe (RAID 0) igualmente com o serviço iSCSI. O tempo total de importação da máquina foi de 25 minutos. Exatamente o mesmo tempo que o volume UFS. Como o problema de desempenho ocorreu quando foi utilizado o tipo de volume RAID-Z e compartilhamento NFS, foi excluído o volume ZFS com o tipo Stripe e criado um novo volume ZFS utilizando o tipo RAID-Z com o serviço iSCSI. O tempo total de importação da máquina foi também de 25 minutos como pode ser observado na Tabela 2.

| Tempo (minutos) | Tipo Volume     | Espaço disponível (TiB) |
|-----------------|-----------------|-------------------------|
| 25              | Stripe (RAID 0) | 1.8                     |
| 25              | RAID-Z          | 1.3                     |

**Tabela 2. Tempo de importação da máquina virtual de 6.90GiB utilizando o volume ZFS com o serviço iSCSI.**

Independente do volume criado UFS ou ZFS e independente do tipo Stripe/RAID-Z o tempo de importação da máquina é o mesmo. A priori, tudo indica que o problema de desempenho está associado ao compartilhamento e não com o volume. Partindo dessa hipótese, foi excluído o volume atual, desativado o serviço iSCSI e criado um novo volume ZFS utilizando Stripe e com o compartilhamento NFS. Foi efetuado a importação da máquina novamente. O tempo total de importação dobrou em comparação com o tipo iSCSI, indo de 25 minutos para 55 minutos. Novamente, foi excluído o volume atual e criado um novo volume ZFS com o RAID-Z, utilizando o compartilhamento NFS. Foi efetuado novamente a importação da máquina e feito novamente as medidas. O tempo total para a importação da máquina aumento de 25 minutos, em relação ao serviço iSCSI, para 91 minutos utilizando o compartilhamento NFS, conforme exposto na Tabela 3.

**Table 3. Tempo de importação da máquina virtual de 6.90GiB utilizando o volume ZFS com o compartilhamento NFS**

| Tempo (minutos) | Tipo Volume     | Espaço disponível (TiB) |
|-----------------|-----------------|-------------------------|
| 55              | Stripe (RAID 0) | 1.8                     |
| 91              | RAID-7          | 1.3                     |

Porém, efetuando apenas a medida do tempo de importação, não é possível determinar qual é a melhor configuração para se utilizar no servidor FreeNAS com tais recursos disponíveis. Para poder determinar a melhor configuração, foi necessário escolher uma ferramenta de Benchmark que forneça outras medidas além do tempo de importação das máquinas virtuais.

#### **5.1 Escolha da ferramenta de medição**

Com a necessidade de encontrar uma ferramenta capaz efetuar medições que ajudem a compreender e identificar a melhor configuração do servidor FreeNAS com os recursos disponíveis, foi efetuada uma pesquisa na internet para encontrar um software capaz de medir o tempo de acesso aos discos durante a leitura e escrita de dados entre outras medidas que ajudassem na solução. Sendo assim, foram pesquisados softwares livres que gerassem tais informações. Na pesquisa foi encontrado o artigo de Radhakrishnan, Swapnil e Pasnoori (2013) apresentado na UKSim 15th International Conference on Computer Modelling and Simulation que produz um estudo entre diversas ferramentas disponíveis no mercado, apresentando como resultados as comparações entre elas. Portanto, foi escolhido a ferramenta AS SSD Benchmark.

O software AS SSD Benchmark [SCHEPELJANSKI 2011] é uma ferramenta simples capaz de medir a velocidade da unidade SSD/HD. Quando o programa é inicializado basta escolher a unidade do disco que deseja medir, selecionar os tipos de medidas que deseja obter e clicar no botão Start para iniciar. O software possibilita efetuar medições de velocidades como, por exemplo, medidas de tempo de acesso ao disco durante o processo de leitura/escrita, a velocidade de acesso aleatório aos dados no disco durante a leitura/escrita e a velocidade de acesso sequencial de leitura/escrita do arquivo de 1GB. O software testa a leitura e escrita de diferentes maneiras, indicando uma pontuação final, quando todas as opções estão marcadas. Também é possível exportar os resultados obtidos do benchmark em um arquivo XML ou em imagem PNG. Na Figura 10 é possível visualizar a tela principal do software AS SSD Benchmark e as opções de medidas marcadas que foram utilizadas para coletar os dados.

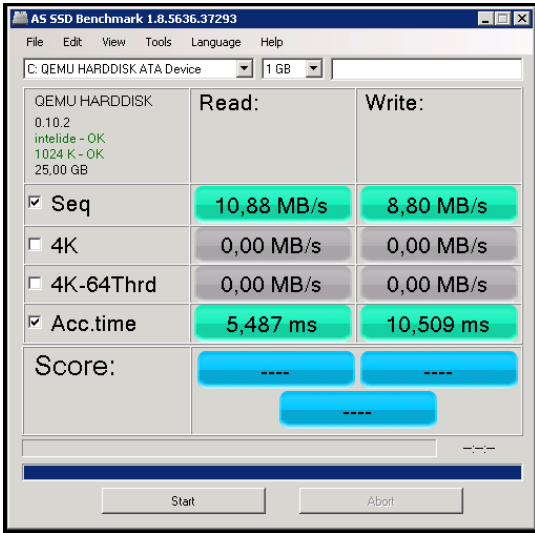

**Figure 10. Ferramenta de medição AS SSD Benchmark**

Foram escolhidas as seguintes medidas para os testes: Seq e Access Time. A medida Seq foi escolhida porque um arquivo VHD é relativamente grande. Se esta medida apresentar um valor muito baixo, significa que a leitura sequencial dos dados no disco virtual serão entregues com atraso ocasionando uma lentidão na execução da máquina virtual e comprometendo diretamente o seu desempenho. A medida Access Time foi escolhida por ser uma medida de tempo que afeta diretamente o desempenho. Logicamente quanto menor o tempo, mais eficiente será a execução das máquinas virtuais e por consequência disso menos atraso na entrega dos dados solicitados.

Com a escolha da ferramenta e das medidas, foi necessário efetuar as medições para compreender e identificar a configuração mais eficiente do servidor FreeNAS com os recursos disponíveis.

#### **5.2 Análise das medições realizadas com o software AS SSD**

Para iniciar as medições, primeiramente foi importado no XenCenter a máquina virtual contendo o Windows Server 2008 de 6.90GB, só que ao invés de utilizar o FreeNAS como disco de armazenamento, foi utilizando o próprio HD local do XenServer2. Após o término da importação foi iniciado a máquina virtual Windows Server 2008, instalado o software AS SSD Benchmark e efetuado as medições. As medições realizada na máquina virtual instalada no HD local, foram utilizadas como parâmetro de referência para comparar qual configuração das máquinas armazenadas no FreeNAS se aproximarão mais de um dico local.

Posteriormente, todas as configurações e medições foram realizadas no FreeNAS com o objetivo de alterar as configurações e analisar os resultados medidos. Com isso, foi excluído o volume e compartilhamento existentes. Recriado um novo volume UFS com o tipo Stripe (RAID0), utilizando a escrita em blocos via iSCSI, importado novamente a máquina virtual contendo o Windows Server 2008 de 6.90GB e iniciado a máquina virtual Windows Server 2008. Acessado a máquina virtual e baixado o software AS SSD Benchmark no link http://asssd-benchmark.en.lo4d.com/, instalado o software e realizado as medições.

Com a coleta das medidas Access Time e Seq, os dados foram tabulados e plotados em forma de gráfico, facilitando a análise e possibilitando um estudo comparativo entre estes. Através da Figura 11 é possível visualizar todos os resultados obtidos em relação ao tempo de acesso (Access Time) do disco (leitura/escrita) em cada uma das máquinas virtuais testadas. Como é possível observar, os tempos obtidos no volume ZFS utilizando RAID-Z e com o compartilhamento NFS, explicam o baixo desempenho já percebido nos testes anteriores, ficando com um tempo de escrita em disco de 21,3ms, praticamente o dobro do tempo de escrita do HD Local que foi de 12,0ms. Já em relação ao volume UFS utilizando Stripe e com o serviço iSCSI, foi possível observar um tempo de acesso ao disco superior ao HD Local. O tempo de escrita do volume UFS foi de 2,0ms em comparação ao HD Local de 12,0ms. Porém, somente o tempo de acesso não determina um melhor desempenho na utilização dos discos, é necessário utilizar uma medida que mostre o desempenho durante a leitura/escrita de um arquivo em disco.

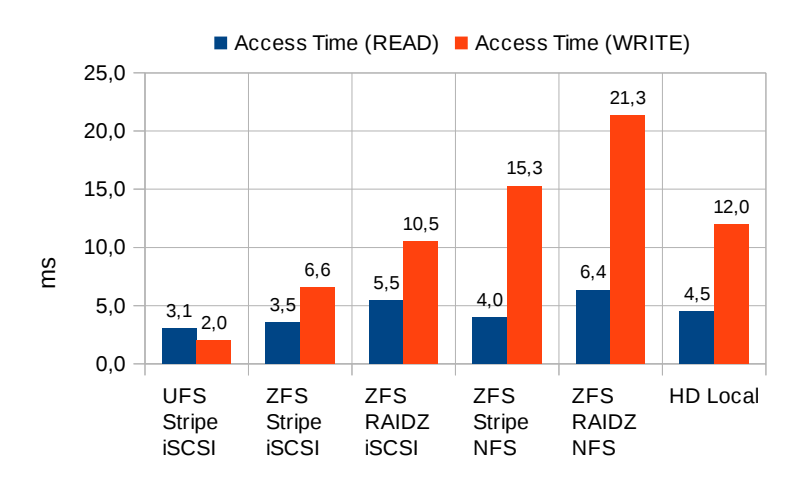

**Figure 11. Medida de Access Time coletada em cada máquina com o software AS SSD Benchmark**

Em relação aos dados coletados referente a medida Seq, podemos observar na Figura 12 que o HD Local possui uma velocidade superior a todos os volumes testados. Novamente o volume ZFS utilizando RAID-Z com o compartilhamento NFS, ficou com uma velocidade de escrita de apenas 2,6 MB/s, explicando o motivo da demora na escrita de arquivos nos testes iniciais. O volume ZFS utilizando Stripe com o serviço iSCSI, apresentou o melhor desempenho de escrita dentre as máquinas armazenadas no FreeNAS, ficando com uma velocidade de escrita de 10,4MB/s.

Considerando que a variação na velocidade das máquinas que utilizaram o serviço iSCSI se mantiveram estáveis, foi adotado como padrão de implementação do modelo a configuração ZFS / RAID-Z / iSCSI, por apresentar as medidas de Access Time próxima as do HD Local e por apresentar as velocidades Seq dentro da média esperada sendo o RAID-Z a opção inicialmente escolhida na implantação do modelo devido sua flexibilidade e segurança no caso falhas. Dessa forma, o modelo a ser implantado deveria utilizar essas novas configurações.

Embora os recursos disponíveis foram limitados, foi encontrado uma forma de implementar os sistemas utilizando uma infraestrutura com um bom custo/benefício. O foco maior foi em relação a máquina de armazenamento, pois esta é fundamental para a viabilidade e bom funcionamento das máquinas virtuais executadas no XenServer. Sendo assim, para uma implantação real o servidor FreeNAS merece uma atenção especial em relação aos recursos e tipos de compartilhamentos. Conforme proposto, se a reciclagem das máquinas que serão os

servidores XenServer for possível, o maior investimento financeiro deve ser aplicado na máquina do FreeNAS.

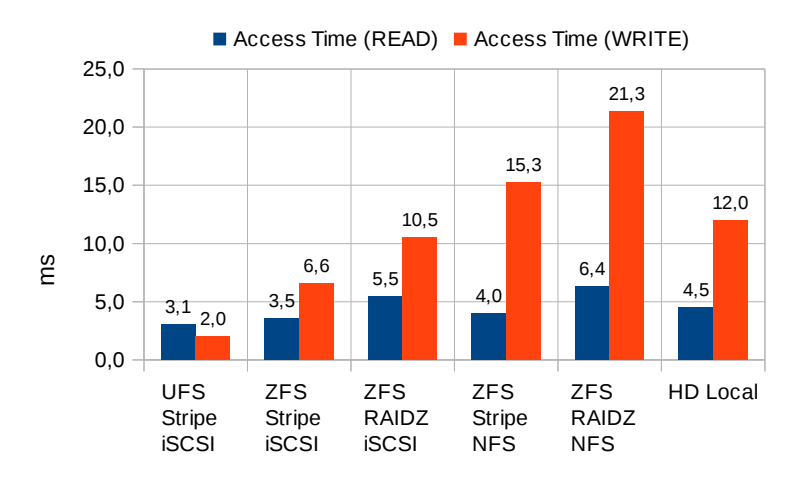

**Figure 12. Medida Seq coletada em cada máquina com o software AS SSD Benchmark**

#### **6. Conclusão**

Neste estudo de caso implantado em laboratório, foi possível perceber que um sistema de virtualização com um melhor custo/benefício é diretamente proporcional aos recursos disponíveis e, em contrapartida quanto mais recursos, maior o custo. Como o ambiente ficou limitado pelos recursos, os experimentos auxiliaram encontrar uma configuração que tivesse um menor impacto no desempenho e que diminuísse a lentidão do servidor de armazenamento FreeNAS. Por isso, o estudo buscou compreender as causas de lentidão da infraestrutura e apresentou as medidas coletadas. A ausência de um ambiente de produção para testar a infraestrutura proposta não prejudicou o andamento do estudo. De qualquer forma, a aplicabilidade da infraestrutura de testes não seria viável em um ambiente de produção devido a falta de isolamento das redes de armazenamento e de acesso. A viabilidade só é possível isolando as redes, como no modelo proposto.

Este trabalho descreveu como instalar os sistemas XenServer, FreeNAS, XenCenter e como gerenciá-los. Propôs soluções para os problemas encontrados, como por exemplo, o software Disk2VHD que foi utilizado para a conversão de máquinas reais em virtuais, já que o XenConverter foi descontinuado. Também propôs a utilização do software Win32 Disk Imager responsável pela gravação da imagem do FreeNAS diretamente para ser executado pelo pendrive.

A principal análise feita neste estudo foi em relação ao custo/benefício e recursos limitados. Porém, em hipótese alguma essa limitação comprometeu o desenvolvimento deste trabalho, pelo contrário, instigou ainda mais o autor a encontrar uma solução que aproveitasse melhor os recursos, propondo configuração mais eficiente para o caso estudado.

Para trabalhos futuros seria de fundamental importância aplicar este estudo em um ambiente de produção. Também seria interessante possuir recursos sobressalentes como memória RAM, discos de estado sólido, placa de rede Gigabit Ethernet e comutador (switch). Isso possibilitaria um estudo mais aprofundado, pois seria possível coletar dados e determinar o impacto de uma simples mudança em um componente, aumentando o número de medições e sugerindo novas configurações que poderiam aproveitar ao máximo cada recurso.

# **Referências**

Citrix. (2015) "XenServer Open Source Virtualization", http://xenserver.org/, Junho 2015.

- FreeNAS. (2015) "FreeNAS Project Open Source Storage FreeNAS Project", http://www.freenas.org/, Junho 2015.
- Radhakrishnan, B., Swapnil, H., Pasnoori, R. S. R. (2013) "Survey on Application Level Tools for SSD Benchmark Validation". UKSim 15th International Conference on Computer Modelling and Simulation, http://ieeexplore.ieee.org/stamp/stamp.jsp? tp=&arnumber=6527441, Maio 2016, 6 f.

Schepeljanski, A. (2011) "Alex Intelligent Software", http://www.alex-is.de, Abril 2016.

Weber, T. S. (2002) "Um roteiro para exploração dos conceitos básicos de tolerância a falhas", Instituto de Informática da Universidade Federal do Rio Grande do Sul, UFRGS, http://www.inf.ufrgs.br/~taisy/disciplinas/textos/Dependabilidade.pdf, Julho 2015.